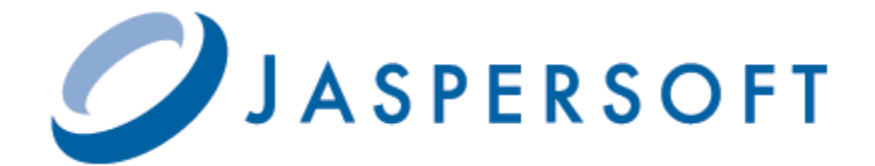

# **JASPERSOFT OLAP USER GUIDE**

**RELEASE 4.7**

**<http://www.jaspersoft.com>**

Copyright © 2012 Jaspersoft Corporation. All rights reserved. Printed in the U.S.A. Jaspersoft, the Jaspersoft logo, Jaspersoft iReport Designer, JasperReports Library, JasperReports Server, Jaspersoft OLAP, and Jaspersoft ETL are trademarks and/or registered trademarks of Jaspersoft Corporation in the United States and in jurisdictions throughout the world. All other company and product names are or may be trade names or trademarks of their respective owners.

This is version 0812-JSP47-15 of the *Jaspersoft OLAP User Guide*.

# **TABLE OF CONTENTS**

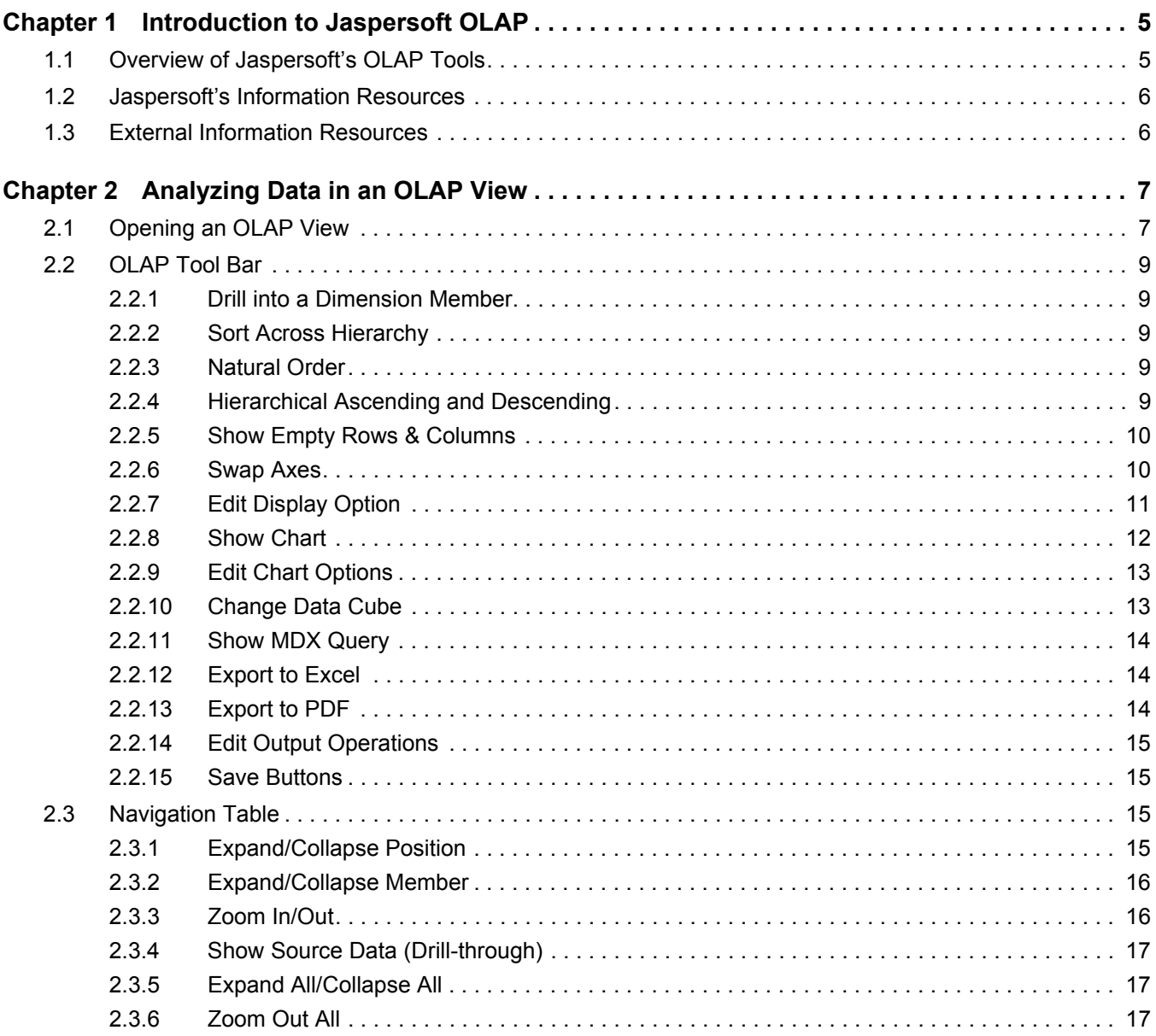

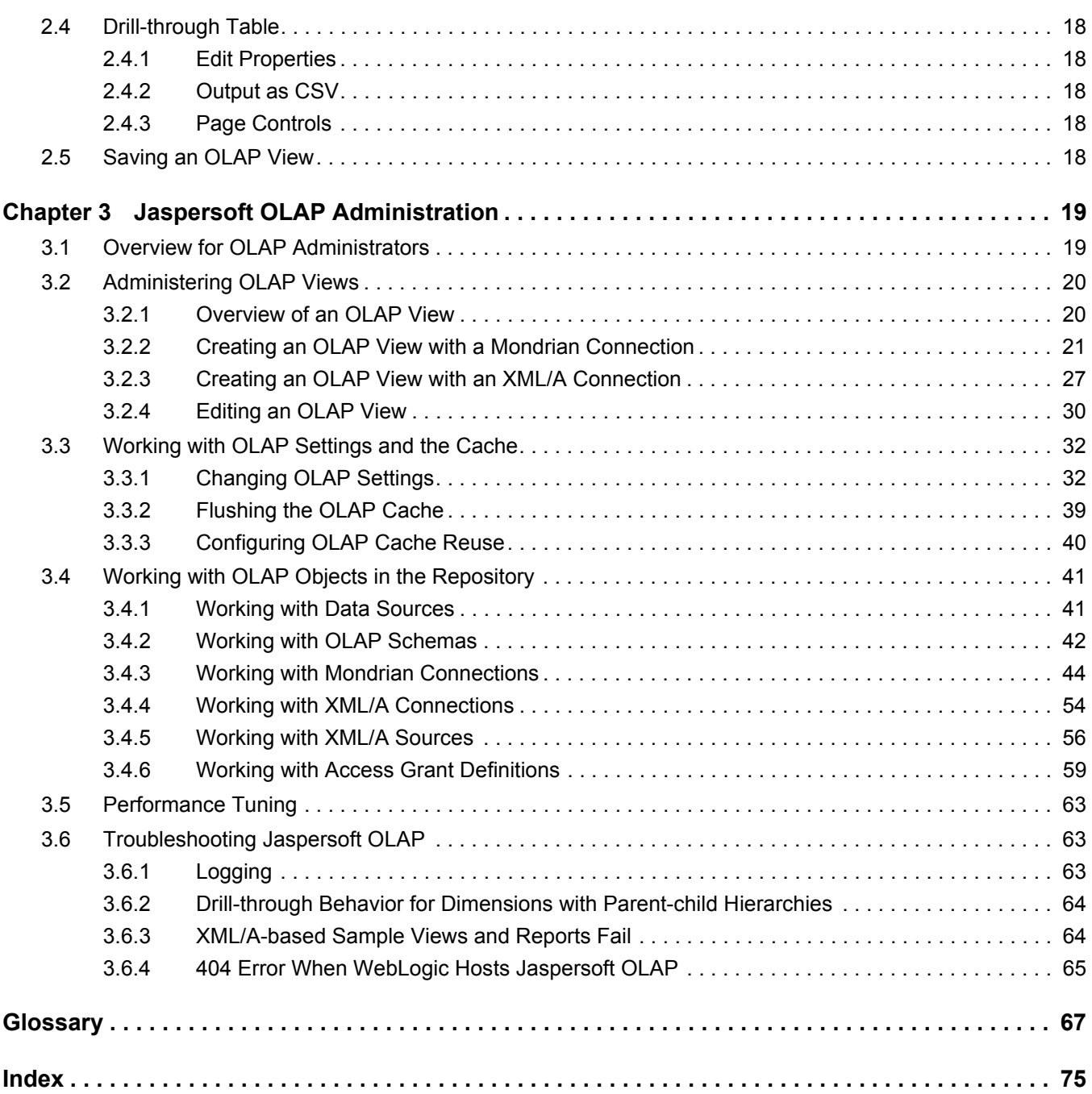

# <span id="page-4-0"></span>**CHAPTER 1 INTRODUCTION TO JASPERSOFT OLAP**

JasperReports Server builds on JasperReports as a comprehensive family of Business Intelligence (BI) products, providing robust static and interactive reporting, report server, and data analysis capabilities. These capabilities are available as either stand-alone products, or as part of an integrated end-to-end BI suite utilizing common metadata and provide shared services, such as security, a repository, and scheduling. The server exposes comprehensive public interfaces enabling seamless integration with other applications and the capability to easily add custom functionality.

The heart of the Jaspersoft BI Suite is the server, which provides the ability to:

- Easily create new reports based on views designed in an intuitive, web-based, drag and drop Ad Hoc Editor.
- Efficiently and securely manage many reports.
- Interact with reports, including sorting, changing formatting, entering parameters, and drilling on data.
- Schedule reports for distribution through email and storage in the repository.
- Arrange reports and web content to create appealing, data-rich Jaspersoft Dashboards that quickly convey business trends.

For business intelligence users, Jaspersoft offers Jaspersoft OLAP, which runs on the server. This optional component is described in this user guide.

This chapter includes:

- **[Overview of Jaspersoft's OLAP Tools](#page-4-1)**
- **[Jaspersoft's Information Resources](#page-5-0)**
- **[External Information Resources](#page-5-1)**

### <span id="page-4-1"></span>**1.1 Overview of Jaspersoft's OLAP Tools**

Jaspersoft offers a number of tools to help you define multidimensional cubes and explore their data. For end-users, the following tools provide access to OLAP data:

- Ad Hoc views. Created with the Ad Hoc Editor, these views can be based on OLAP client connections. An Ad Hoc view can be a table, chart, or crosstab and is the entry point to analysis operations such as slice and dice, drill down, and drillthrough. You can save an Ad Hoc view as a report in order to edit it in the interactive report viewer, schedule it, or add it to a dashboard.
- OLAP-based reports. Reports created in the Ad Hoc Editor, iReport, and Jaspersoft Studio can read data from OLAP data sources. These reports tend to be more static than views based on the same data sources, but are excellent when t data exploration, such as slice or drill-through, yields results you need to distribute widely.
- Jaspersoft OLAP views. A view of multidimensional data that is based on an OLAP client connection and an MDX query. Unlike Ad Hoc views, you can directly edit an OLAP view's MDX query to change the data and the way they are displayed. An OLAP view is the entry point for advanced analysis users who want to write their own queries.

 Jaspersoft ODBO Connect. This separate client user interface enables Microsoft Excel Pivot Tables to access Jaspersoft OLAP and other OLAP servers that support the XML for Analysis (XML/A) Simple Object Access Protocol (SOAP) protocol. It lets users familiar with Excel leverage those skills to explore their OLAP cubes and create pivot tables based on them. Jaspersoft ODBO Connect is described in its own user guide, which is installed with the product.

In addition to these end-user tools, the Jaspersoft OLAP workbench helps data analysts define the measures and dimensions of a cube based on the data in their transactional database. The workbench is described in its own user guide, which is installed with the product.

## <span id="page-5-0"></span>**1.2 Jaspersoft's Information Resources**

In addition to this guide and the others installed with JasperReports Server, Jaspersoft provides several sources of information to help extend your knowledge:

- Our Ultimate Guides document advanced features and configuration. They also include best practice recommendations and numerous examples. The guides are available as downloadable PDFs. Community project users can purchase individual guides or bundled documentation packs from the Jaspersoft [online store.](http://www.jaspersoft.com/ultimate-guides) Commercial customers can download them freely from the [support portal.](http://support.jaspersoft.com/)
- Our free [Business Intelligence Tutorials](http://www.jaspersoft.com/business-intelligence-tutorials) let you learn at your own pace, and cover topics for developers, system administrators, business users, and data integration users. The tutorials are available online from Professional Services section of our [website.](http://www.jaspersoft.com/)
- Our free samples, which are installed with JasperReports, iReport, and JasperReports Server, are documented online:
	- [JasperReports Samples Overview](http://jasperforge.org/uploads/publish/jasperreportswebsite/trunk/samples.html)
	- [JasperReports Samples Reference](http://jasperforge.org/uploads/publish/jasperreportswebsite/trunk/sample.reference.html)

Click the Docs link on our [community website](http://jasperforge.org/) to find more documentation about iReport and JasperReports Server.

JasperForge, our [community website,](http://jasperforge.org/) hosts open source projects, associated source code, tools for bug tracking, version control, and forums for community discussion. You'll find development and implementation advice, a secure development environment for community-driven projects, and community feedback.

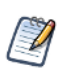

The OLAP connections you define in Jaspersoft OLAP can be used to explore data in Ad Hoc views, which retain the dimension and measure metadata defined for your cubes. For more information, refer to the *JasperReports Server User Guide*.

# <span id="page-5-2"></span><span id="page-5-1"></span>**1.3 External Information Resources**

As analytic practices permeate the business sector, reference books about OLAP and MDX proliferate. While many focus on Microsoft SQL Server, the language concepts and syntax apply more broadly. The following resources can help you understand analysis:

- *Mondrian Technical Guide*:<http://www.jasperforge.org>
- Jaspersoft OLAP Workbench: <http://jasperforge.org/plugins/mwiki/index.php/Jasperserver/JasperAnalysis>
- Historical overview of analysis: <http://en.wikipedia.org/wiki/analysis>
- JPivot SourceForge project:<http://jpivot.sourceforge.net/>
- William Pearson. *MDX at First Glance: Introduction to SQL Server MDX Essentials.* [http://www.databasejournal.com/](http://www.databasejournal.com/features/mssql/article.php/1495511) [features/mssql/article.php/1495511](http://www.databasejournal.com/features/mssql/article.php/1495511)
- Microsoft MDX reference:<http://msdn2.microsoft.com/en-us/library/ms145506.aspx>
- Wikipedia MDX overview and links: [http://.wikipedia.org/wiki/Multidimensional\\_Expressions](http://en.wikipedia.org/wiki/Multidimensional_Expressions)
- A collection of other MDX article links: [http://sqlblog.com/blogs/mosha/archive/2005/10/11/mdx-functions-in-analysis](http://sqlblog.com/blogs/mosha/archive/2005/10/11/mdx-functions-in-analysis-services-2005.aspx)[services-2005.aspx](http://sqlblog.com/blogs/mosha/archive/2005/10/11/mdx-functions-in-analysis-services-2005.aspx)
- Official XML/A home: <http://www.xmla.org/>

In addition to these resources, Jaspersoft encourages you to review the *Jaspersoft OLAP User Guide*.

# <span id="page-6-0"></span>**CHAPTER 2 ANALYZING DATA IN AN OLAP VIEW**

Jaspersoft OLAP is an On Line Analytical Processing (OLAP ) application. OLAP applications help users analyze and understand complex data. Jaspersoft OLAP Community Project uses JPivot for analytical processing with an improved user interface.

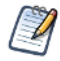

The procedures in this document assume that you installed JasperReports Server with its sample data. The schemas and views it describes are available only if the samples are installed.

# <span id="page-6-1"></span>**2.1 Opening an OLAP View**

An OLAP view consists of a client connection and an MDX query. A client connection is either a Mondrian connection or an XML/A connection; it provides the data that appears in the view. Jaspersoft OLAP contains a number of sample OLAP views. For simplicity, this guide assumes you installed the sample data and are logged in as a user with an administrator role (that is, that you have access to the view and its data).

#### **To open an OLAP view:**

1. Click **View > Repository**.

The repository appears.

2. Scroll through the repository to select an OLAP view or, type the name (or partial name) of the view you want to see in the search field at the top of the page.

For example, enter Foodmart.

The repository reappears, displaying the objects that match your text.

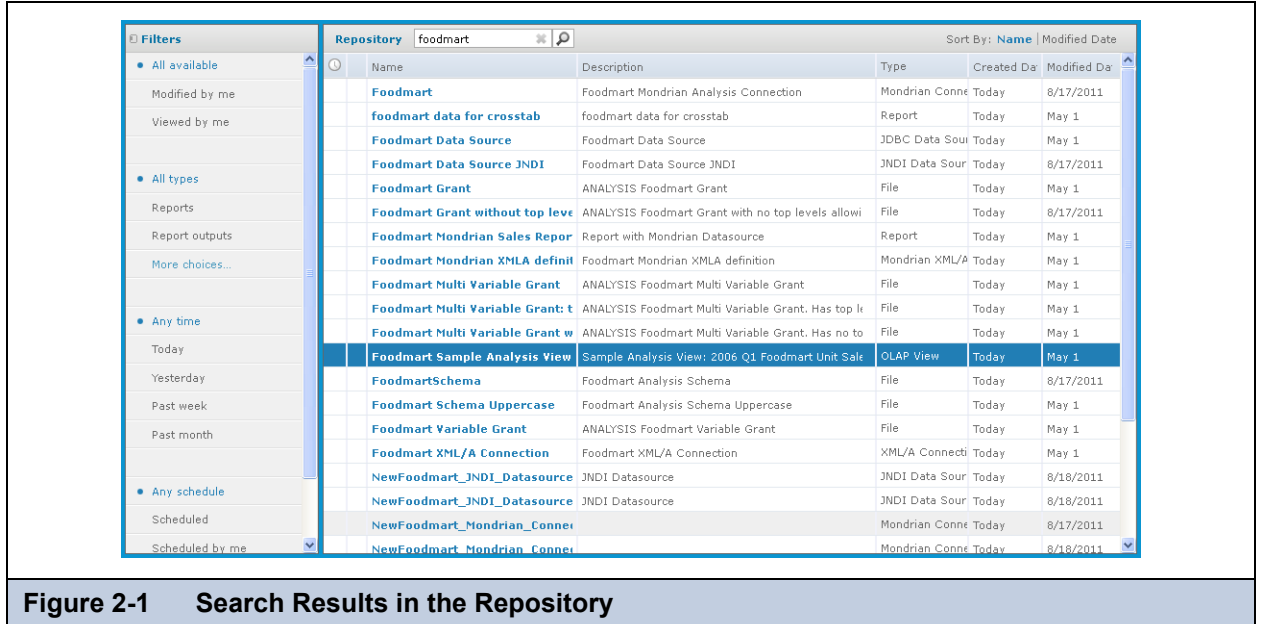

3. To display an OLAP view, right-click it and select **Run**. For example, right-click the **Foodmart Sample Analysis View** and click **Run**.

JasperReports Server displays the view.

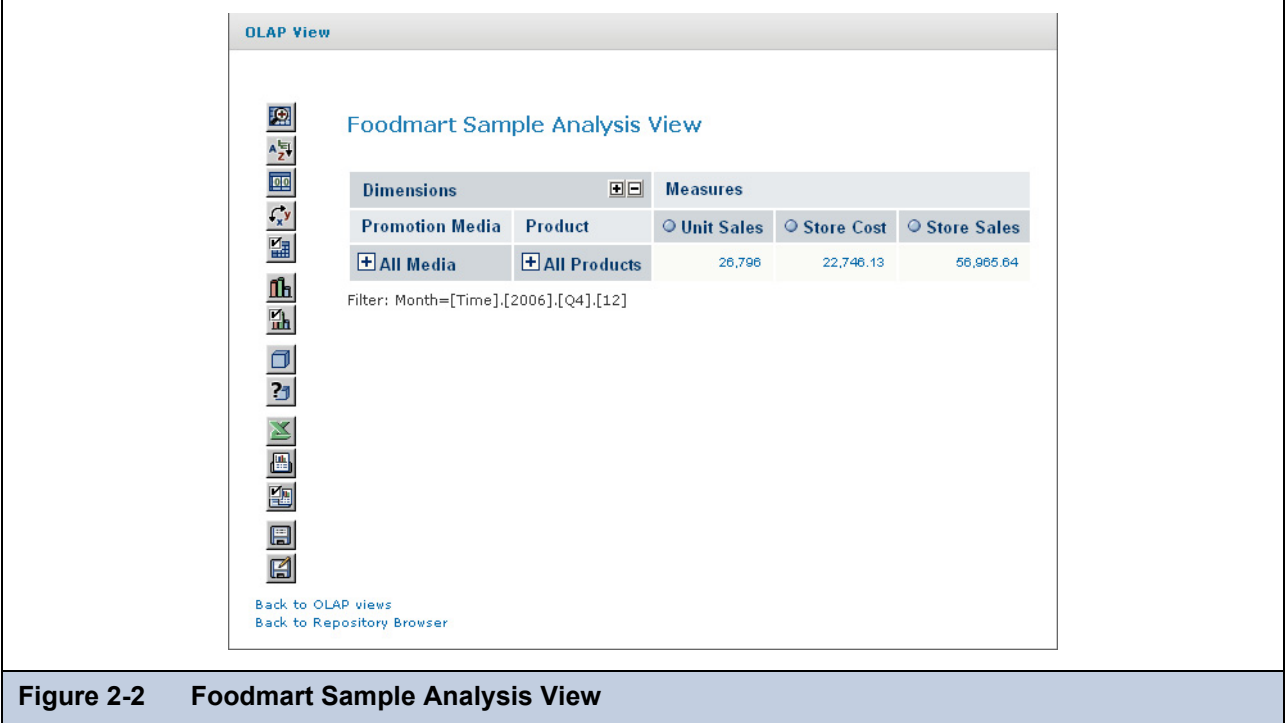

<span id="page-7-0"></span>4. Click the tool bar buttons and values in the navigation table to explore the data.

# <span id="page-8-0"></span>**2.2 OLAP Tool Bar**

The tool bar on left side of the view (**[Figure 2-2 on page 8](#page-7-0)**) provides access to many OLAP operations and features described in the following sections.

### <span id="page-8-1"></span>**2.2.1 Drill into a Dimension Member**

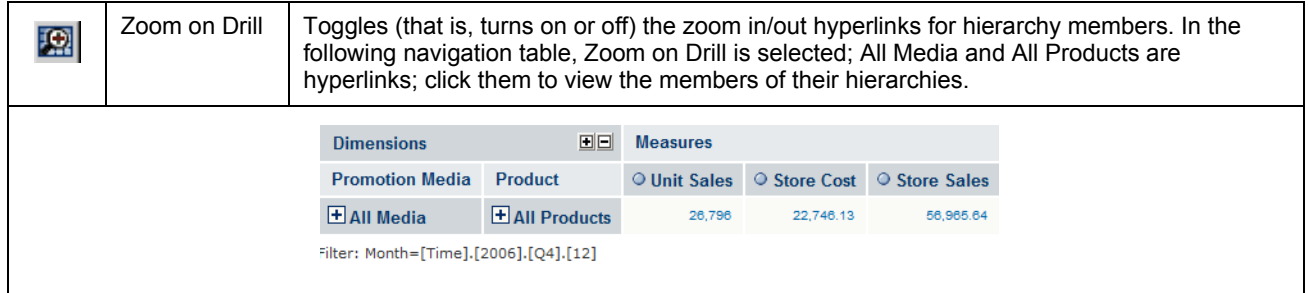

### <span id="page-8-2"></span>**2.2.2 Sort Across Hierarchy**

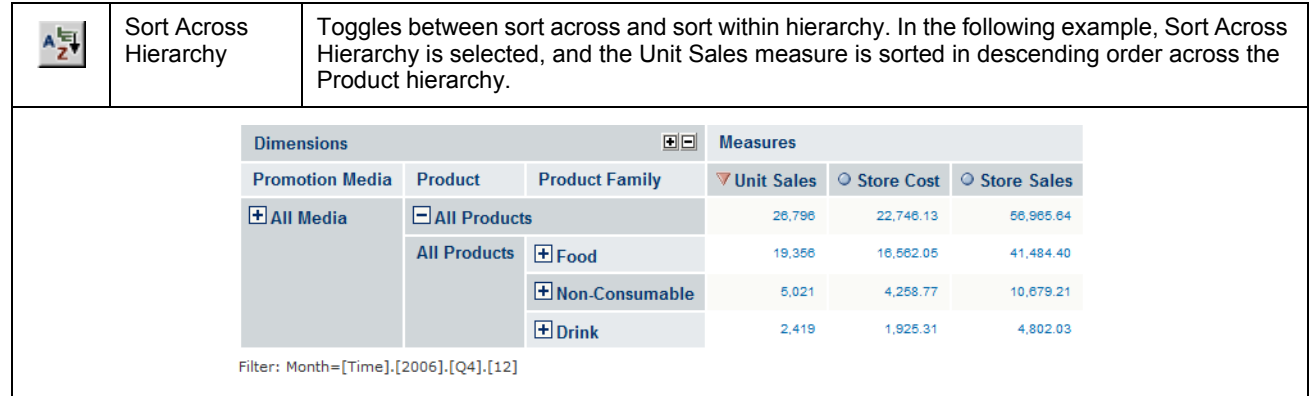

### <span id="page-8-3"></span>**2.2.3 Natural Order**

Natural Order | Natural Order means numbers in measures columns are ordered according to the order of  $\circ$ hierarchy members.

### <span id="page-8-4"></span>**2.2.4 Hierarchical Ascending and Descending**

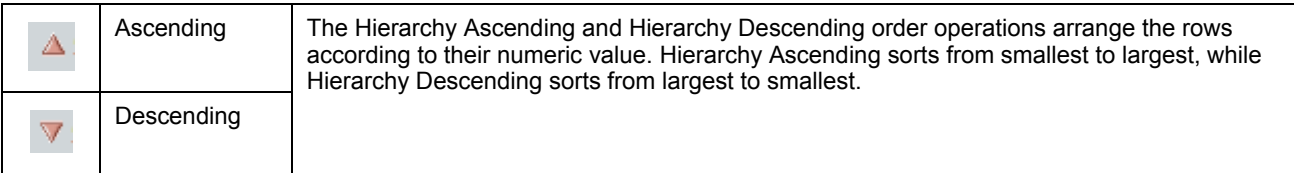

# <span id="page-9-0"></span>**2.2.5 Show Empty Rows & Columns**

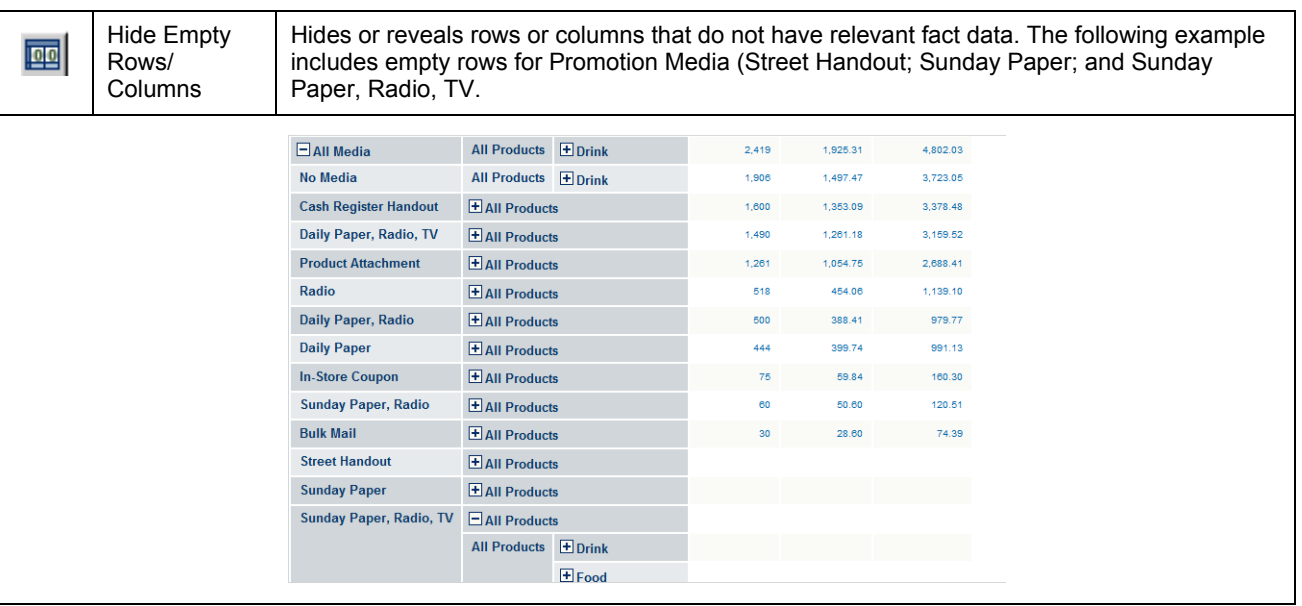

# <span id="page-9-1"></span>**2.2.6 Swap Axes**

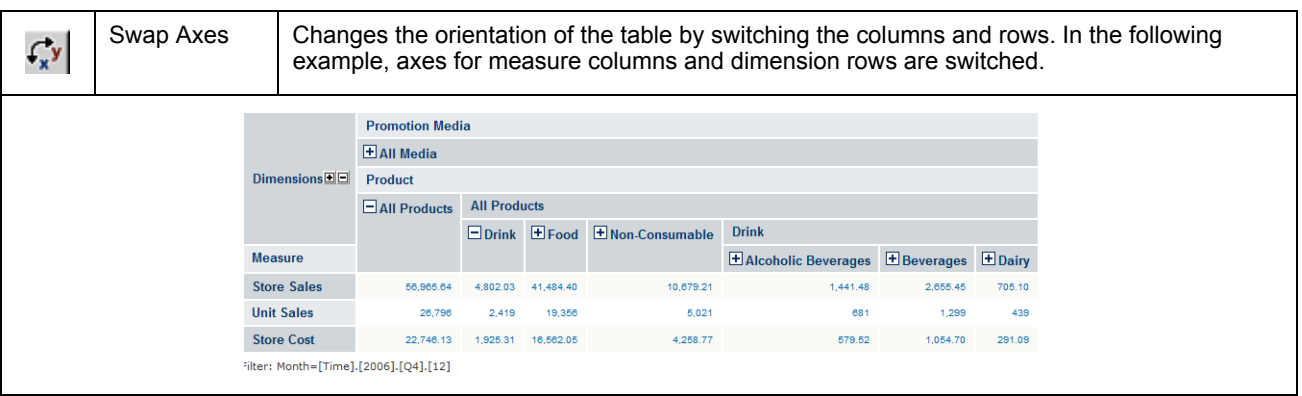

## <span id="page-10-0"></span>**2.2.7 Edit Display Option**

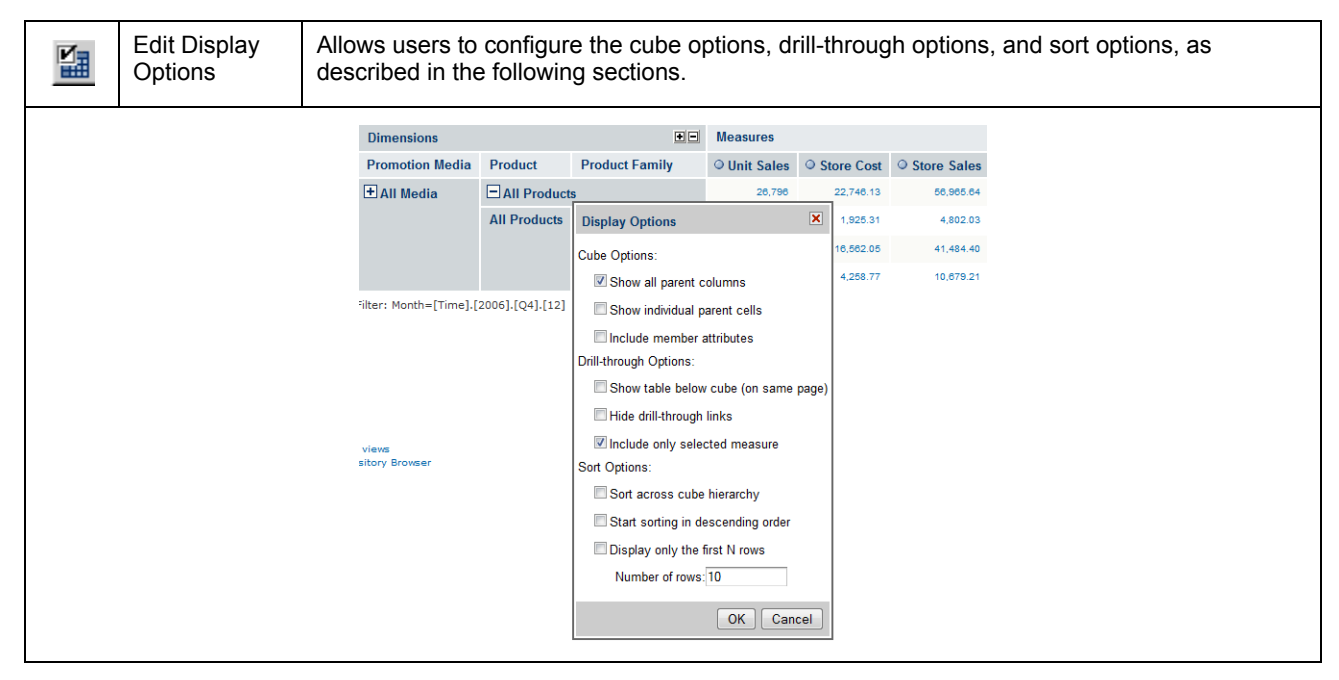

#### **2.2.7.1 Cube Options**

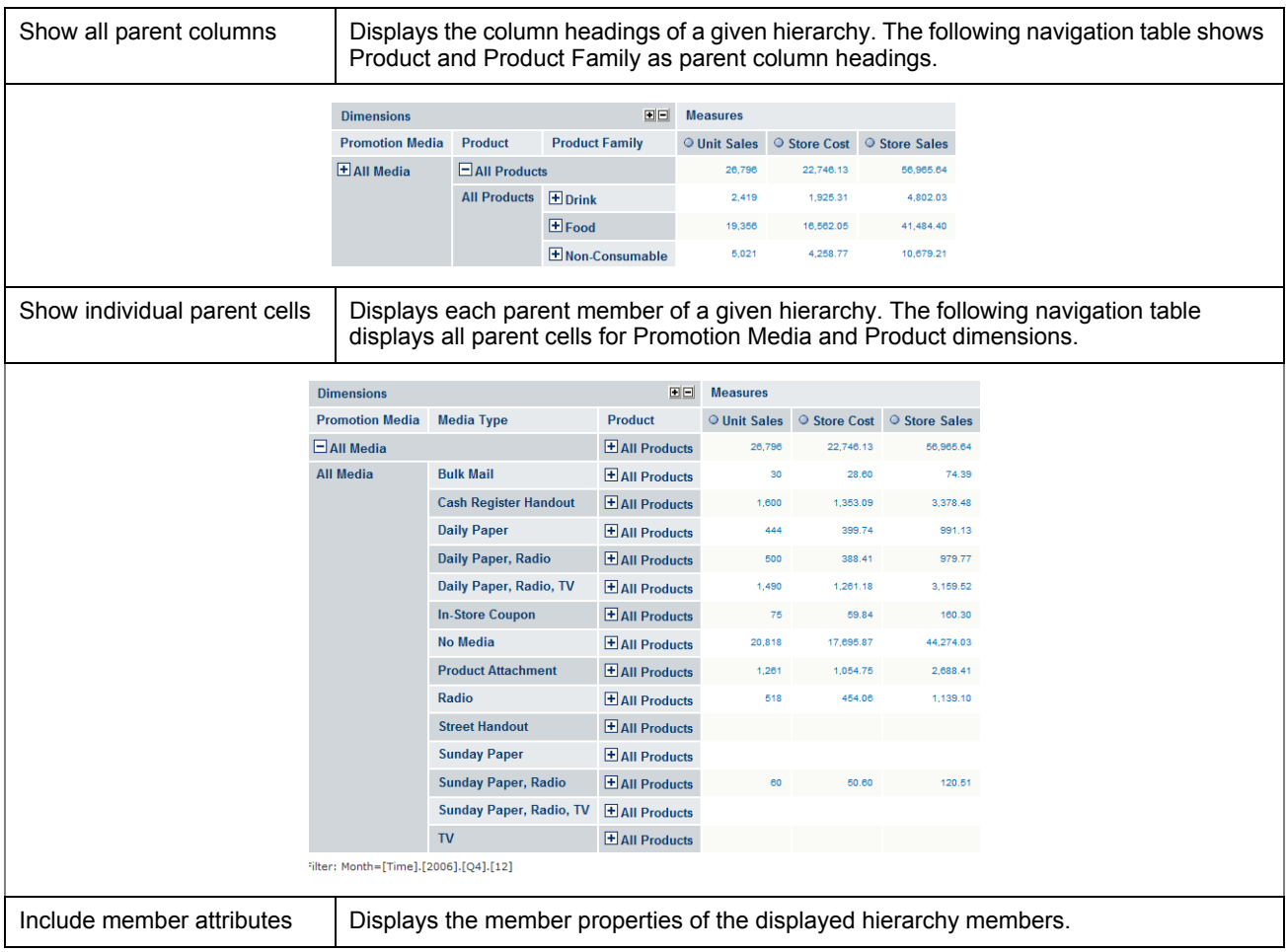

#### <span id="page-11-1"></span>**2.2.7.2 Drill-through Operations**

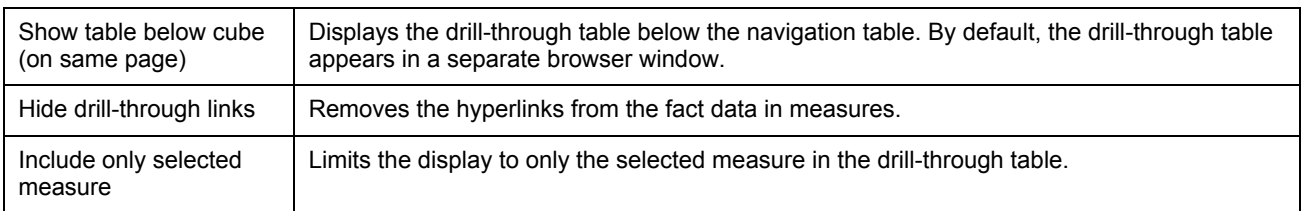

#### **2.2.7.3 Sort Option**

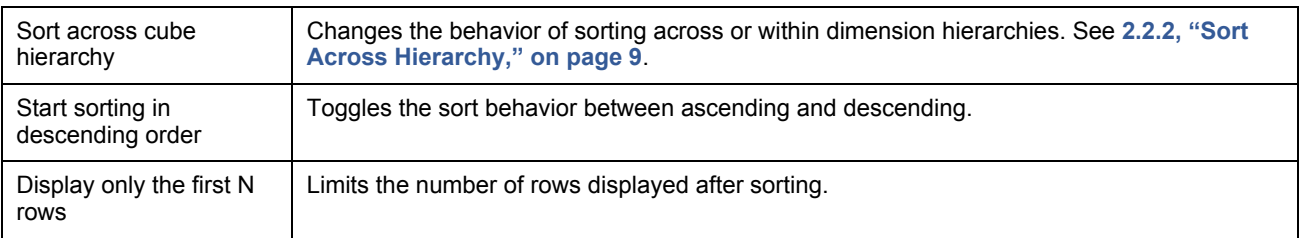

### <span id="page-11-0"></span>**2.2.8 Show Chart**

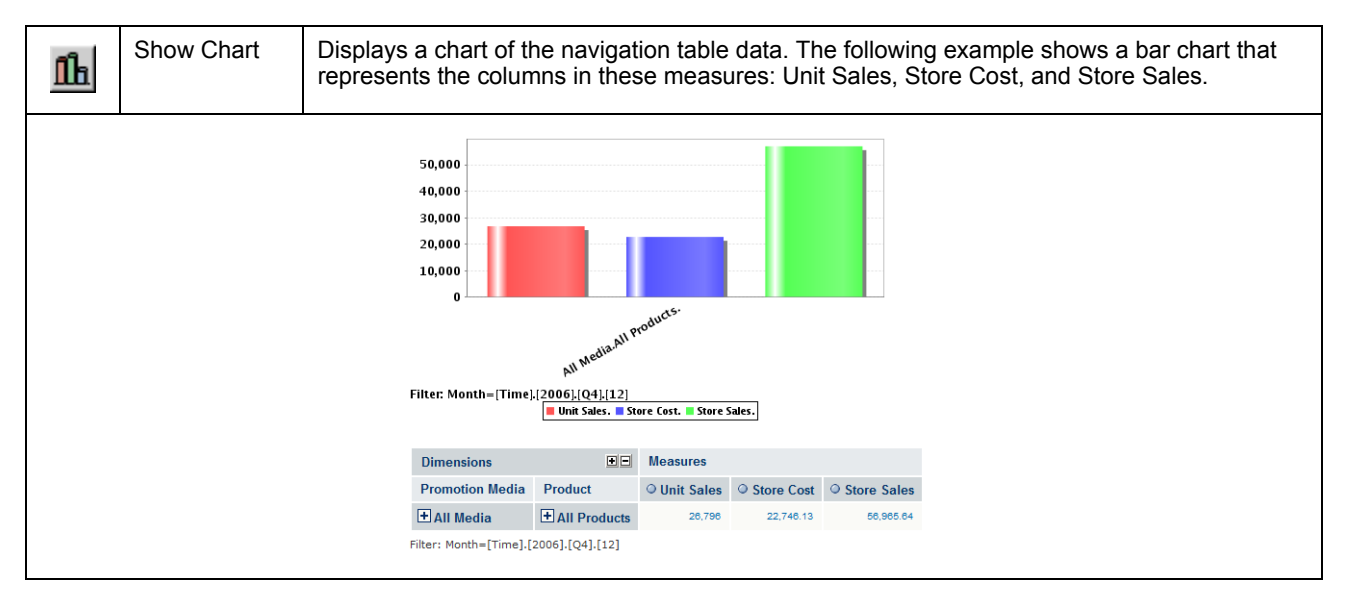

#### Edit Chart Defines various charting options.  $\mathbf{h}$ **Operations**  $\Box$  All Media E All Products 26,796 22,746.13 56,965.64 All Media **Bulk Mail Chart Options**  $\boxed{\mathbf{x}}$ 74.39 **Cash Regist** 1,378.48 **Chart Type** Vertical Bar  $\overline{\phantom{0}}$ **Daily Paper** 991.13 **Chart Size** Height (cm): 300 Width  $(cm)$ :  $\overline{500}$ **Daily Paper** 979.77 **Chart Title Daily Paper** 3,159.52 Horizontal Axis Label **In-Store Cou**  $160.30$ Vertical Axis Label No Media 4,274.03 Enable Drill-through  $\overline{\phantom{a}}$ 2,688.41 **Product Atta** Show Legend  $\overline{V}$  Bottom  $\overline{V}$ Radio 1,139,10 **Show Filter** Bottom - Left -**Street Hando** Sunday Pape Chart Default Font SansSerif  $\blacktriangleright$  Bold  $\bullet$  12  $\bullet$ Sunday Pape Chart Title  $120.51$  $\bullet$  -  $\bullet$ – ⊢ Sunday Pap Axes Label  $\overline{\phantom{a}}$  $\star$  $\mathsf{TV}$ . .  $\bullet$  -  $\bullet$ Axes Tick Label Filter: Month=[Time].[2006].[Q4].[12]  $30^\circ$   $\star$ views<br>sitory Browser Legend  $rac{1}{2}$  $\blacktriangledown$  ---------- $\overline{\mathbf{v}}$  on  $\overline{\mathbf{v}}$ Filter  $\overline{\phantom{a}}$  $\overline{\bullet}$   $\overline{\bullet}$  $\bullet$  -  $\bullet$ Background (R, G, B) 255 255  $\overline{255}$ OK Cancel

# <span id="page-12-0"></span>**2.2.9 Edit Chart Options**

### <span id="page-12-1"></span>**2.2.10 Change Data Cube**

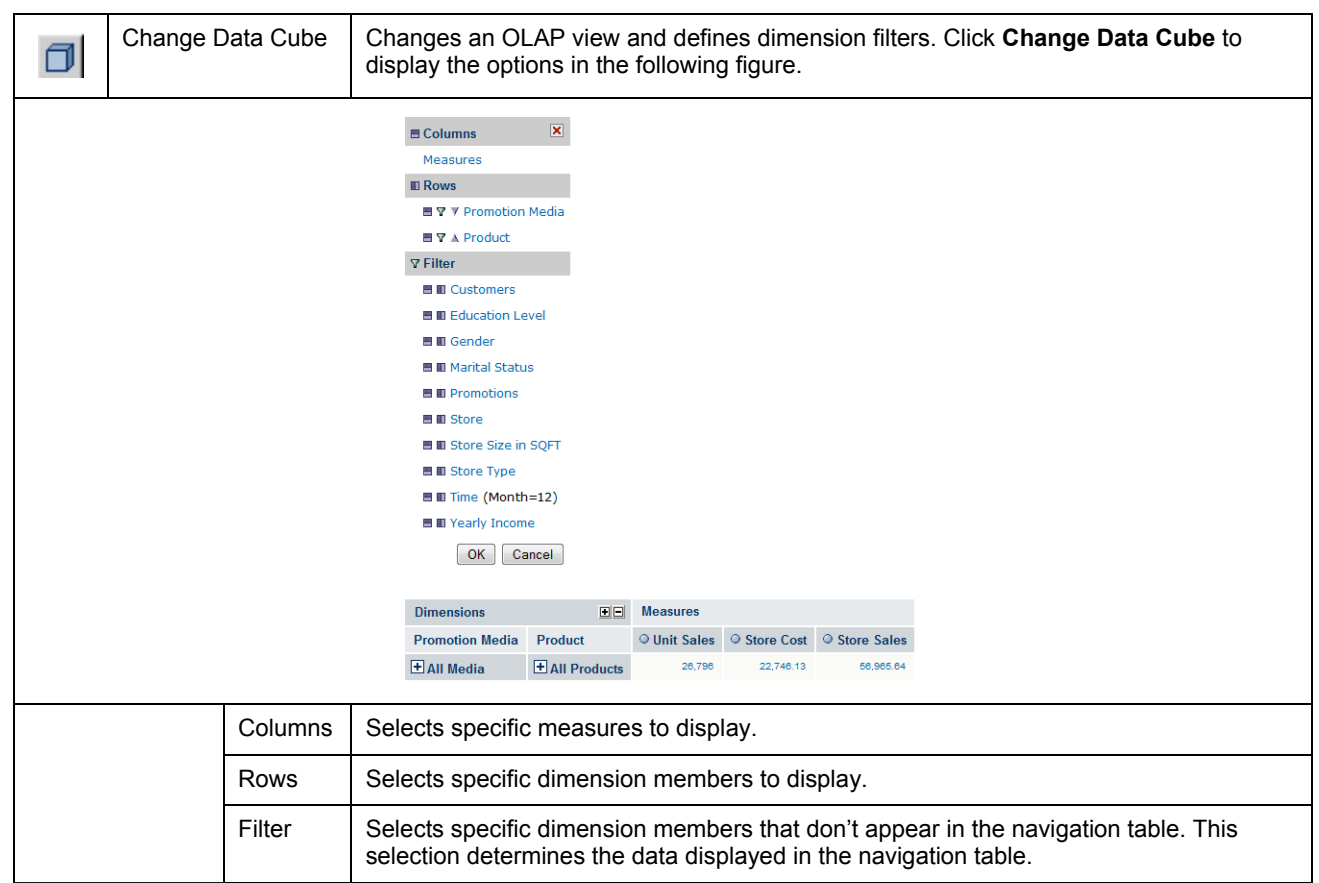

# <span id="page-13-0"></span>**2.2.11 Show MDX Query**

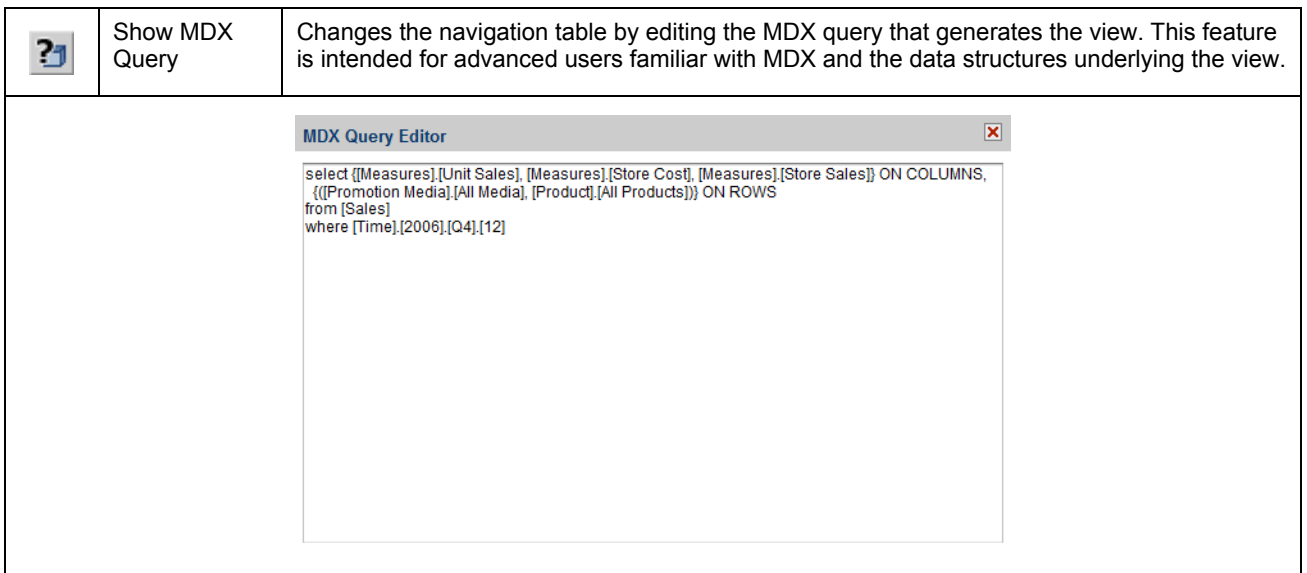

# <span id="page-13-1"></span>**2.2.12 Export to Excel**

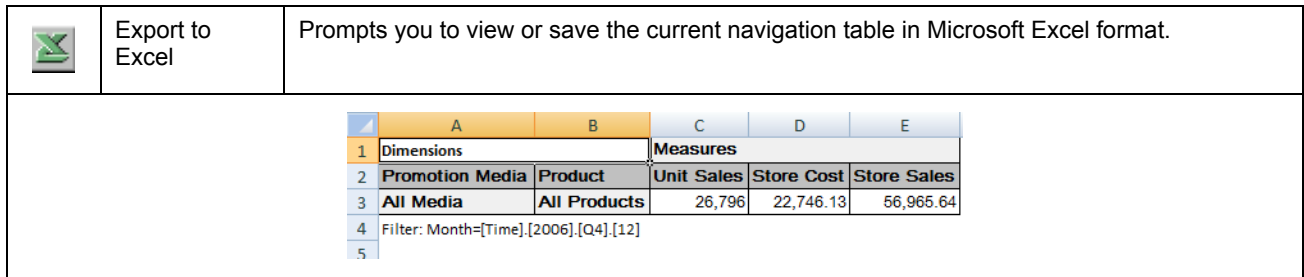

# <span id="page-13-2"></span>**2.2.13 Export to PDF**

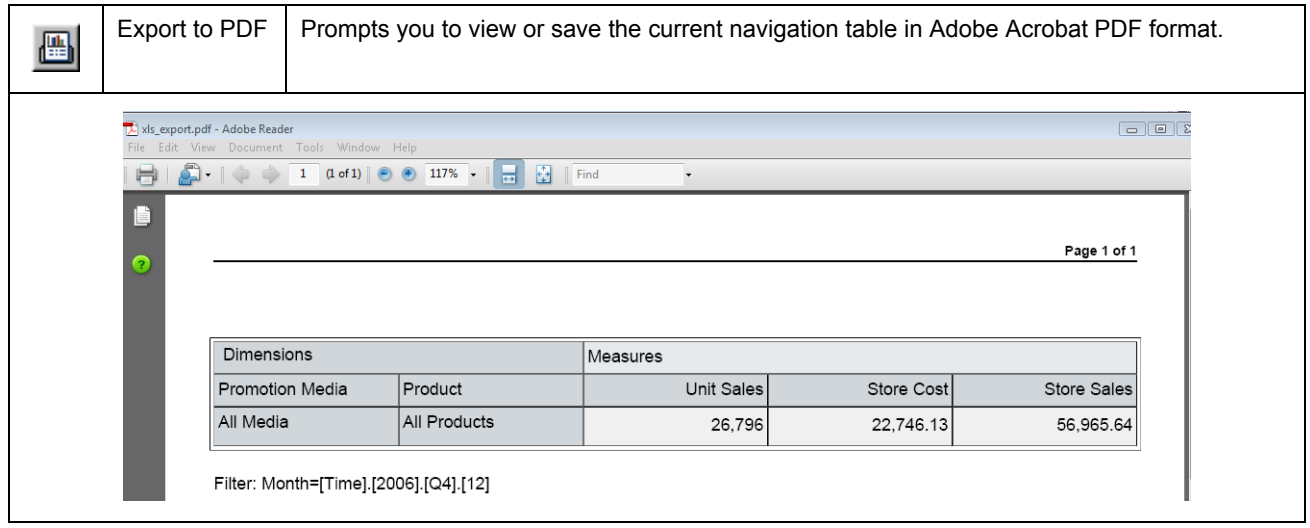

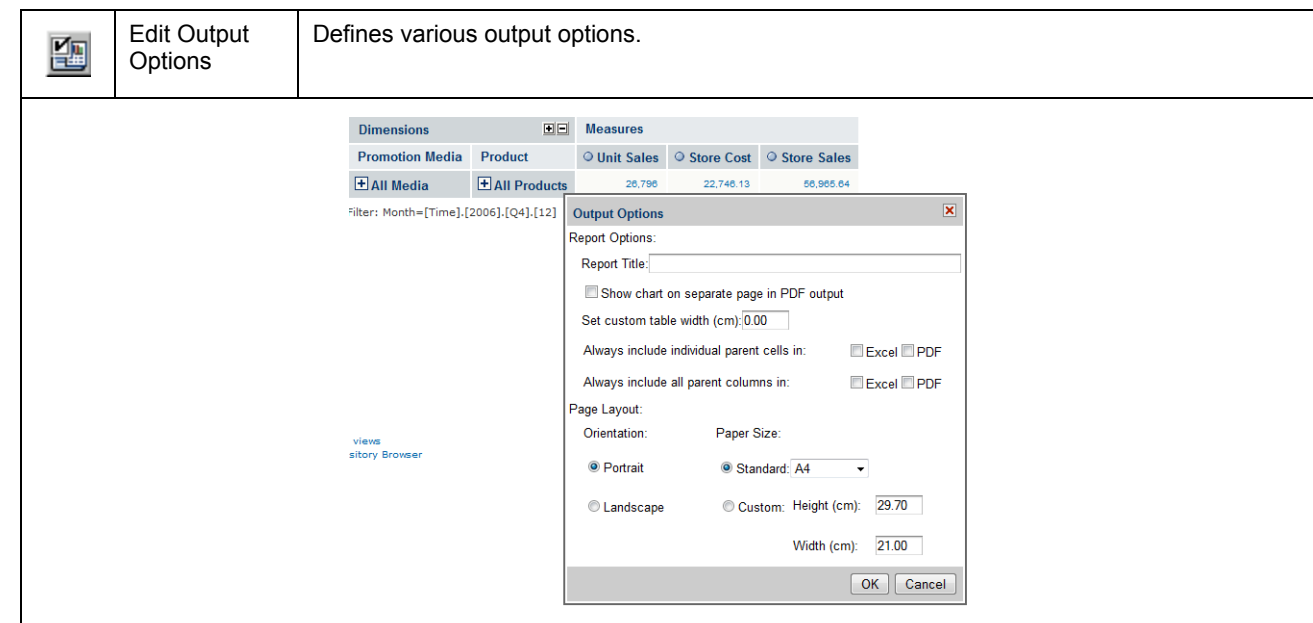

# <span id="page-14-0"></span>**2.2.14 Edit Output Operations**

### <span id="page-14-1"></span>**2.2.15 Save Buttons**

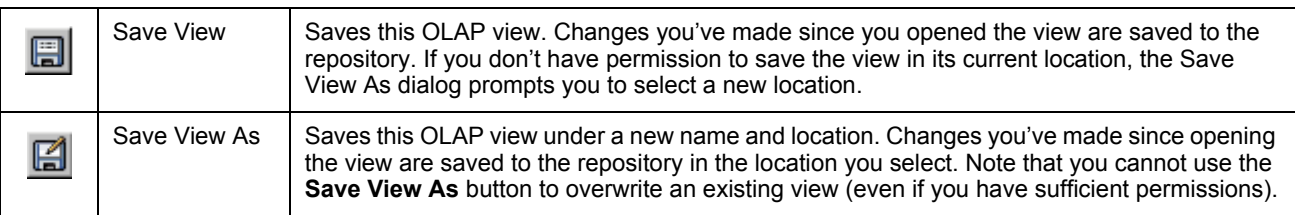

For more information, refer to **[2.5, "Saving an OLAP View," on page 18](#page-17-4)**.

# <span id="page-14-2"></span>**2.3 Navigation Table**

The navigation table appears at the top of the OLAP view (**[Figure 2-2 on page 8](#page-7-0)**). It shows the data that is retrieved by the current MDX query, which appears in both the main view and in drill-through tables.

### <span id="page-14-3"></span>**2.3.1 Expand/Collapse Position**

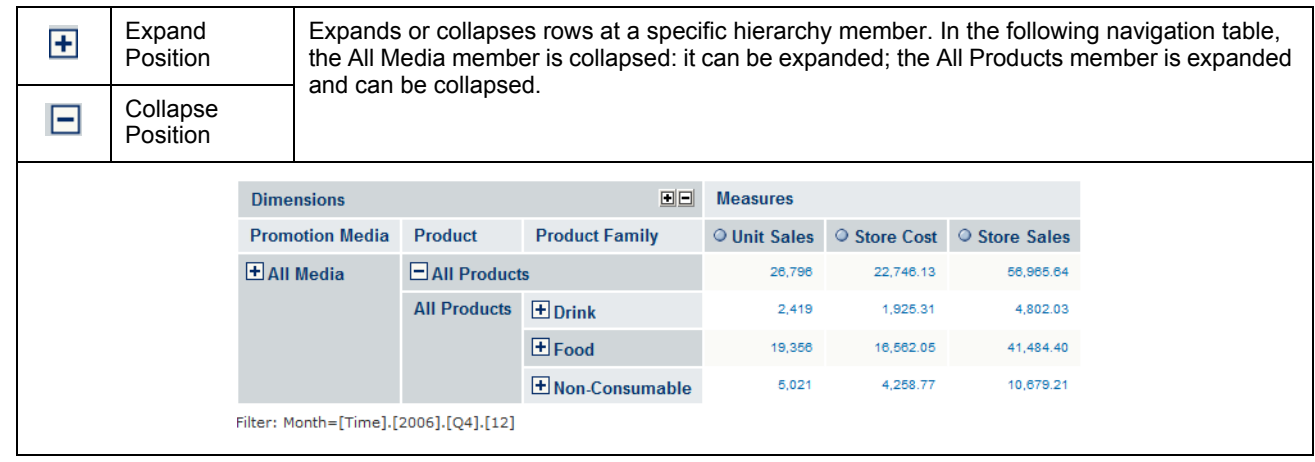

# <span id="page-15-0"></span>**2.3.2 Expand/Collapse Member**

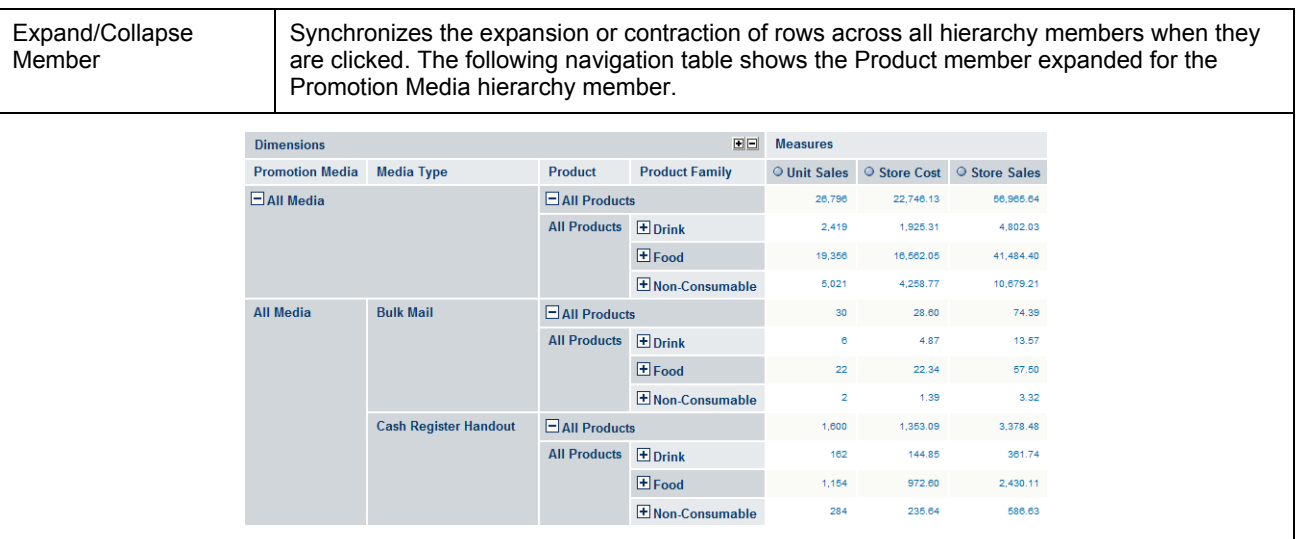

### <span id="page-15-1"></span>**2.3.3 Zoom In/Out**

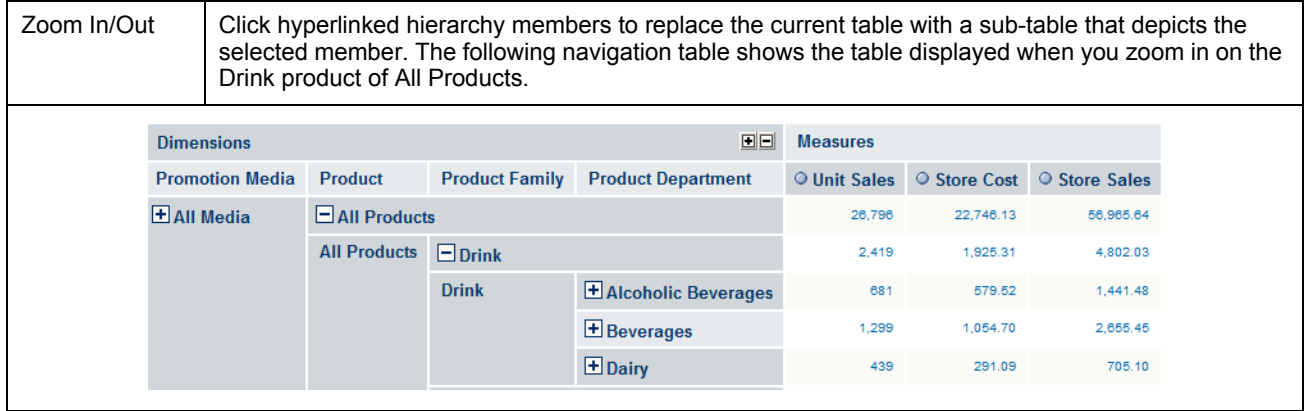

### <span id="page-16-0"></span>**2.3.4 Show Source Data (Drill-through)**

Show Source Data

Click hyperlinked fact data to display additional columns from that specific fact data. The following drill-through table shows the drill-through of Total Unit Sale for Alcoholic Beverages. For more information about the drill-through table's options, refer to **[2.4, "Drill-through Table," on page 18](#page-17-0)**.

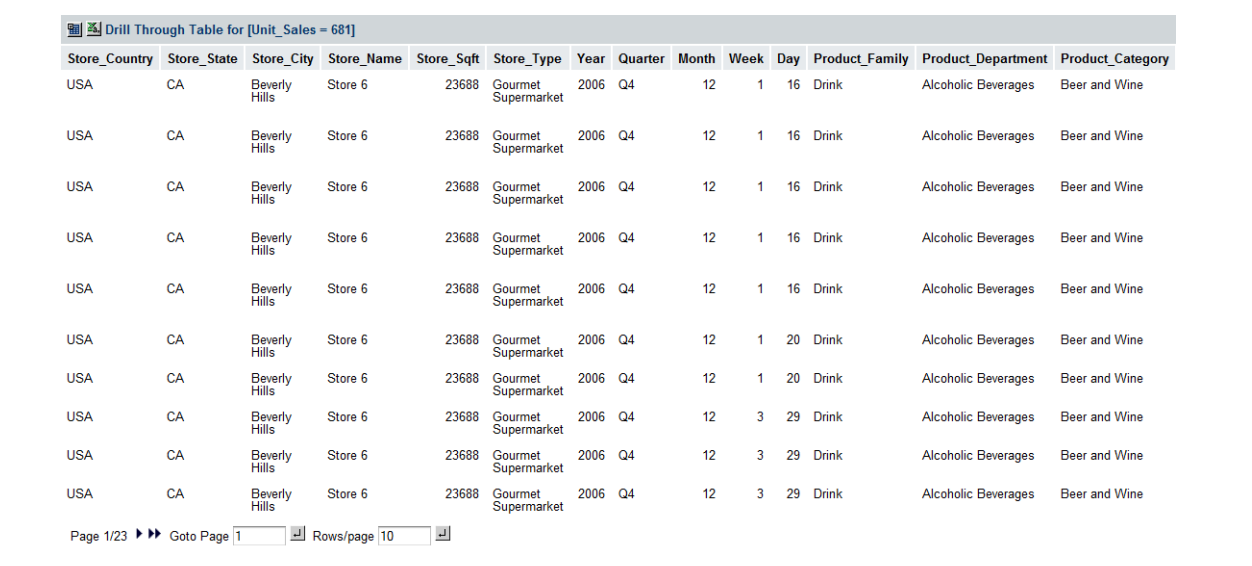

### <span id="page-16-1"></span>**2.3.5 Expand All/Collapse All**

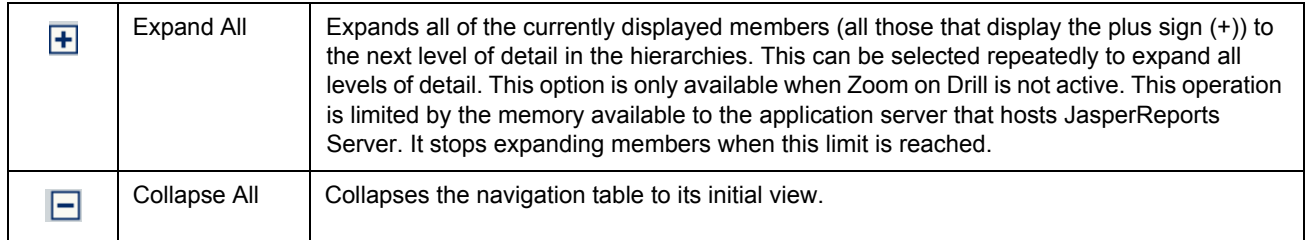

### <span id="page-16-2"></span>**2.3.6 Zoom Out All**

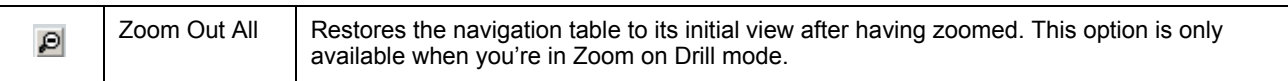

## <span id="page-17-0"></span>**2.4 Drill-through Table**

The drill-through table displays supporting details for the selected roll-up value in the navigation table (described in **[2.3,](#page-14-2)  ["Navigation Table," on page 15](#page-14-2)**). The following sections describe the available functionality.

#### <span id="page-17-1"></span>**2.4.1 Edit Properties**

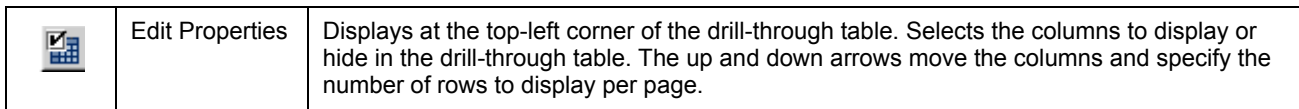

#### <span id="page-17-2"></span>**2.4.2 Output as CSV**

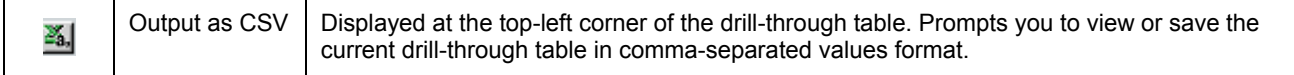

### <span id="page-17-3"></span>**2.4.3 Page Controls**

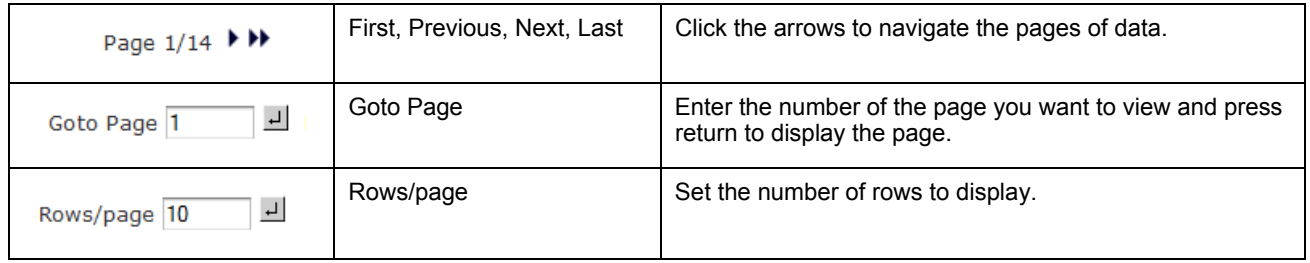

By default, the drill-through table opens in its own window. Edit the display options (by clicking  $\Box$ ) to display the drillthrough table on the same page as the navigation table. When the drill-through table is on the same page as the navigation table, click the small red X in the drill-through table's upper-right corner to close it.

### <span id="page-17-4"></span>**2.5 Saving an OLAP View**

After making changes to the navigation table, save the OLAP view as described in **[2.2.15, "Save Buttons," on page 15](#page-14-1)**. With sufficient permissions, you can either overwrite the existing view or save the view with a new name. When you save, you are prompted for a name, location, and an optional description. If a view with the same name exists in this location, you are prompted to overwrite the existing file. When you save a view with a new name, JasperReports Server displays the new view, rather than the view you initially edited.

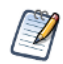

Jaspersoft OLAP only saves the drill-through table if it is displayed on the same page as the navigation table. For more information, refer to **[2.2.7.2, "Drill-through Operations," on page 12](#page-11-1)**.

# <span id="page-18-0"></span>**CHAPTER 3 JASPERSOFT OLAP ADMINISTRATION**

Jaspersoft OLAP administration involves repository management and performance tuning. For information about more general administrative tasks, such as access control, see the *JasperReports Server Administrator Guide*.

1

The **Manage** menu, discussed in some of the following sections, only appears if you have an administrative role, such as ROLE\_ADMINISTRATOR or ROLE\_SUPERUSER.

This chapter includes:

- **[Overview for OLAP Administrators](#page-18-1)**
- **[Administering OLAP Views](#page-19-0)**
- **[Working with OLAP Settings and the Cache](#page-31-0)**
- **[Working with OLAP Objects in the Repository](#page-40-0)**
- **[Performance Tuning](#page-62-0)**
- **[Troubleshooting Jaspersoft OLAP](#page-62-1)**

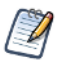

JasperReports Server's themes can control the look and feel of your OLAP views and interface, such as changing the colors and borders used in the navigation table. For more information, refer to the *JasperReports Server Administrator Guide*.

## <span id="page-18-1"></span>**3.1 Overview for OLAP Administrators**

Jaspersoft OLAP lets you analyze data organized into a hierarchical dimensional model, which has cubes and dimensions as its primary entities. In a relational database implementation of online analytical processing (OLAP), the entities reside in relational tables. This is sometimes referred to as Relational OLAP (ROLAP).

Jaspersoft OLAP is based on an open source ROLAP server called Mondrian. JPivot, an open source web-based OLAP user interface, enables users to display and navigate Mondrian's results. Jaspersoft OLAP includes an improved JPivot user interface (as compared to JPivot).

The de facto standard for OLAP query languages is MDX; many analysis applications use it. In a distributed computing environment, XML for Analysis (XML/A) is the standard for accessing OLAP data sources remotely. XML/A uses a web services architecture and transmits MDX queries using the SOAP protocol.

#### **To implement and maintain Jaspersoft OLAP:**

1. Store cube data in a relational database and use an OLAP schema file to define the cubes. Note that using existing transactional databases may be inefficient with large amounts of data. To improve performance, use an extract, transform, and load (ETL) process: extract information from one or more data sources, integrate and transform the data, and load the result into the separate cube database.

- 2. Identify facts or measures (the values to summarize) and dimensions (divisions of the measures for example, dividing time into weeks, months, and years) in the cube database.
- 3. Define an OLAP schema, mapping logical facts and dimensions onto the physical database. The Jaspersoft OLAP engine uses the schema to interpret the database and perform OLAP queries. The Jaspersoft OLAP Schema Workbench enables you to develop, validate, and test schemas against the database. The *Mondrian Technical Guide* gives details of schemas and their options.
- 4. Create an OLAP client connection that includes your schema and a database connection. Optionally, define data level security for the cube with access grants that limit users to only the data they are allowed to see, based on their roles and user profile information. The repository stores the information you provide to define an OLAP client connection.
- 5. Define entry points for analysis of the cube data, known as OLAP views. OLAP views enable end users to interact with cubes without having to know query languages, database connections, and other technical details. An OLAP view is an MDX query that is run against the cube as a starting point for interactive analysis. OLAP views appear as objects that users can select through the web interface. You can use the Jaspersoft OLAP Schema Workbench to develop and test MDX queries.
- 6. If you have defined access grants, test them by using the **Log in As** function to impersonate users with different roles.
- 7. Plan for updates to data in the cube, usually on a regular basis (for example, nightly or weekly). After an update, flush (empty) the Jaspersoft OLAP data cache so that subsequent queries get the results of new data. For more information, see **[3.3.2, "Flushing the OLAP Cache," on page 39](#page-38-0)**.
- 8. Tune for performance. As a database administrator, analyze the SQL queries that Jaspersoft OLAP issues against the cube database. Jaspersoft OLAP has built-in tools that enable you to track queries (for information, refer to **[3.5, "Performance](#page-62-0)  [Tuning," on page 63](#page-62-0)**). Tune the cube database accordingly with tools specific to the database type (for example, indexes and data striping). With large data volumes, you can create pre-calculated tables during the data load (ETL) process to aggregate measure values. Jaspersoft OLAP can use the aggregate tables to replace calculations and thus improve query performance.
- 9. Design your environment for scalability and availability. Jaspersoft OLAP can run on a single machine. However, for large numbers of users, large data volumes, and high availability, you can use a multi-host environment with load balancers and some machines dedicated to either OLAP user interface or OLAP server duties. You can use XML/A to distribute processing. For more information, refer to **[3.4.4, "Working with XML/A Connections," on page 54](#page-53-0)** and **[3.4.5,](#page-55-0)  ["Working with XML/A Sources," on page 56](#page-55-0)**.

The detailed procedures, beginning in section **[3.2.2, "Creating an OLAP View with a Mondrian Connection," on page 21](#page-20-0)**, step you through the process of setting up all components of an OLAP view.

### <span id="page-19-0"></span>**3.2 Administering OLAP Views**

This section describes basic administration of OLAP views, including:

- **[Overview of an OLAP View](#page-19-1)**
- **[Creating an OLAP View with a Mondrian Connection](#page-20-0)**
- **[Creating an OLAP View with an XML/A Connection](#page-26-0)**
- **[Editing an OLAP View](#page-29-0)**

### <span id="page-19-1"></span>**3.2.1 Overview of an OLAP View**

An OLAP view is a collection of multidimensional data that is based on an OLAP client connection and an MDX query. It is the entry point to analysis operations, such as slice and dice, navigate, and drill-through. End users open these views from the repository once administrators create them. Creating a view entails identifying the elements that allow Jaspersoft OLAP to retrieve and secure the data.

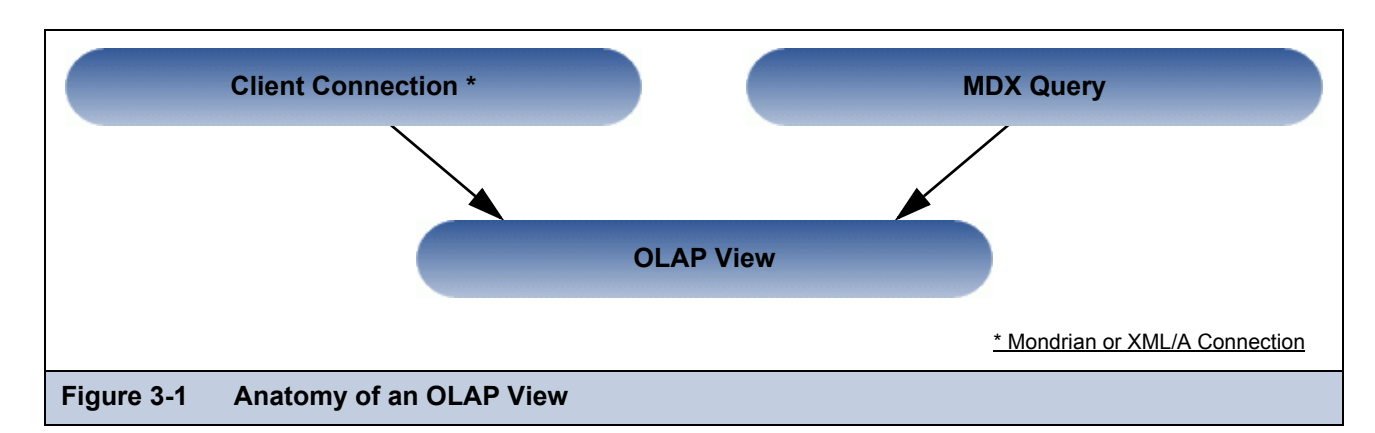

For more information about client connections, refer to **3.4.3.2, "Editing a Mondrian Connection," on page 49** and **3.4.4.2, "Editing an XML/A Connection," on page 55**.

### <span id="page-20-0"></span>**3.2.2 Creating an OLAP View with a Mondrian Connection**

An OLAP view can retrieve data from a Mondrian connection. For more information on Mondrian connections, refer to **3.4.3.2, "Editing a Mondrian Connection," on page 49**.

#### **To create an OLAP view with a local Mondrian connection:**

- 1. Click **View > Repository**.
	- The repository page appears.
- 2. In the **Folders** panel, navigate to **Organization > Organization > Analysis Components > Analysis Views**.
- 3. Right-click the folder and select **Add Resource > OLAP View**.

The Name the View page appears and prompts you to provide a name for the new view.

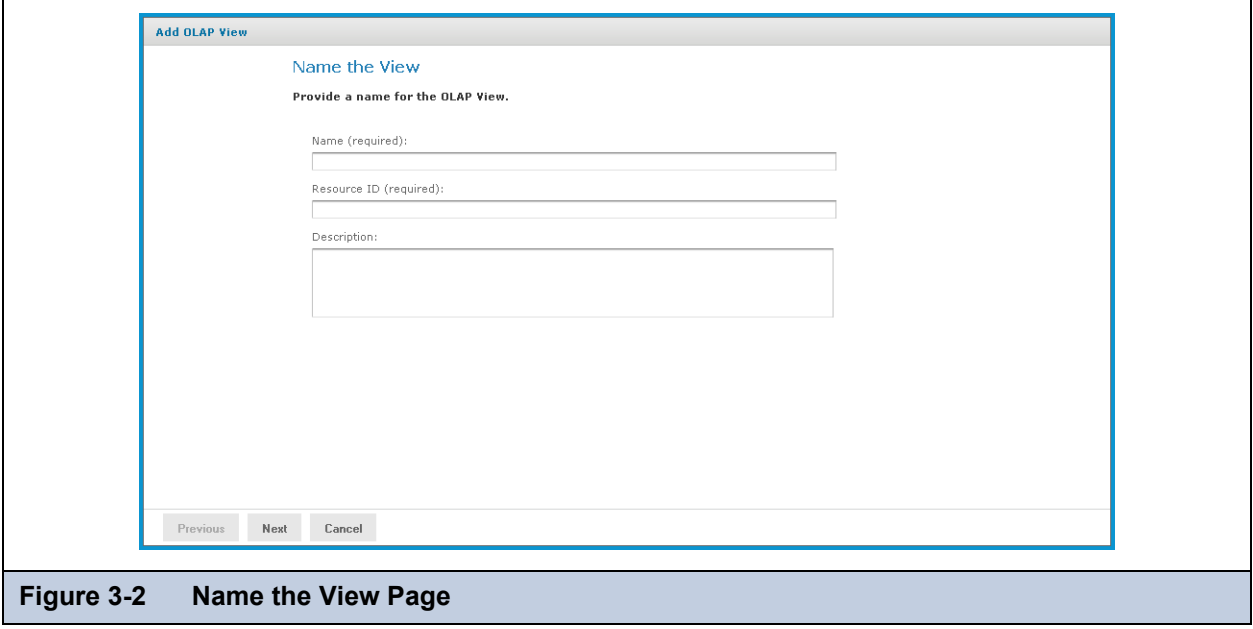

- 4. Enter a name and description for the new view. The **Resource ID** field is auto-generated when you type in the **Name** field. After it is saved, it can't be changed.
- 5. Click **Next**.

The Locate Mondrian Client Connection Source page appears and prompts you to select or create a local Mondrian connection.

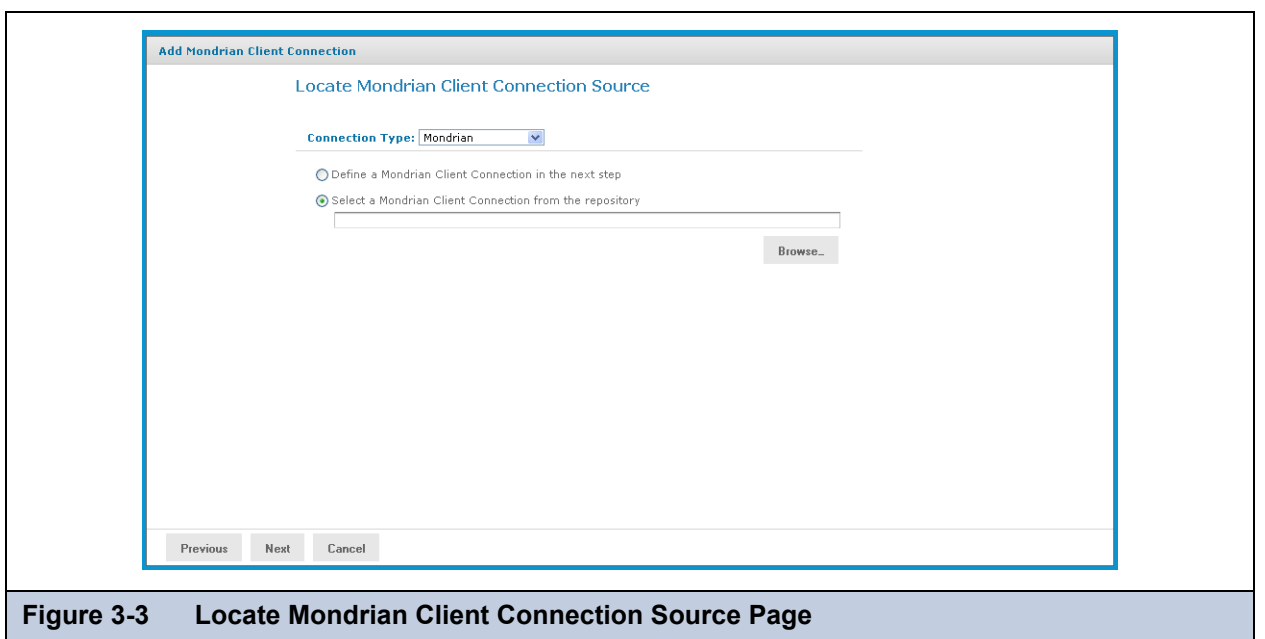

- 6. Click either:
	- **Define a Mondrian Client Connection in the next step**.
	- **Select a Mondrian Client Connection from the repository**.

Then click **Browse**, navigate to the connection you want, and click **Select**.

7. Click **Next**.

If you chose to define a new Mondrian connection, the Set Connection Type and Properties page appears and prompts you to define a connection.

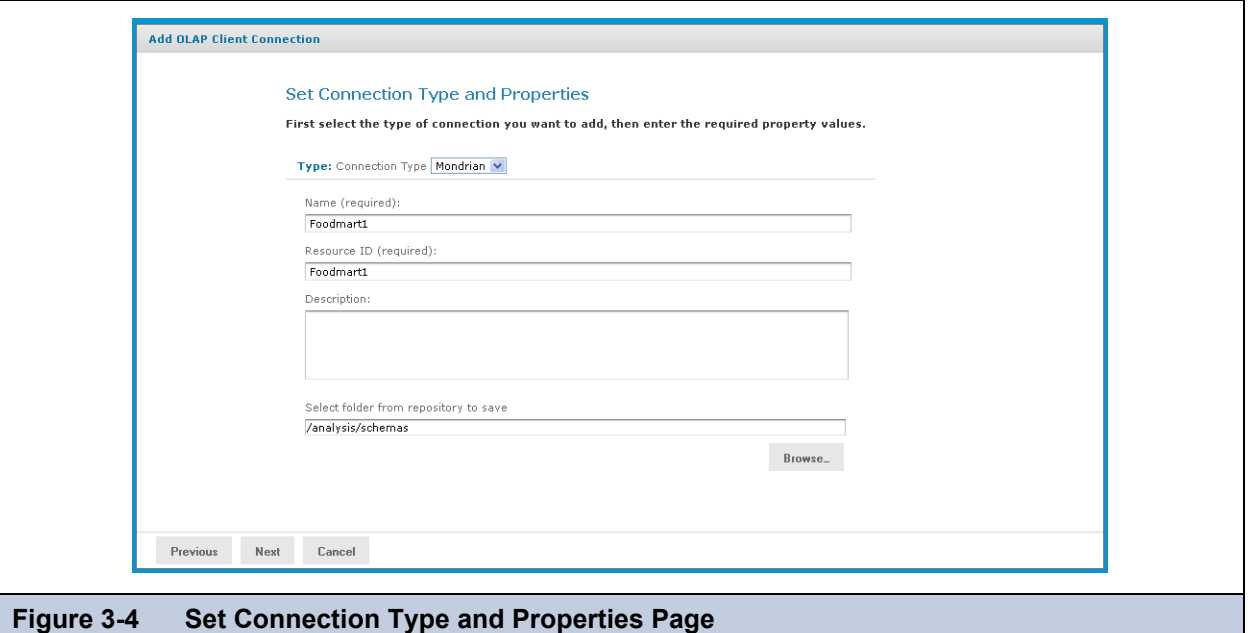

- 8. To change the type of the connection, select a connection type from the **Type** drop-down and complete the fields. Otherwise, enter the requested information. For details see **[3.4.3.1, "Creating a Mondrian Connection," on page 45](#page-44-0)**.
- 9. To chose a location for the connection, click **Browse**, navigate to a folder, and click **Select**.
- 10. Click **Next.**

The Locate OLAP Schema page appears and prompts you to upload an OLAP schema or select one from the repository.

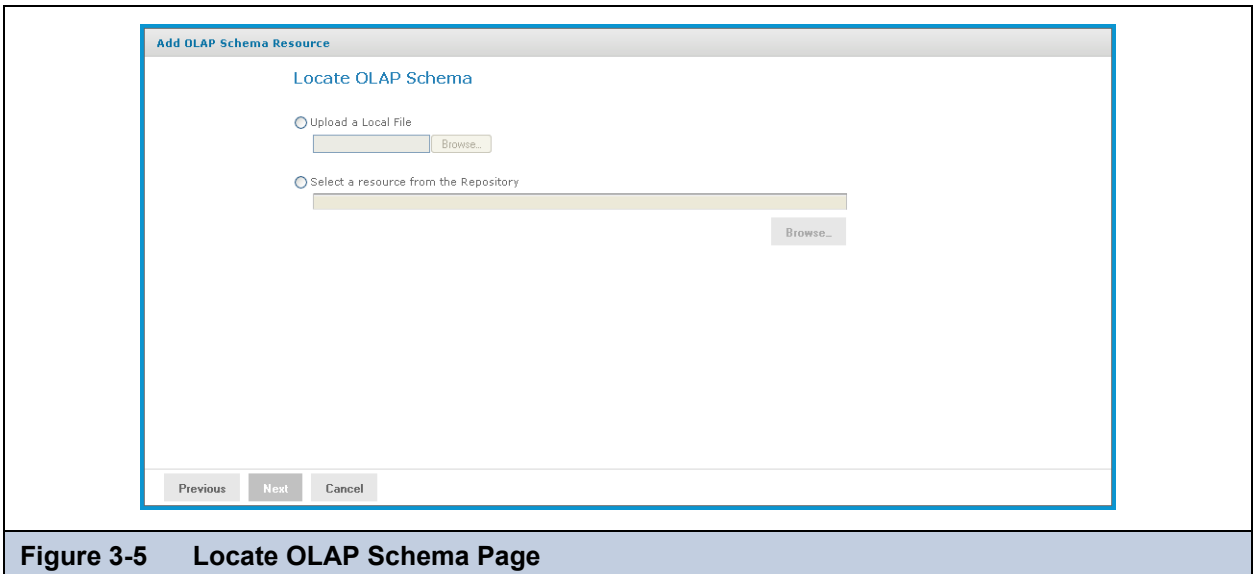

- 11. Click either:
	- **Upload a Local File** to select a file from your local computer. Then click **Browse,** navigate to select the file you want, and click **Select**.
	- **Select a resource from the Repository** to select an existing schema. Then click **Browse**, navigate to select the schema, and click **Select**.

#### 12. Click **Next**.

The OLAP Schema Resource page appears.

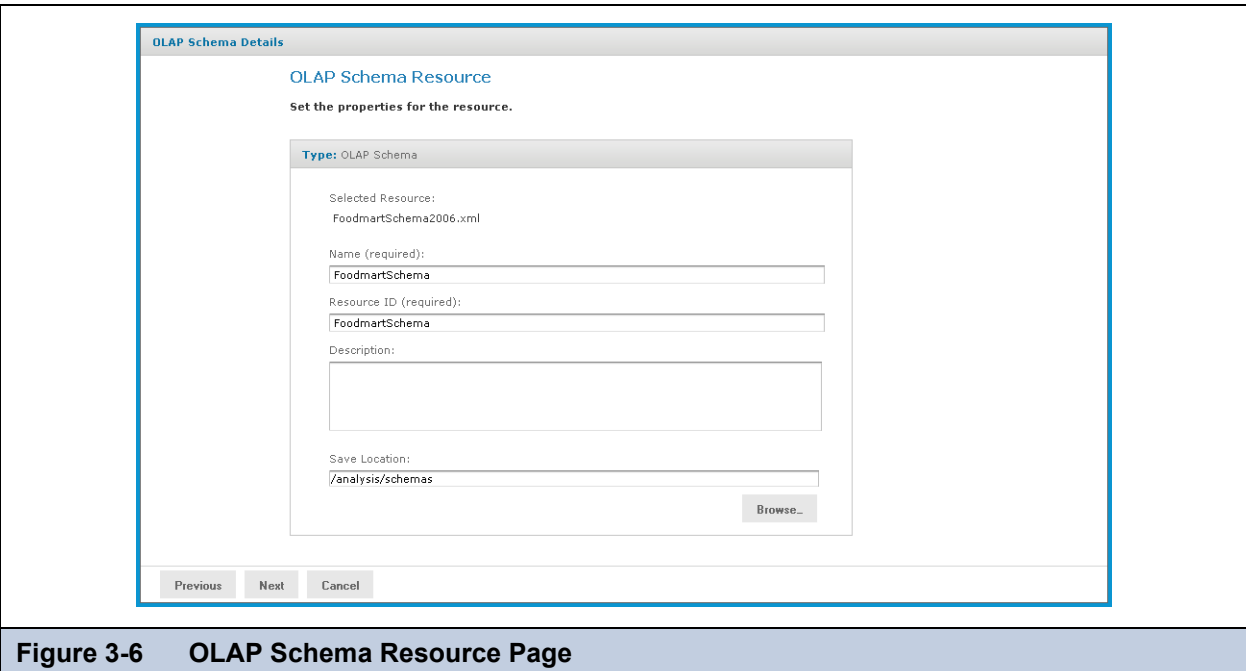

If you chose to upload a new file, the fields are editable. Enter the requested information. For details, refer to **[3.4.2,](#page-41-0)  ["Working with OLAP Schemas," on page 42](#page-41-0)**.

13. Click **Next**.

The Locate Data Source page appears and prompts you to create or select a data source.

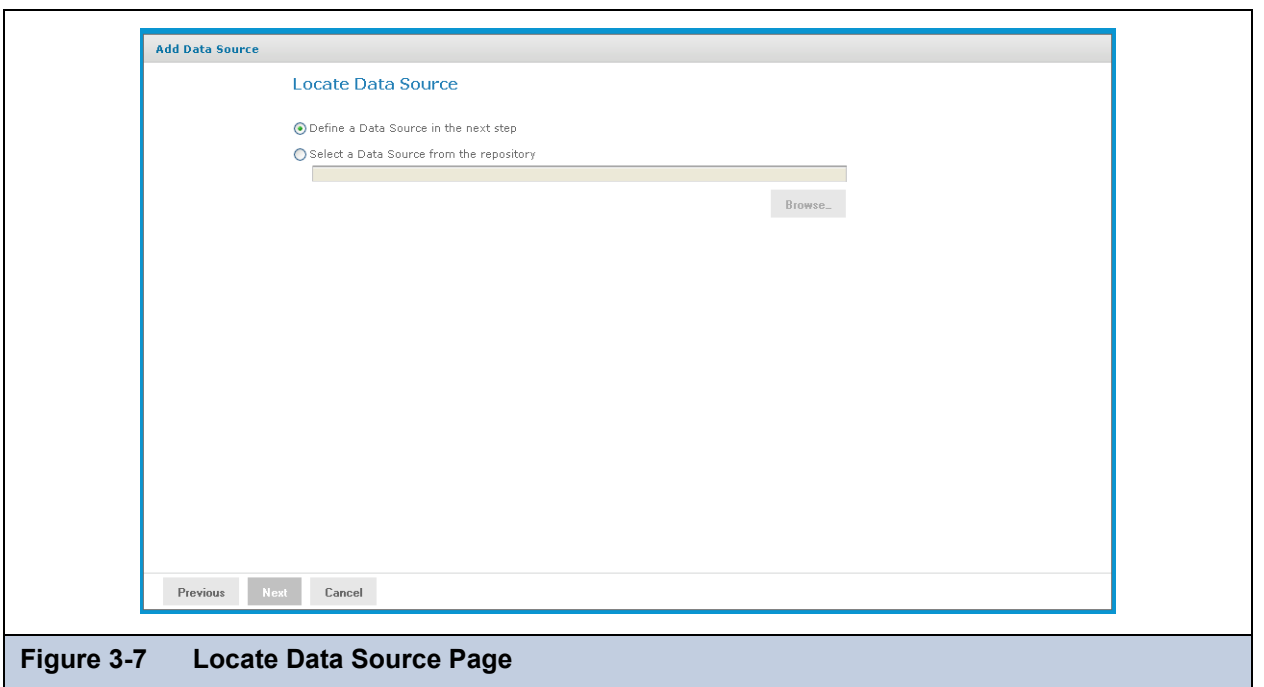

- 14. Click either:
	- **Define a Data Source in the next step** to add a data source.
	- **Select a Data Source from the repository** to select a data source from the repository.

Then click **Browse**, navigate to the data source you want to use, and click **Select**. Click **Next** and skip to **step 18**.

15. Click **Next**.

If you chose to create a new data source, the Set Data Source Type and Properties page appears.

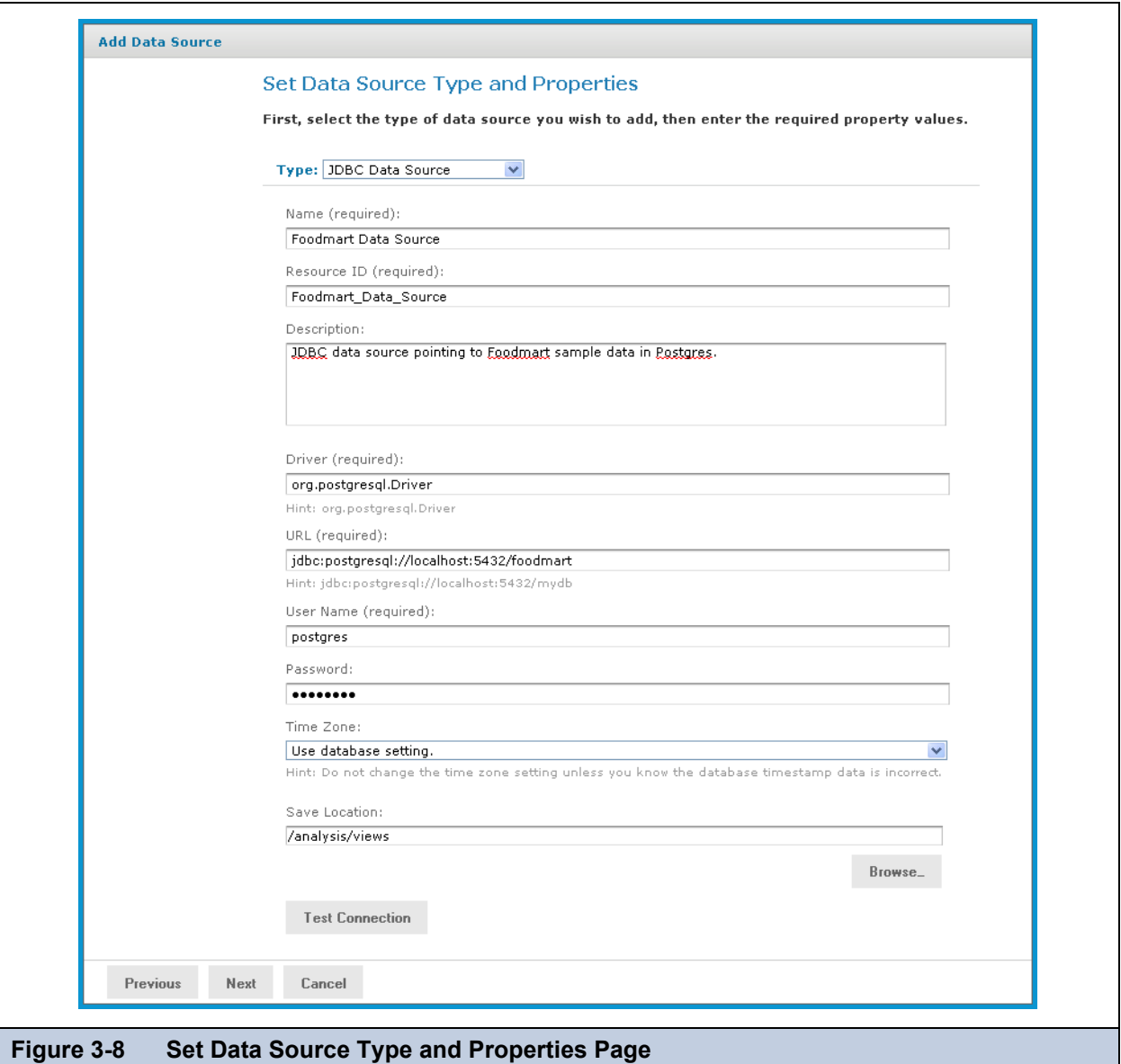

- 16. Enter the requested information and test the connection. For details, refer to **[3.4.1, "Working with Data Sources," on](#page-40-1)  [page 41](#page-40-1)** and to the *JasperReports Server Administrator Guide*.
- 17. When the test succeeds, click **Next**.

If you use a commercial edition of the server, the Locate Access Grant Definition page appears, prompting you to set the properties for the resource.

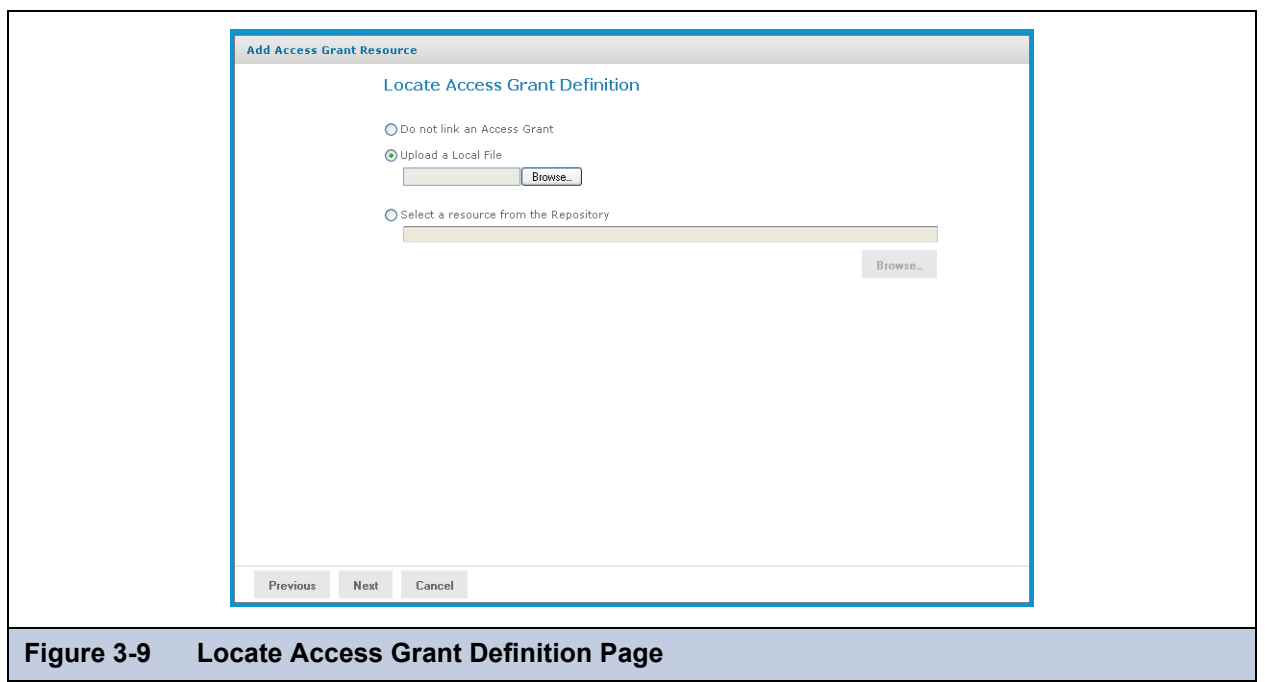

- 18. Click one of the following:
	- **Do not link an Access Grant** if you don't need to apply data security. Then click **Next** and skip to step **[step 22](#page-26-1)**.
	- **Upload a Local File** to select a file from your local computer. Then click **Browse,** navigate to select the file you want, and click **Select**.
	- **Select a resource from the Repository** to select an existing schema.

Then click **Browse**, navigate to select the schema, and click **Select**.

In our case, we don't need to secure the data in the view, so won't specify an access grant schema. The next steps show you how to add a file if it's needed.

19. Click **Next**.

The Access Grant Resource page appears.

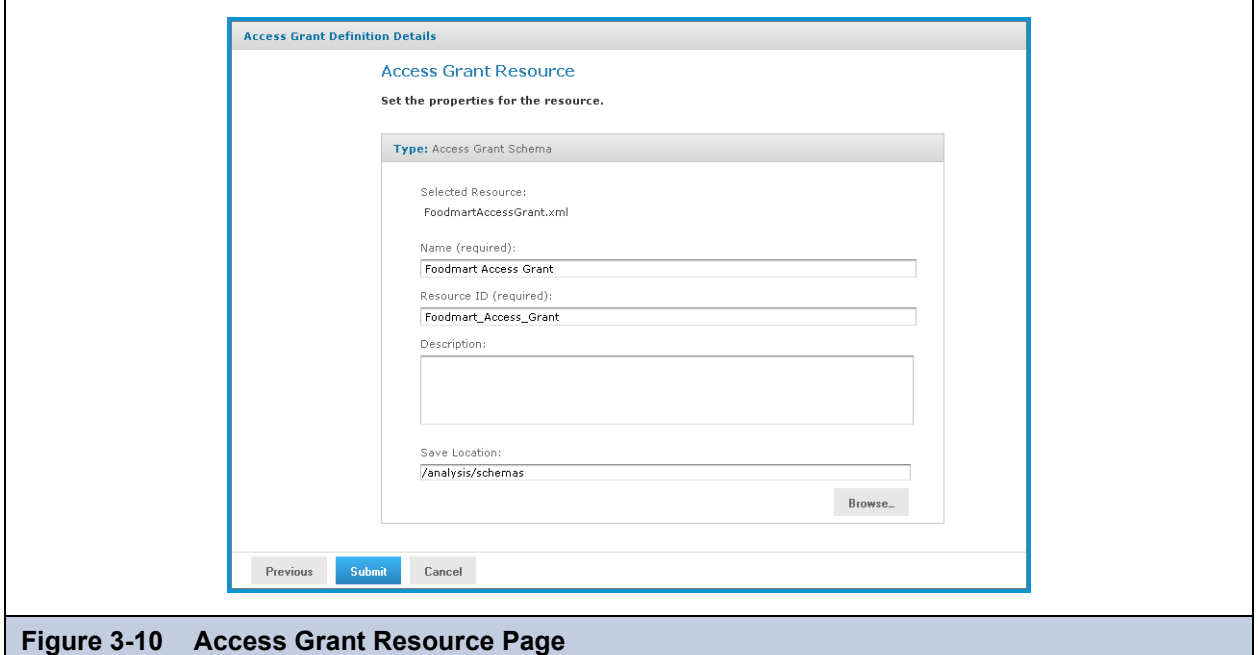

- 20. If you chose to upload a new file from your computer, the fields are editable. Enter the requested information. For details, refer to **[3.4.6.3, "Uploading an Access Grant Schema," on page 62](#page-61-0)**. If you chose a file from the repository, the fields aren't editable.
- 21. Click **Next**.

The Define the Query page appears and prompts you for an MDX query string.

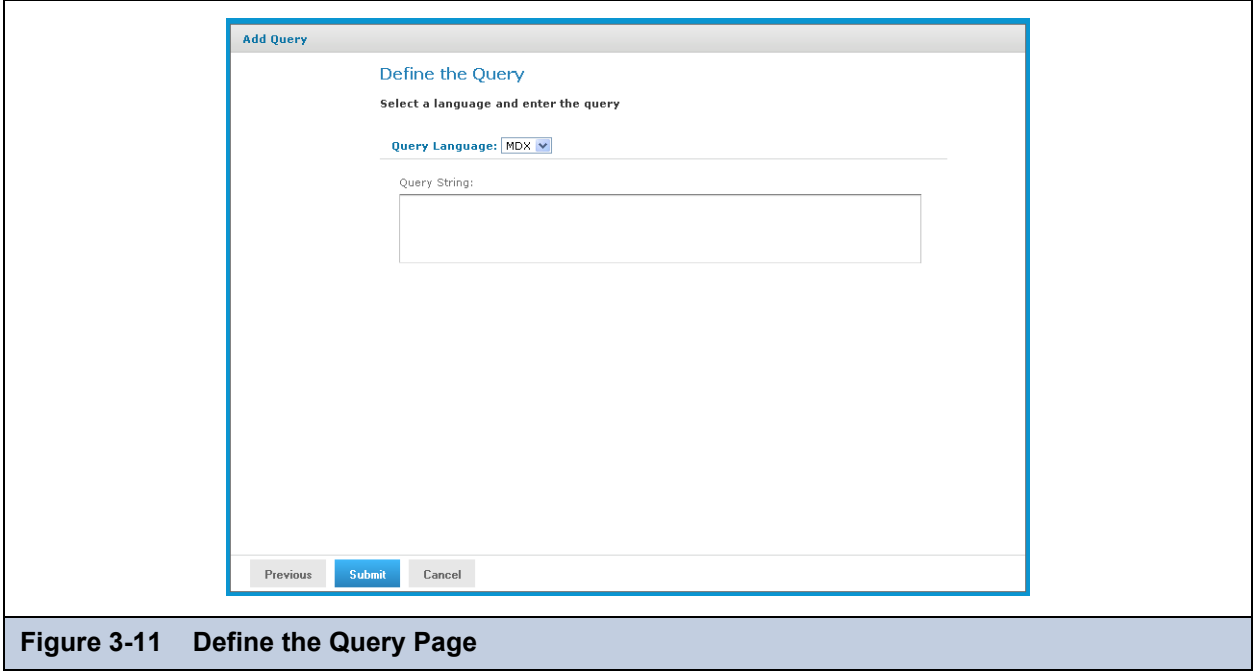

<span id="page-26-1"></span>22. Enter an MDX query. For example, type:

```
select {[Measures].[Unit Sales], [Measures].[Store Cost], [Measures].[Store Sales]} on 
columns, {([Promotion Media].[All Media], [Product].[All Products])} ON rows from Sales 
where ([Time].[2006].[Q4].[12])
```
To learn more about writing MDX queries, refer to the reference material listed in **[1.3, "External Information](#page-5-2)  [Resources," on page 6](#page-5-2)**.

23. Click **Submit**.

If the view passes validation, it is added to the repository. If you receive an error, it is likely that the problem is a typo in your query. Carefully review the query to ensure that it is valid.

24. When you have a valid OLAP view, clicking **Submit** adds it to the repository.

If the view passes validation, it is added to the repository.

### <span id="page-26-0"></span>**3.2.3 Creating an OLAP View with an XML/A Connection**

An OLAP view can retrieve data from an XML/A connection. An XML/A connection is a connection to a remote Mondrian client connection. For more information on XML/A connections, refer to **[3.4.4, "Working with XML/A Connections," on](#page-53-0)  [page 54](#page-53-0)** and **[3.4.5, "Working with XML/A Sources," on page 56](#page-55-0)**.

#### **To create an OLAP view with an XML/A connection:**

1. Click **View > Repository**.

The repository appears.

- 2. In the Folder panel, navigate to **Organization > Organization > Analysis Components > Analysis Views**.
- 3. Right-click the **Analysis Views** folder and select **Add Resource > OLAP View** from the context menu. The Name the View page appears and prompts you to enter the basic details about the new view.

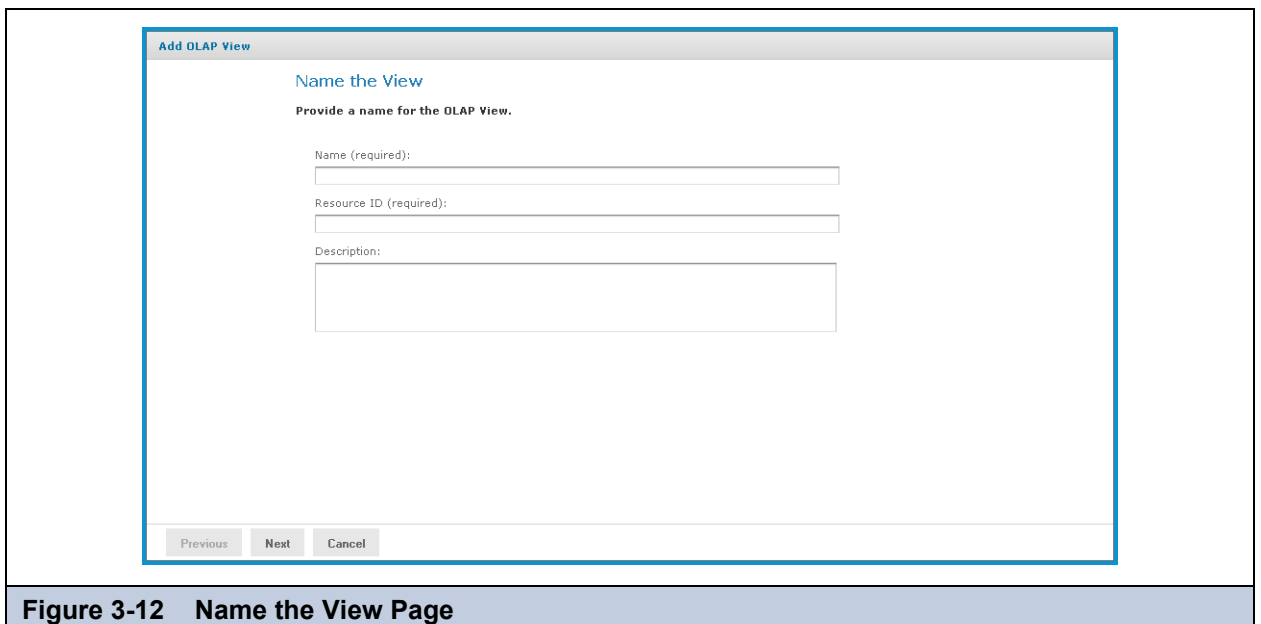

- 4. Enter a name and a description of the view and click **Next**. The Locate Mondrian Connection page appears.
- 5. In the **Connection Type** drop-down, select XML/A Connection.
- 6. Click either:
	- **Define a XML/A Client Connection in the next step** to add a new connection.
	- **Select a XML/A Client Connection from the Repository** to select a data source from the repository. Click **Browse**, navigate to the location where you want to add the file, and click **Select**. Click **Next** and skip to **[step 9](#page-29-1)**.
- 7. If you chose to create a new client connection, the Set Connection Type and Properties page appears and prompts you to define the connection, Enter the requested information. For details, refer to **[3.4.4, "Working with XML/A](#page-53-0)  [Connections," on page 54](#page-53-0)**.

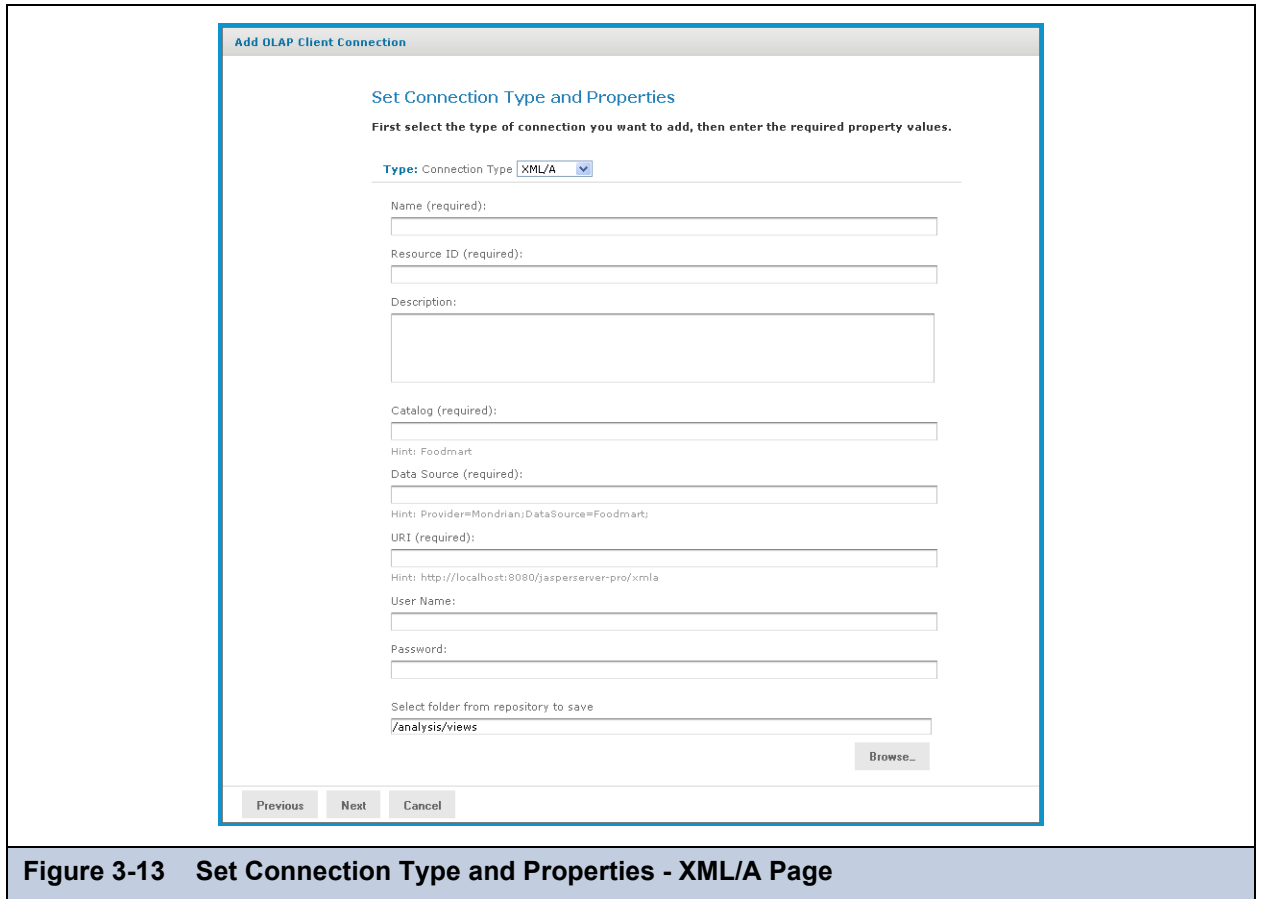

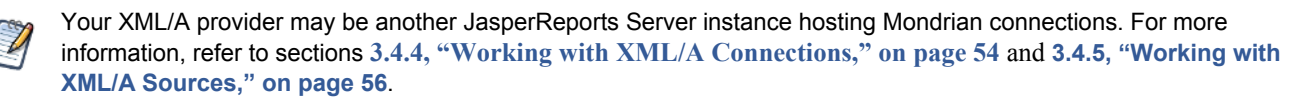

#### 8. Click **Next**.

The Define the Query page appears and prompts you for a query string.

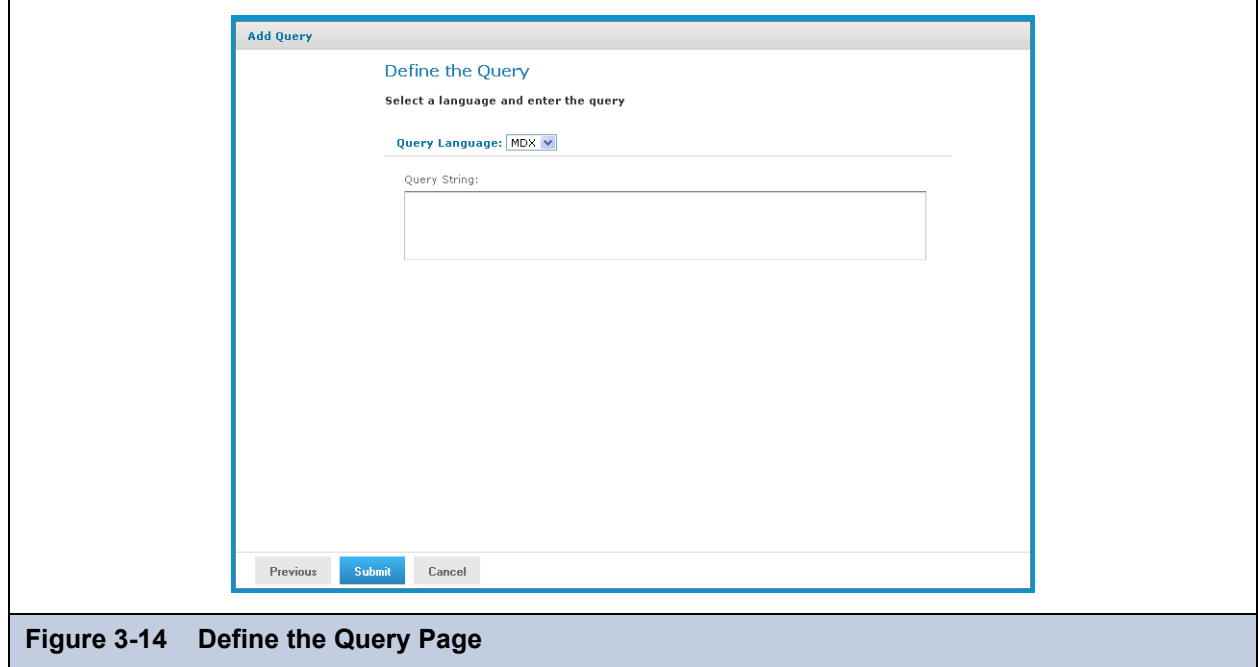

<span id="page-29-1"></span>9. In the **Query String** field, enter the MDX query. For example, type:

```
select {[Measures].[Unit Sales], [Measures].[Store Cost], [Measures].[Store Sales]} on 
columns, {([Promotion Media].[All Media], [Product].[All Products])} ON rows from Sales 
where ([Time].[2006].[Q4].[12])
```
To learn more about writing MDX queries, refer to the reference material listed in **[1.3, "External Information](#page-5-2)  [Resources," on page 6](#page-5-2)**.

#### 10. Click **Submit**.

If the view passes validation, it is added to the repository. If you receive an error, it is likely that the problem is a typo in your query. Carefully review the query to ensure that it is valid.

11. When you have ca valid OLAP view, clicking **Submit** adds it to the repository.

If the view passes validation, it is added to the repository.

### <span id="page-29-0"></span>**3.2.4 Editing an OLAP View**

#### **To change the naming, connection, or MDX query in an OLAP view:**

1. In the **Search** field in the repository, enter the name (or partial name) of the OLAP view you want to edit, and click the **Search** icon.

For example, enter food.

The repository displays the objects that match the text you enter.

2. Right-click a view and click **Edit**. In this example, we're editing the Foodmart Sample Analysis View.

The Name the View page appears with the fields populated.

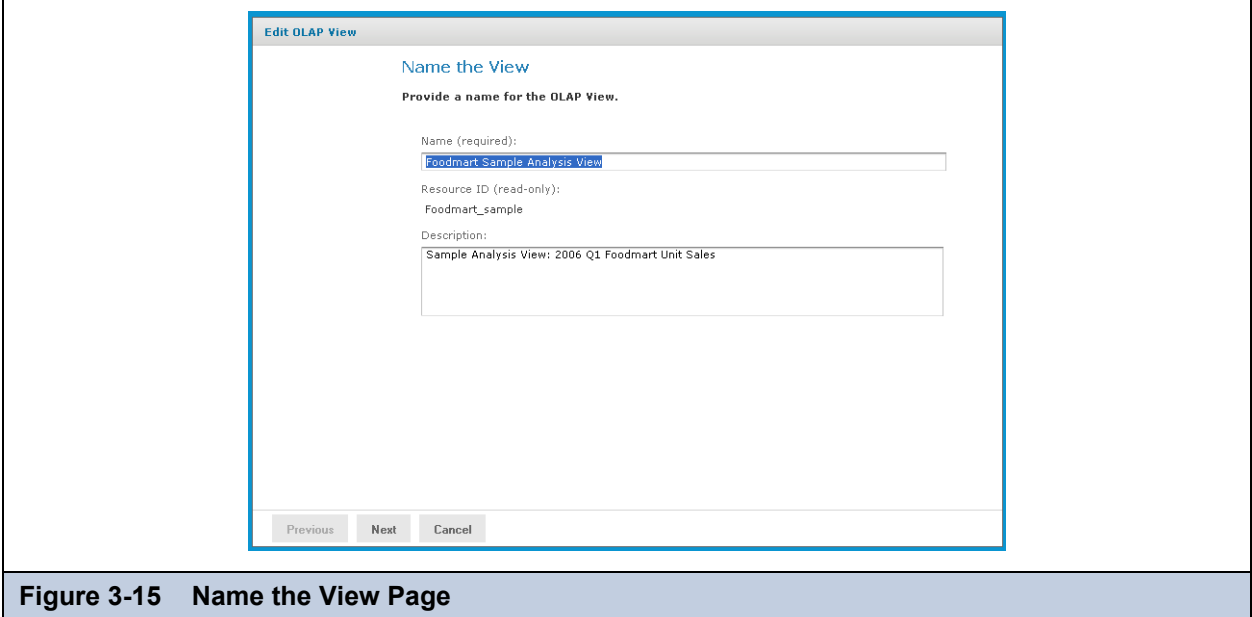

3. Make your changes to the fields as necessary and click **Next.**

The page that appears depends on the type of client connection defined in the view. For example, if the view specifies a Mondrian connection, the Locate a Mondrian Connection Source page appears.

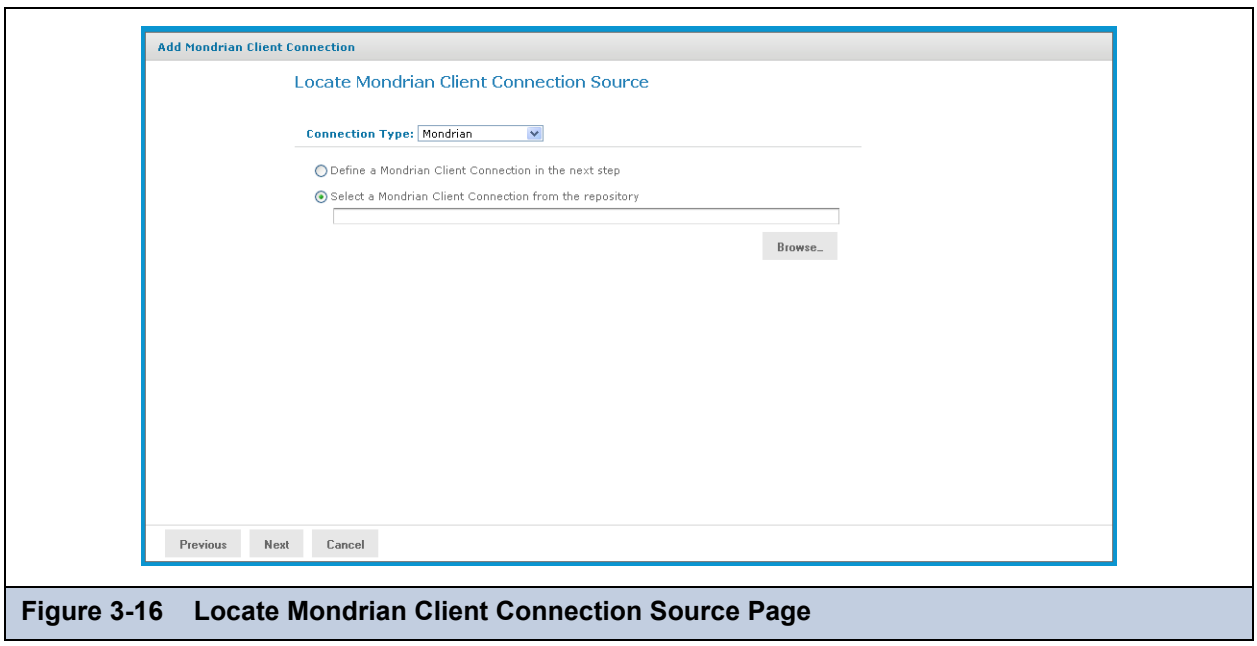

4. Depending on the type of connection specified, enter values as necessary. Click each field you want to change and enter new values. For details, refer to **[3.2.2, "Creating an OLAP View with a Mondrian Connection," on page 21](#page-20-0)** and **[3.2.3,](#page-26-0)  ["Creating an OLAP View with an XML/A Connection," on page 27](#page-26-0)**.

#### 5. Click **Next.**

The Define a Query page appears with the query language set to MDX.

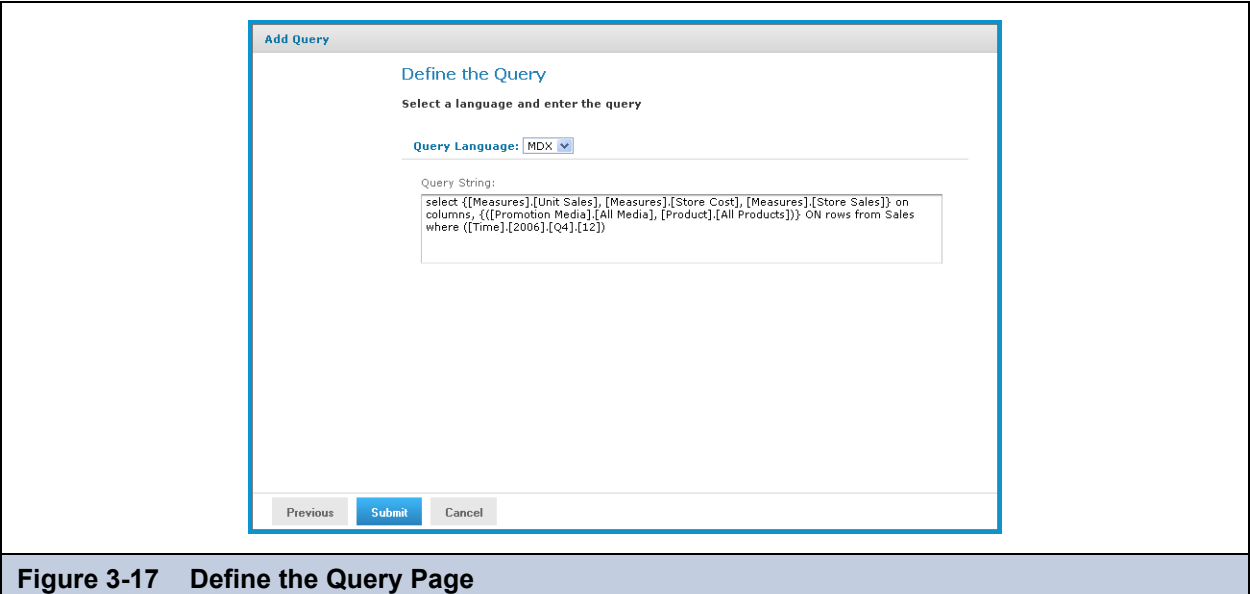

6. Change the query or enter a new one, if necessary.

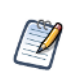

You can also edit a view's MDX query by modifying the navigation table and saving the view. To learn more about writing MDX queries, refer to the reference material listed in **[1.3, "External Information Resources," on](#page-5-2)  [page 6](#page-5-2)**.

#### 7. Click **Submit.**

If the view passes validation, it is added to the repository. If you receive an error, it is likely that the problem is a typo in your query. Carefully review the query to ensure that it is valid.

8. When you have a valid OLAP view, clicking **Submit** adds it to the repository.

## <span id="page-31-0"></span>**3.3 Working with OLAP Settings and the Cache**

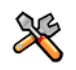

This section describes functionality that can be restricted by the software license for JasperReports Server. If you don't see some of the options described in this section, your license may prohibit you from using them. To find out what you're licensed to use, or to upgrade your license, contact Jaspersoft.

Various configurable properties control the OLAP engine behavior. In most cases, you can use the default values for these properties. However, if you want to adjust the performance, you may need to change them.

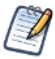

Jaspersoft recommends that you carefully review the effects of the changes you make to the performance tuning variables, and to test such changes before using them in a production environment.

The OLAP settings page requires you to have administrative permissions:

- In JasperReports Server commercial editions, you must be logged in as a user with the ROLE\_SUPERUSER role.
- In JasperReports Server Community Project, you must be logged in as a user with the ROLE\_ADMINISTRATOR role. Also not that, in this edition, the options are not editable. you must make your changes in a configuration file on the server's host, instead.

This section includes:

- **[Changing OLAP Settings](#page-31-1)**
- **[Flushing the OLAP Cache](#page-38-0)**
- **[Configuring OLAP Cache Reuse](#page-39-0)**

#### <span id="page-31-1"></span>**3.3.1 Changing OLAP Settings**

**To change the OLAP settings in commercial editions of the server:**

- 1. Click **Manage > Server Settings**.
- 2. Click **OLAP Settings**.

The OLAP Settings page appears.

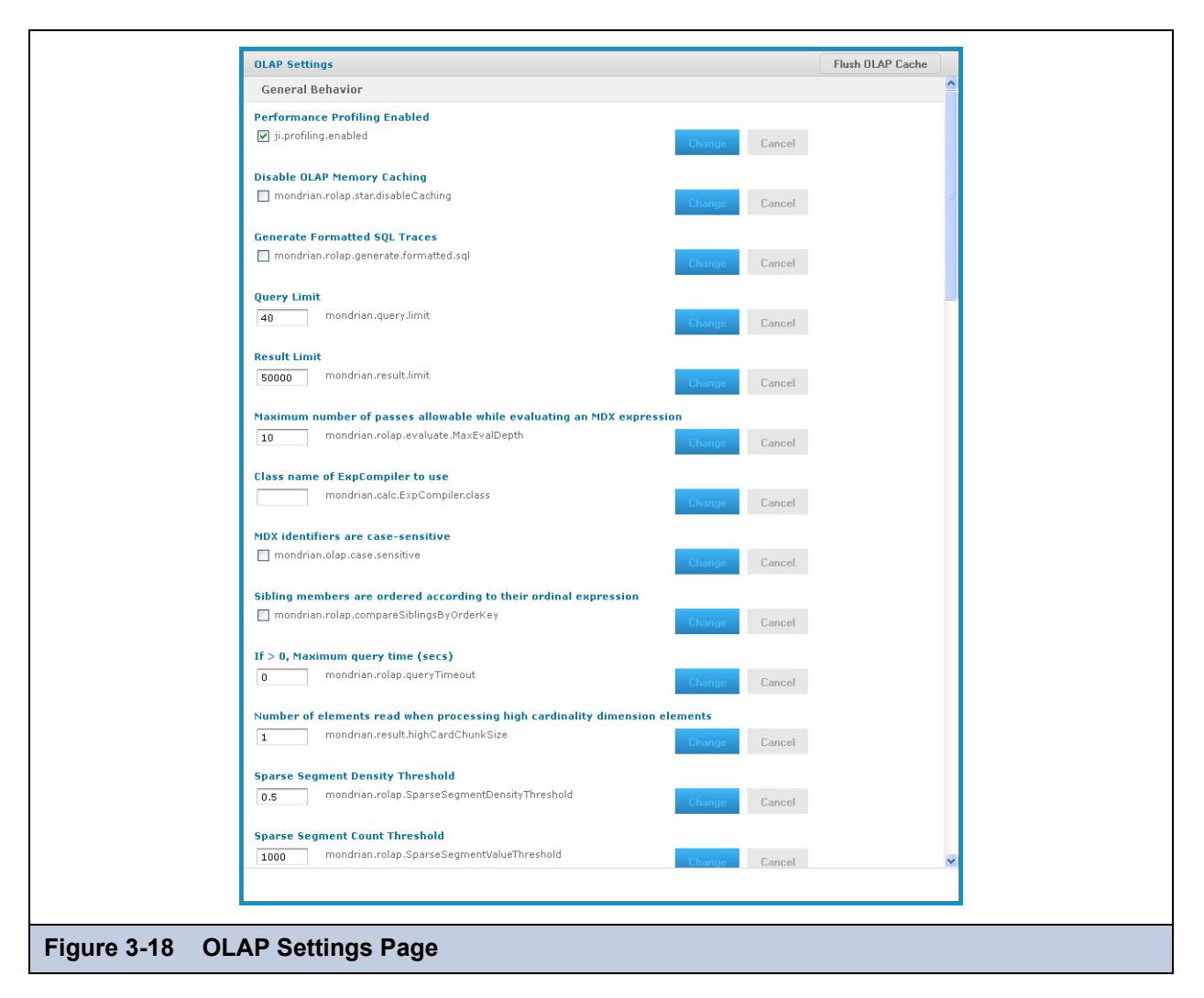

Note that the name of each property (as it appears in the underlying OLAP engine) appears below its name is shown. The properties are described in the table below.

3. If your edition of the server includes it, click the **Performance Profiling Enabled** check box to generate performance reports and views, and click **Change**.

The page displays a message indicating that the setting was updated.

- 4. Locate and analyze the performance reports and views. The reports are found in the repository at /performance/reports. The views are found at /performance/views.
- 5. Review the available properties described below to determine if they can be changed to improve performance.
- 6. Adjust any options as needed, click **Change**, and run the performance views and reports to understand the impact your changes made.
- 7. Adjust the settings as necessary.

Test your views and adjust properties as your findings dictate.

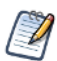

To log the SQL queries Jaspersoft OLAP sends to the database, set the **Generate Formatted SQL Traces**  option. This ensures that Jaspersoft OLAP writes the SQL queries it executes to the log file you specify.

**[Table 3-1 on page 34](#page-33-0)** lists the properties' meanings.

#### <span id="page-33-0"></span>**Property Notes General Behavior Performance Profiling Enabled When enabled, performance profiling data is generated and recorded. The** availability of this setting is controlled by your license. **Disable OLAP Memory Caching** | Turns off caching completely. Disabling caching can have a very noticeable negative performance impact. **Generate Formatted SQL Traces** | When tracing is enabled, Jaspersoft OLAP formats SQL queries in the trace output with line breaks, which makes them easier to read. **Query Limit Concurrent in The maximum number of concurrent queries allowed. Result Limit Example 20 When set to a number greater than 0, result sets are limited to the specified** number of rows. **Maximum number of passes allowable while evaluating a MDX expression** When evaluating an MDX query, the maximum number of passes allowed. Jaspersoft OLAP returns an error when this threshold is exceeded; for example, the error may occur during complex calculations. **Class name of ExpCompiler to use** If entered, this must be a Java class name that is an implementation of the mondrian.calc. ExpCompiler interface. Refer to the Mondrian Javadoc for more information. **MDX identifiers are case-sensitive | Specifies whether the MDX parser considers the case of identifiers. Sibling members are ordered according to their ordinal expression**  Specifies whether siblings at the same level of a dimension are compared according to the order key value retrieved from their ordinal expression. By default, ordinal expressions are only used for ORDER BY, and Jaspersoft OLAP ignores the actual values. When this property is enabled, Jaspersoft OLAP can correctly order members when native filtering is used. Note that this setting requires that the RDBMS provides non-null instances of java.lang. Comparable that yield the correct ordering when calling their Comparable.compareTo method. **If > 0, Maximum query time (secs)** When set to a value greater than zero, Jaspersoft OLAP times out if the query takes longer than the specified number of seconds. If a query exceeds the limit, Jaspersoft OLAP returns an error. For more information, refer to the Query Limit and Result Limit entries in this table. **Number of elements read when processing high cardinality dimension elements** This property determines how many members Mondrian reads in one block from the database. Setting large values for this property increases performance but can overload memory. Values should be prime with mondrian.result.limit. For more information, refer to the *Mondrian Technical Guide.* **Sparse Segment Density Threshold** | Performance tuning variable. This property only applies when SparseSegmentCountThreshold is enabled. It determines whether to use a sparse or a dense representation when collections of cell values are stored in memory.

#### **Table 3-1 OLAP Settings**

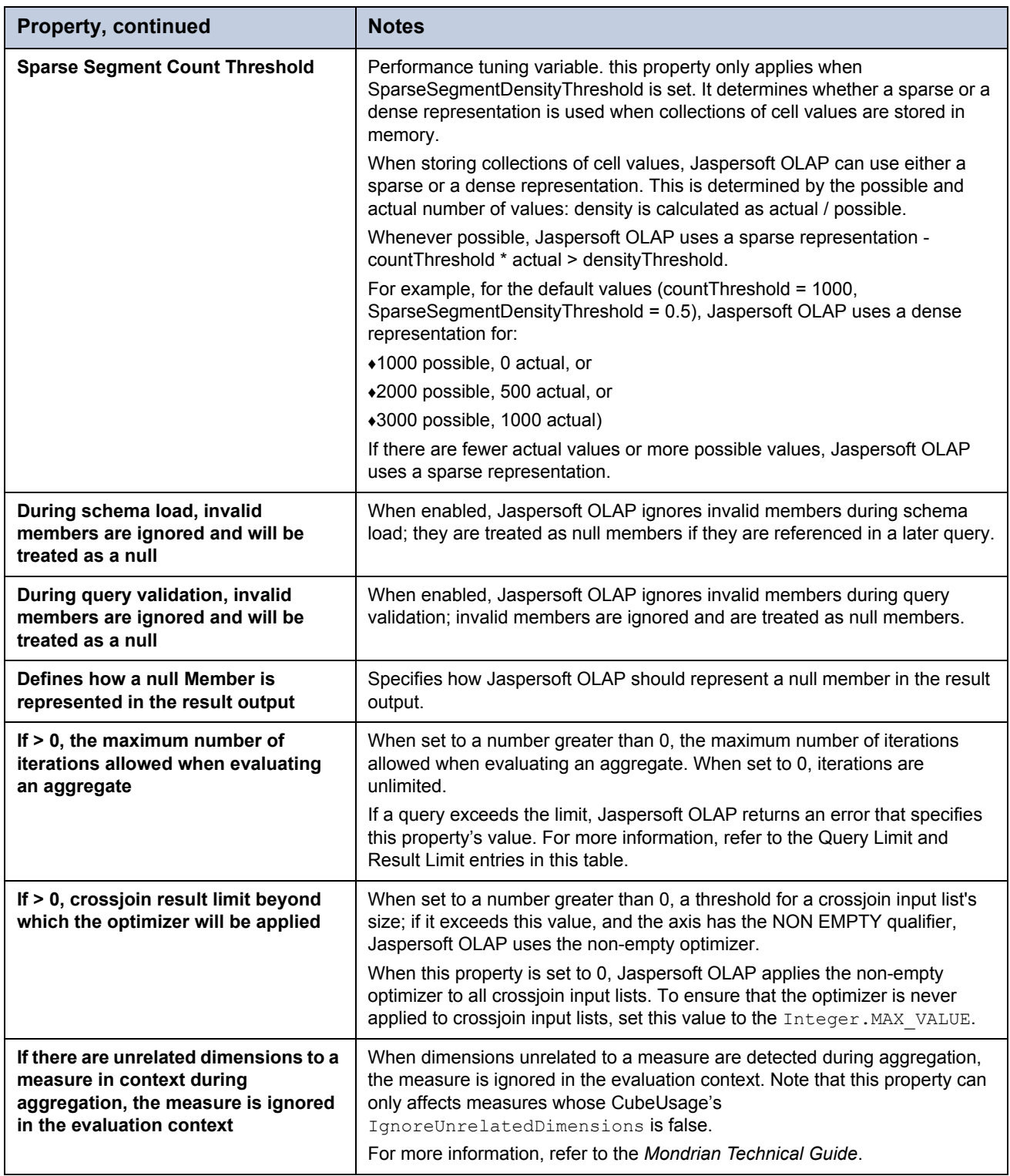

### **Table 3-1 OLAP Settings, continued**

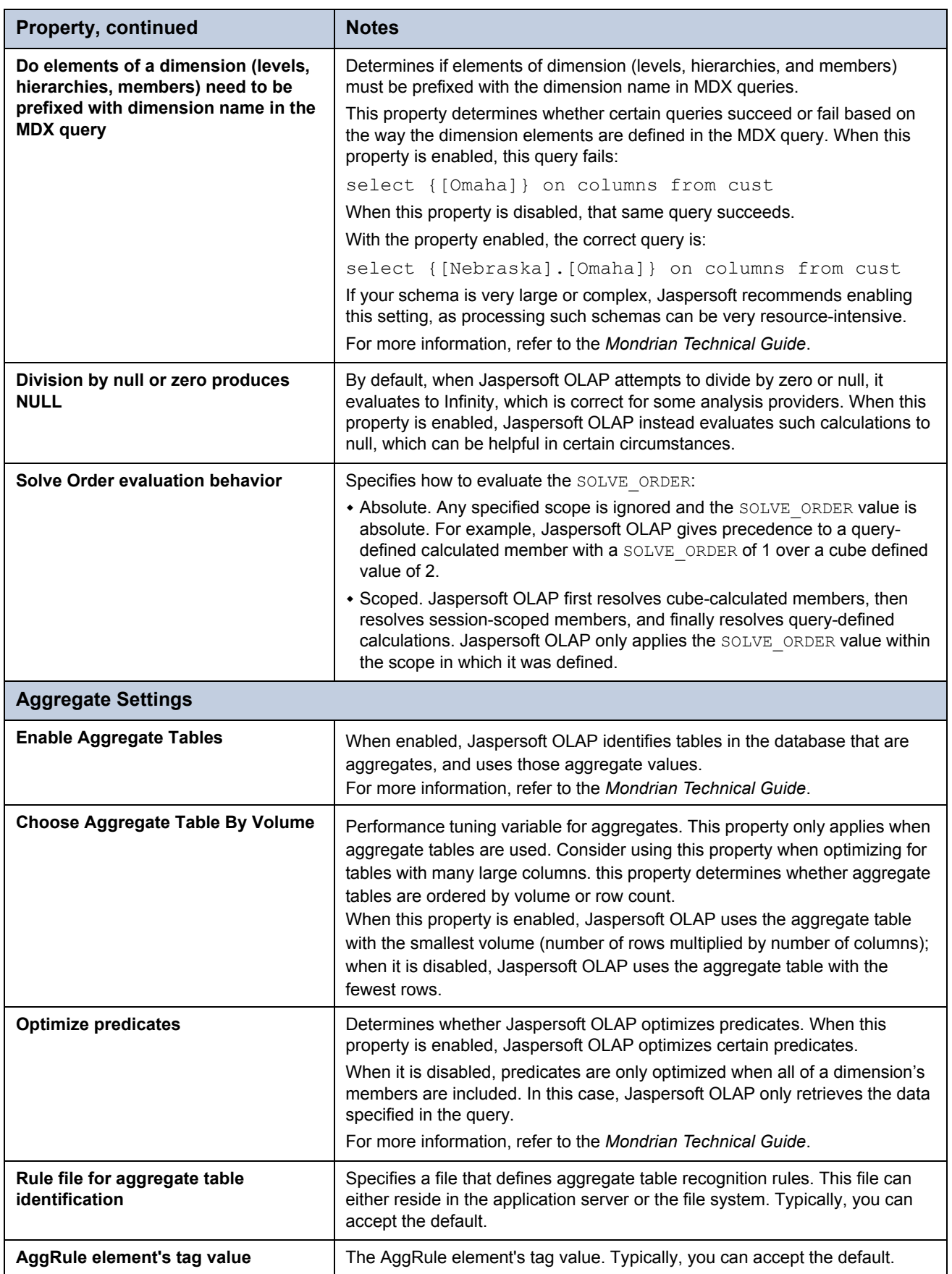

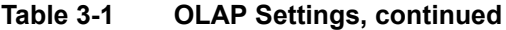
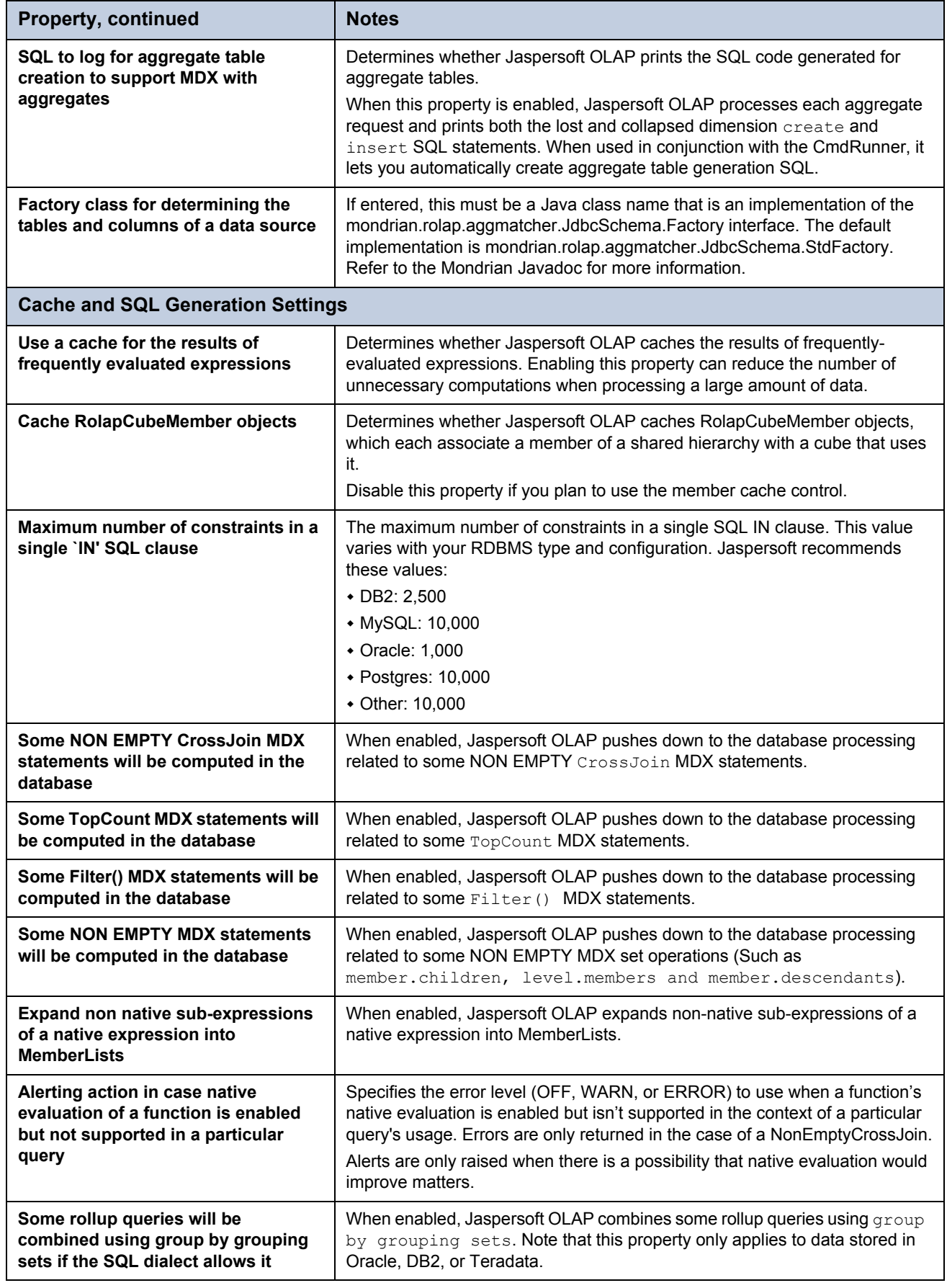

## **Table 3-1 OLAP Settings, continued**

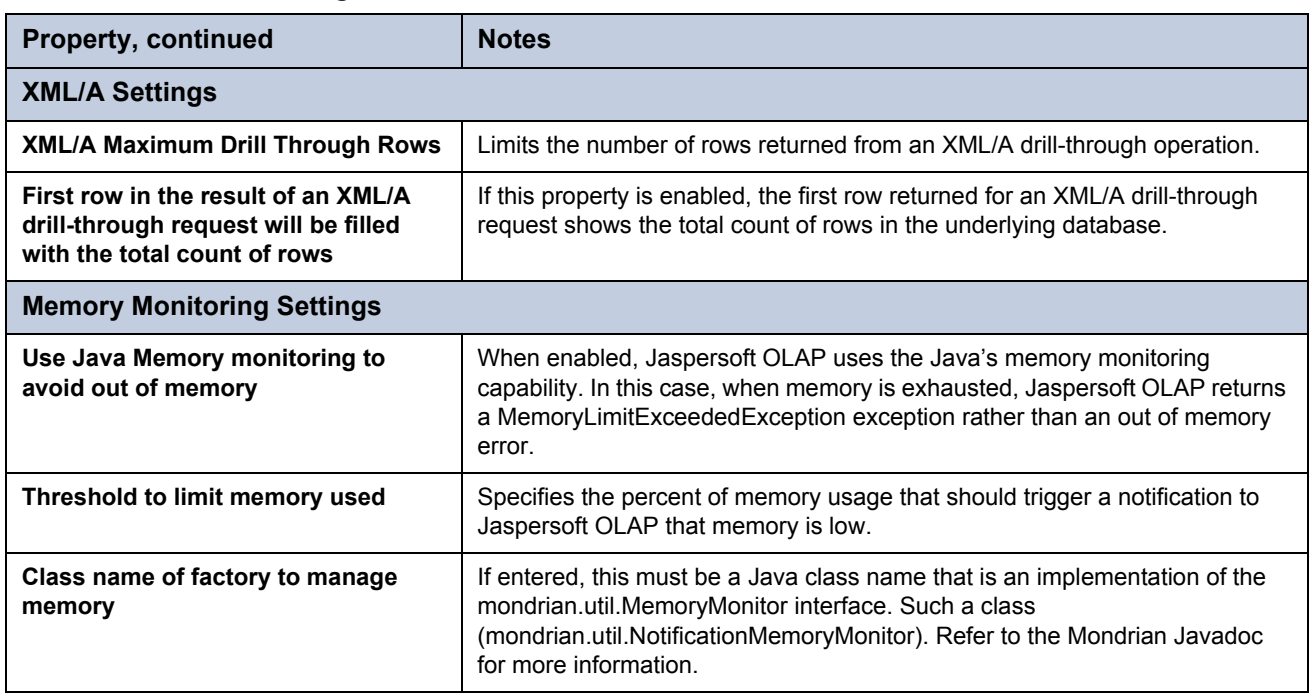

#### **Table 3-1 OLAP Settings, continued**

These properties are stored in the repository (at /properties) as a list of values called GlobalPropertiesList. This list is populated the first time you alter one of the properties. Jaspersoft recommends that you allow JasperReports Server to manage this list of values for you automatically; therefore, only change the values using the **Manage > Server Settings** menu option.

For more information about these properties, refer to the *Mondrian Technical Guide*. Use the name of each property (shown below each property name) when searching this reference.

Many other properties can be set by editing configuration files, but some of them do not affect Jaspersoft OLAP because they are controlled in the repository user interface. For example, you do not have to provide a connectString property, or to specify the jdbcDrivers for Mondrian, because Jaspersoft OLAP automatically generates these properties when the DataSource for an AnalysisClientConnection is selected.

#### **To change the OLAP settings in the Community Project edition of the server:**

#### 1. Click **Manage > OLAP Settings.**

The OLAP Settings page appears.

Note that the name of each property (as it appears in the underlying OLAP engine) is shown. The properties are described in **[Table 3-1 on page 34](#page-33-0)**.

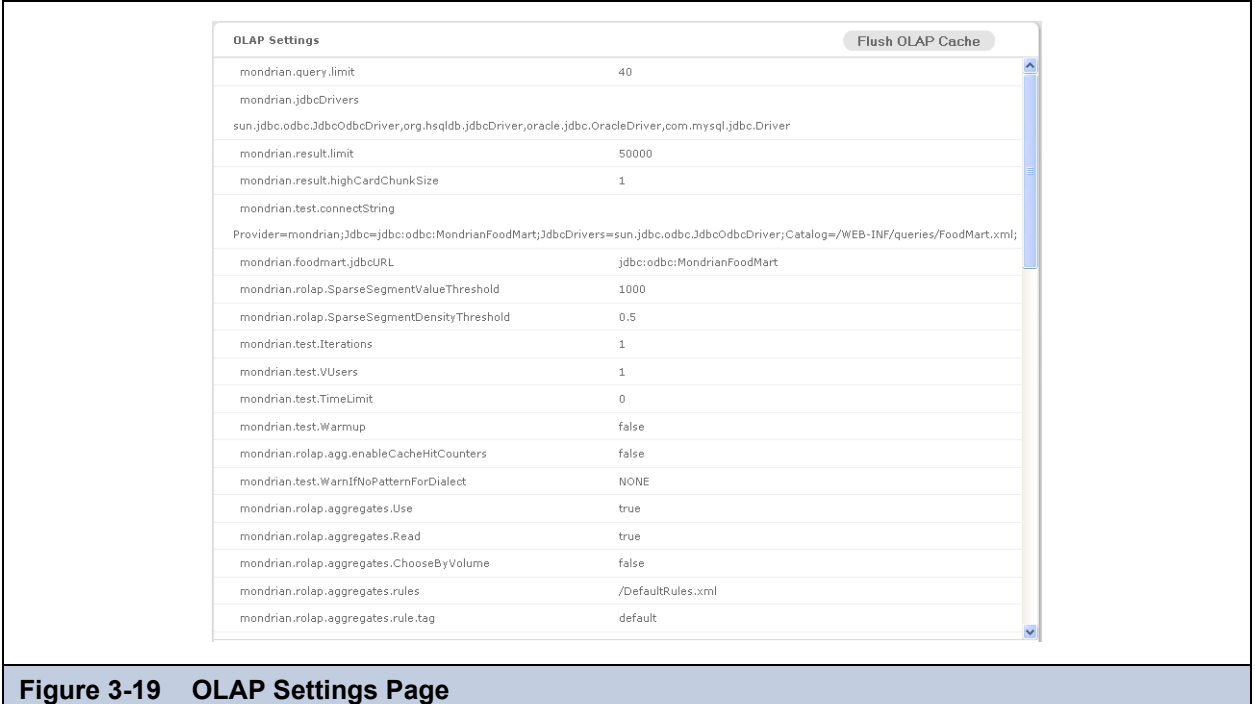

- 2. Review the available properties to determine if changing them can improve performance.
- 3. On the JasperReports Server host, locate the mondrian.properties file. It resides in the WEB-INF directory in your JasperReports Server installation.
- 4. Open the mondrian.properties file and locate the property you want to change.
- 5. Adjust the value to the right of the equals sign to change the property, save the file, and restart JasperServer. Test your views and adjust properties as your findings dictate.

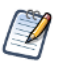

To log the SQL queries Jaspersoft OLAP sends to the database, set the **Generate Formatted SQL Traces**  option. This ensures that Jaspersoft OLAP writes the SQL queries it executes to the log file you specify.

### **3.3.2 Flushing the OLAP Cache**

This option clears the in-memory cache that Mondrian builds; caching is used to improve query performance. Flushing the cache is not usually necessary except when underlying data in the database changes. For example, after running an ETL process, the cache is out of date; it may not match the data in the database.

Such data changes are not reflected in OLAP views until the application server is restarted or until the cache is flushed.

To flush the cache, click **Manage > Server Settings,** click **OLAP Settings,** and click **Flush OLAP Cache** near the top of the page.

The OLAP cache is also automatically flushed when an existing Mondrian connection or one of its components (such as the schema or data source) is changed in the repository.

For more information on caching, see the *Jaspersoft OLAP Ultimate Guide* and the *JasperReports Server Administrator Guide*.

# **3.3.3 Configuring OLAP Cache Reuse**

JasperReports Server caches your data when a user opens an OLAP view, Ad Hoc view, or OLAP-based report. These data are reused if they are subsequently requested before the cache is flushed. To determine whether a new request can be fulfilled with cached data, the server creates an identifier (by combining several connection attributes of the OLAP schema (such as catalogUrl, connectionKey, jdbcUser, dataSourceStr (or catalogUrl), and dataSource)). The server then compares the identifier to those of datasets in the cache. If it matches one, the data is reused; otherwise, the server assumes that this is a unique request and loads new data into the cache.

Alternatively, you can configure the server to compare schemas' checksums. In this cases, the server calculates the checksum of the schema being loaded and compares it to the checksums of schemas with datasets in the cache. If it matches one, the data are reused; otherwise, the server assumes that this is a unique request and loads new data into the cache.

If you want the server to identify datasets in the OLAP cache using a checksum, you can edit a configuration file:

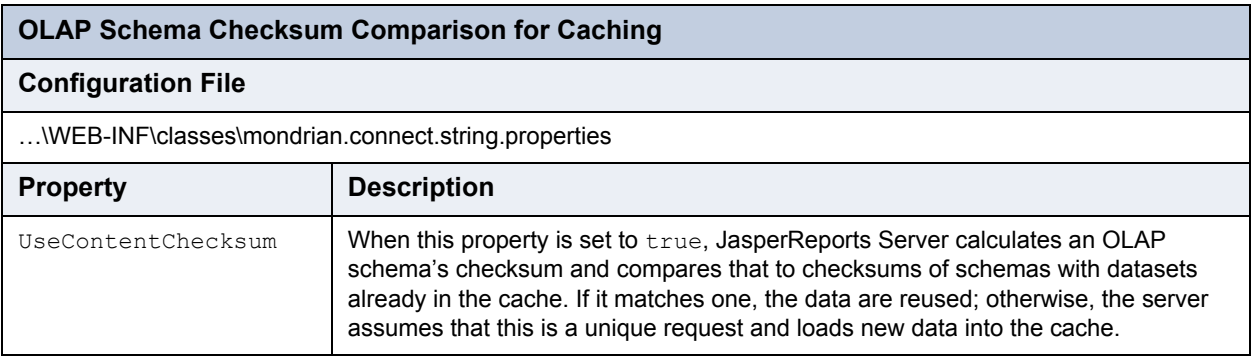

Jaspersoft recommends caution if you configure the server to identify datasets by the checksum of the associated OLAP schema. Under very specific circumstances, setting this property to true can cause unexpected behavior in which cached data are reused incorrectly. Users might see data associated with a different schema whose data is already in the cache simply because the checksums match. The following scenario presents one such case, though others are certainly possible.

Consider this server configuration:

- The JasperReports Server instance hosts two organizations: Client1 and Client2.
- Each organization has a user responsible for data analysis:
	- Client1's data analyst is Amber.
	- Client2's data analyst is Huan.
- Each organization includes an OLAP-based report that uses identical OLAP schemas:
	- Client1
		- Report: Sales Leads OLAP Report (C1)
		- OLAP Schema: SalesLeadsSchemaC1
	- Client2
		- Report: Sales Leads OLAP Report (C2)
		- OLAP Schema: SalesLeadsSchemaC2
- Each OLAP schema relies on a different database with the same data structures, so that the users in each organization see their own data.

Now consider this use case:

- 1. Amber (in the Client organization) opens the Sales Leads OLAP Report (C1). Amber sees sales leads generated by Client1. In the cache, this data is identified by the checksum of the SalesLeadsSchemaC1 schema.
- 2. Before the cache is flushed, Huan (in the Client2 organization) opens the Sales Leads OLAP Report (C2).

By default, Huan sees sales leads generated by Client2 (which is the expected result). However, when the UseContentChecksum property is set to true, the server compares the checksum of the of the SalesLeadsSchema2 with those in the cache. Because this checksum matches the checksum of SalesLeadsSchema1 (the schema loaded by Amber), the server returns the cached data instead of loading data from Client2's data source.

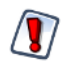

In this scenario, Huan sees another client's sales data.

If your JasperReports Server instance hosts multiple organizations, Jaspersoft recommends that you use the default setting and allow the server to identify OLAP datasets using their connection URL details.

Note that other scenarios can cause similar unexpected behavior when the UseContentChecksum property is set to true; two checksums could conceivably match for any number of unpredictable reasons.

# **3.4 Working with OLAP Objects in the Repository**

OLAP views rely on several other types of object in the repository. This section describes their creation and maintenance, including:

- **[Working with Data Sources](#page-40-0)**
- **[Working with OLAP Schemas](#page-41-0)**
- **[Working with Mondrian Connections](#page-43-0)**
- **[Working with XML/A Connections](#page-53-0)**
- **[Working with XML/A Sources](#page-55-0)**
- **[Working with Access Grant Definitions](#page-58-0)**

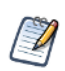

An OLAP view references most of these objects indirectly. For example, an OLAP schema is a part of a Mondrian connection; the OLAP view refers to the Mondrian connection which in turn refers to the schema. The following figures can help you understand how the objects relate:

- **[Figure 3-1, "Anatomy of an OLAP View," on page 21](#page-20-0)**
- **[Figure 3-23, "Anatomy of a Mondrian Connection," on page 44](#page-43-1)**
- **[Figure 3-38, "Anatomy of an XML/A Connection," on page 54](#page-53-1)**
- **[Figure 3-41, "Anatomy of an XML/A Source," on page 57](#page-56-0)**

The repository objects described in this section are also used by Ad Hoc views that return OLAP data. Such views are created against OLAP client connections (Mondrian or XML/A) using the Ad Hoc Editor. For more information on Ad Hoc views, refer to the *JasperReports Server User Guide*.

### <span id="page-40-0"></span>**3.4.1 Working with Data Sources**

A data source is a resource in the repository that defines how and where to obtain the data displayed by reports or views. Typically, it includes the location of the data and the details you need to access it, such as a user name and password. In the case of Jaspersoft OLAP, data sources are exposed through Mondrian connections.

For detailed information about data sources, refer to the *JasperReports Server Administrator Guide*.

#### **To edit a data source:**

1. In the **Search** field, enter the name (or partial name) of the object you want to edit, and click the Search icon. For example, enter food.

The search results display objects that match the text you entered.

2. Right-click the data source and click **Edit** from the context-menu.

The Set Data Source Type and Properties page appears.

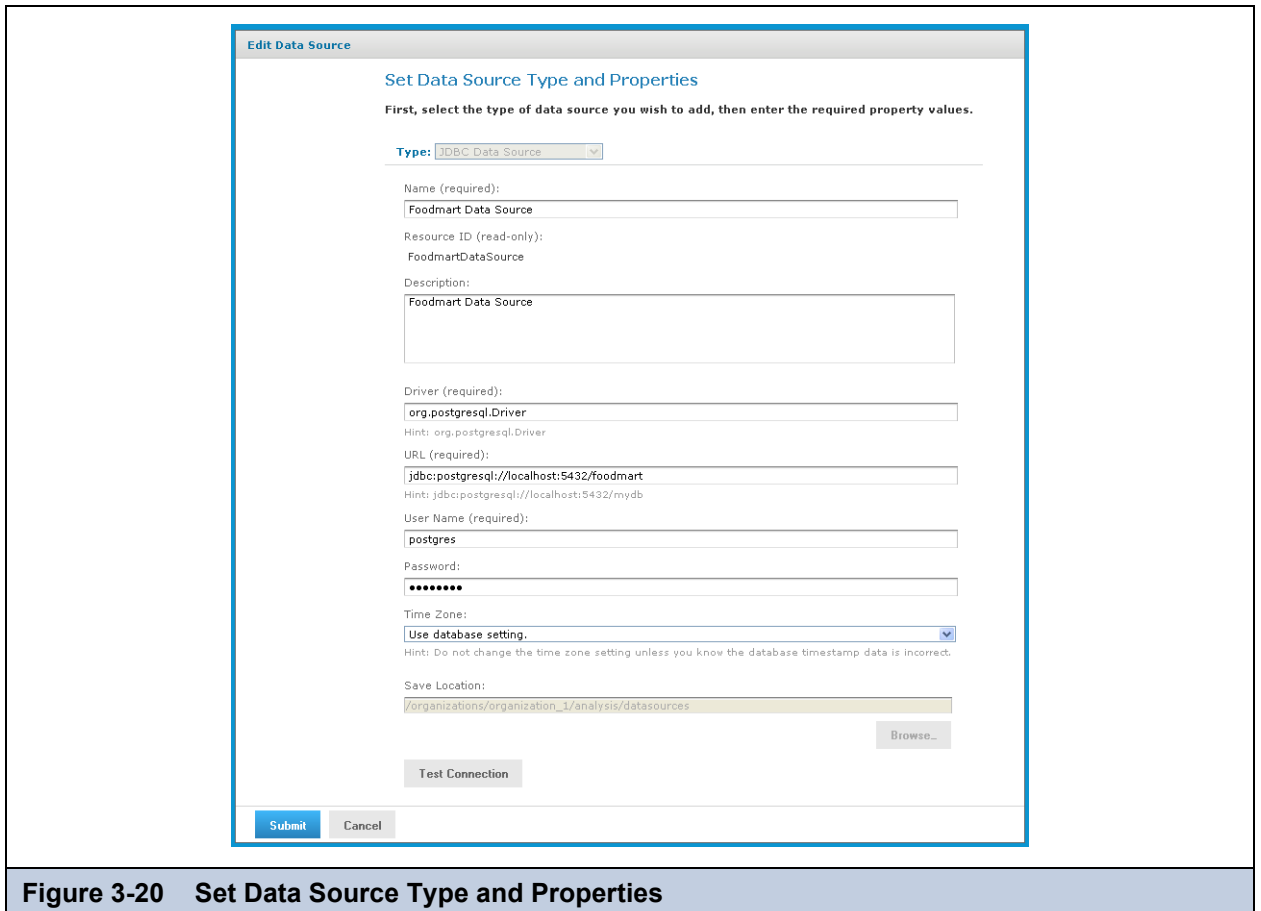

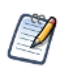

The options very depending on the type of data source.

3. Change the values as necessary and click **Test Connection** to ensure the connection is valid.

A banner at the top of the page displays a message: **Connection successful** or **Connection failed**.

- 4. If the connection test fails, check the values you entered, or check that the data is available from the service you specify, and test the connection again.
- 5. When the test succeeds, click **Submit**.

The data source is saved to the repository.

### <span id="page-41-0"></span>**3.4.2 Working with OLAP Schemas**

An OLAP schema is a metadata definition of a multidimensional database. Use the Jaspersoft OLAP workbench to create them. For more information, refer to **[1.1, "Overview of Jaspersoft's OLAP Tools," on page 5](#page-4-0)**. OLAP schemas are stored in the repository as XML file resources.

#### **3.4.2.1 Uploading an OLAP Schema**

You can upload an OLAP schema to the repository so that it can be accessed by more than one Mondrian connection. Doing this before creating a view simplifies the procedure for defining Mondrian connections and OLAP views.

#### **To upload a schema:**

#### 1. Click **View > Repository.**

- The repository appears.
- 2. In the Folder panel, navigate to **Analysis Components > Analysis Schemas**.

3. Right-click the folder and navigate to **Add Resource > File > OLAP Schema**.

The Upload a File From Your Local Computer page appears and prompts you to select a file and set its properties.

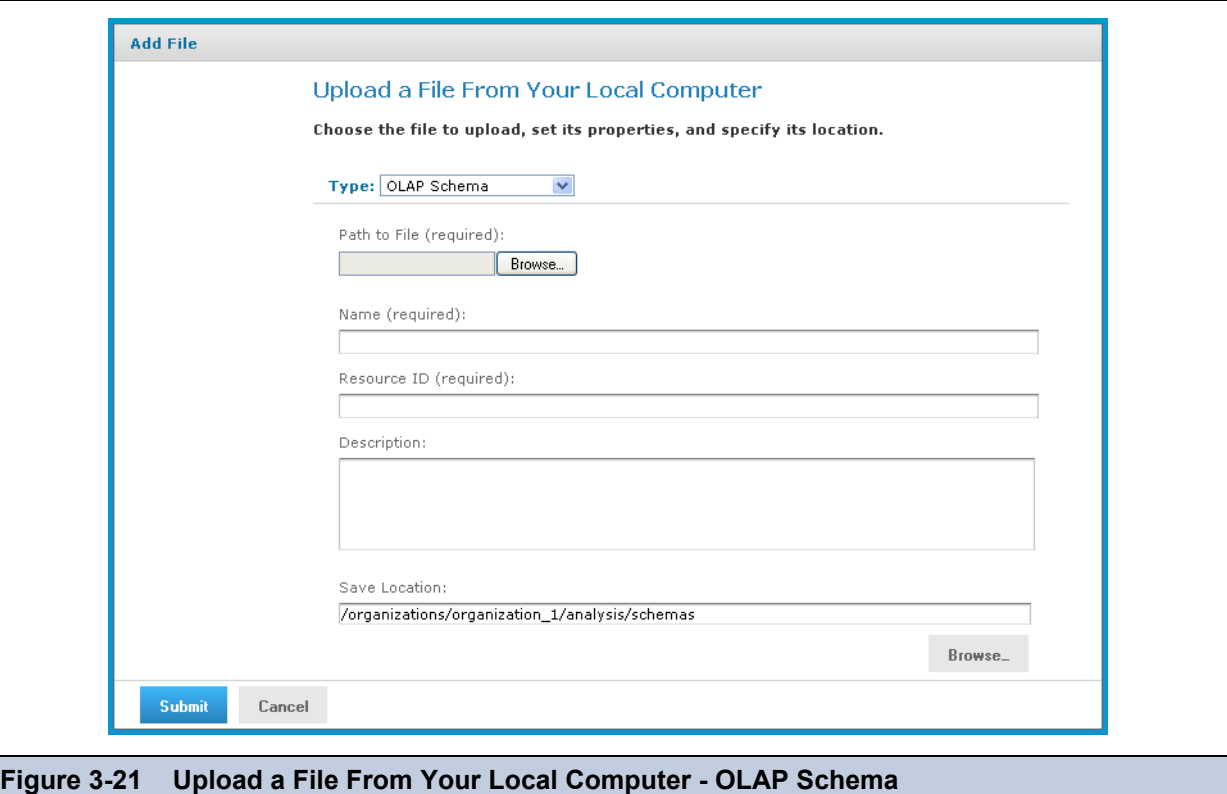

- 4. Under **Path to File**, click **Choose File** and locate the OLAP schema you want to add.
- 5. Enter a name and description for the schema.

The **Resource ID** is auto-generated as you type in the **Name** field. You can change the ID if necessary.

- 6. Next to the **Save Location** field, click **Browse** and navigate to the location in the repository where you want the file to reside.
- 7. Click **Submit**.

The new file appears in the repository.

#### **3.4.2.2 Editing an OLAP Schema**

You can change the schema name, the schema file, and location of an OLAP schema.

#### **To change an OLAP schema's naming and file source:**

1. In the **Search** field, enter the name (or partial name) of the schema you want to edit, and click the Search icon. For example, enter sugar.

The search results appear, displaying objects that match the text you entered.

2. Select the schema, right-click, and click **Edit**.

The Upload a File From Your Local Computer page appears and prompts you to the values.

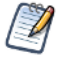

You cannot change the **Type** or **Resource ID** fields.

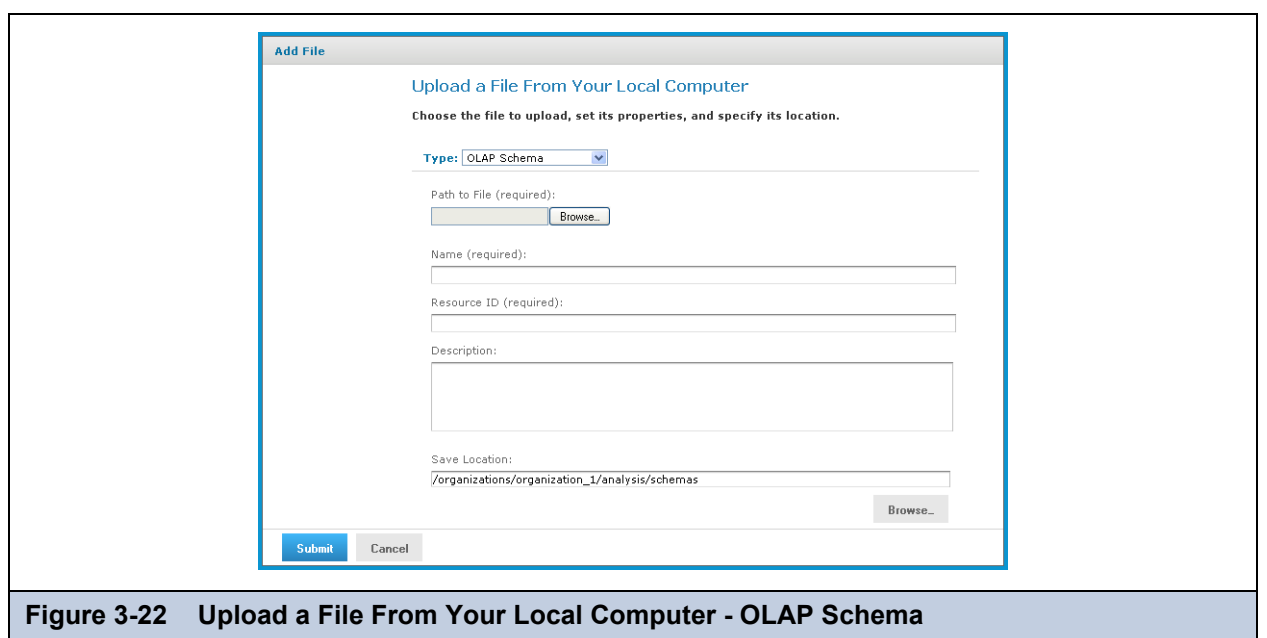

- 3. To upload a new file, next to the **Path to File** field, click **Browse** and navigate to and select the file you want to upload.
- 4. Enter changes to the **Name** and **Description** fields as necessary.
- 5. Under the **Save Location** field, click **Browse** and navigate to the location where you want to store the file, and click **Select**.
- 6. Click **Submit**.

The edited schema appears in the repository.

### <span id="page-43-0"></span>**3.4.3 Working with Mondrian Connections**

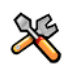

This section describes functionality that can be restricted by the software license for JasperReports Server. If you don't see some of the options described in this section, your license may prohibit you from using them. To find out what you're licensed to use, or to upgrade your license, contact Jaspersoft.

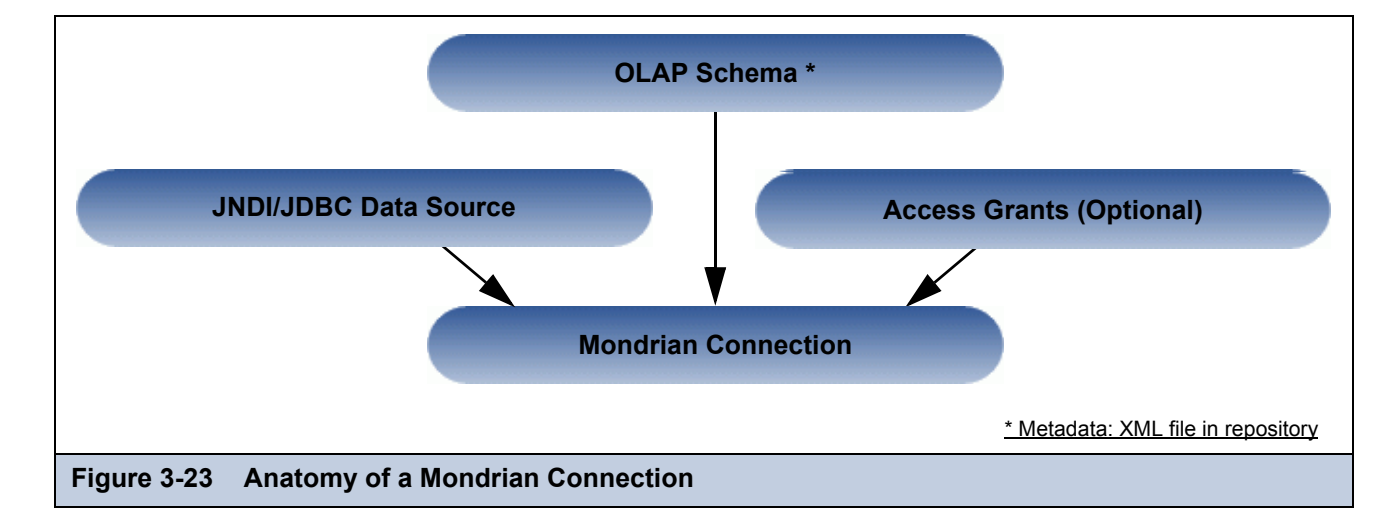

A Mondrian connection describes how to present your transactional data as a multidimensional cube for analysis.

<span id="page-43-1"></span>If you use JasperReports Server Community Project, you cannot include access grants in your Mondrian connection. Datalevel security is only supported in commercial editions of the server.

### **3.4.3.1 Creating a Mondrian Connection**

#### **To create a Mondrian connection:**

1. Click **View > Repository**.

The repository page appears.

- 2. In the **Folders** panel, navigate to **Organization > Organization > Analysis Components > Analysis Connections**.
- 3. Right-click the folder and select **Add Resource > OLAP Client Connection**.

The Set Connection Type and Properties page appears and prompts you to define a connection.

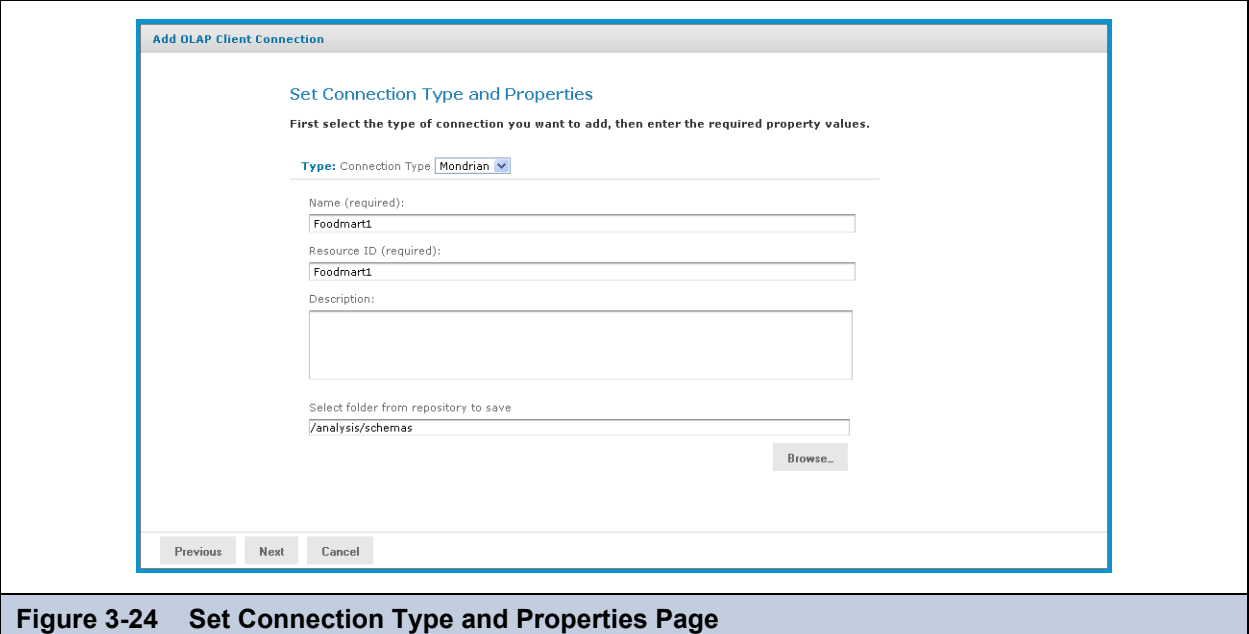

By default, the server prompts you to create a Mondrian connection, If you want to create an XML/A connection, refer to **[3.4.4.1, "Creating an XML/A Connection," on page 54](#page-53-2)**.

- 4. Enter a name and description for the new connection. The **Resource ID** field is auto-generated when you type in the **Name** field. After it is saved, it can't be changed.
- 5. To change the location of the connection, click **Browse**, navigate to a folder, and click **Select**.
- 6. Click **Next.**

The Locate OLAP Schema page appears and prompts you to upload an OLAP schema or select one from the repository.

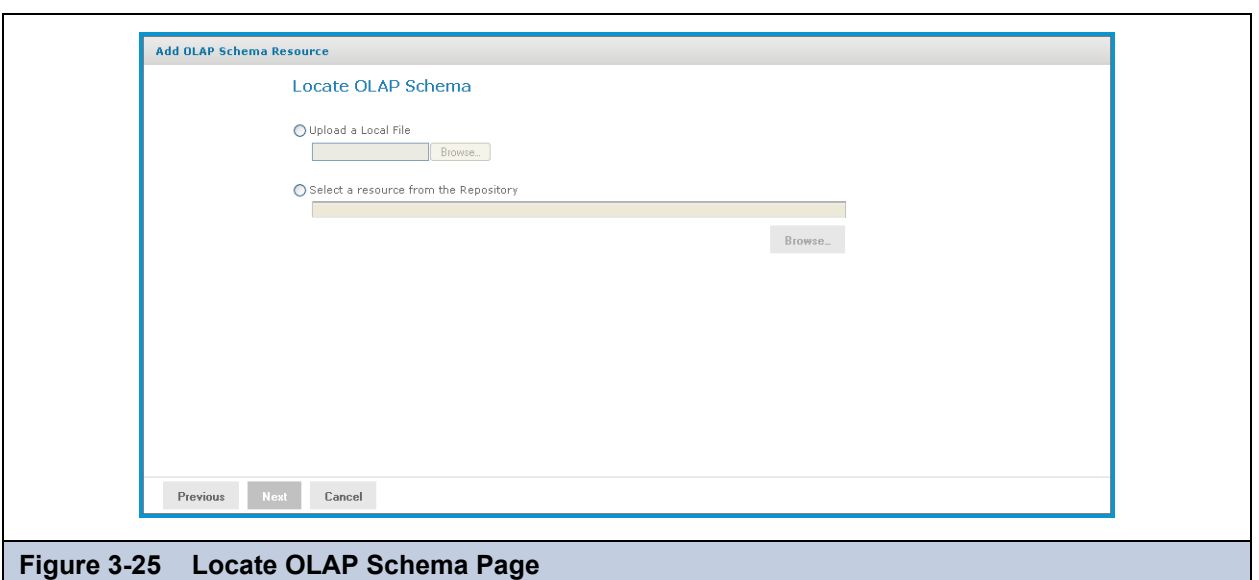

- 7. Click either:
	- **Upload a Local File** to select a file from your local computer. Then click **Choose File**, navigate to select the file, and click **Select**.
	- **Select a resource from the Repository** to select an existing schema. Then click **Browse**, navigate to select the file, and click **Select**.

#### 8. Click **Next**.

The OLAP Schema Resource page appears.

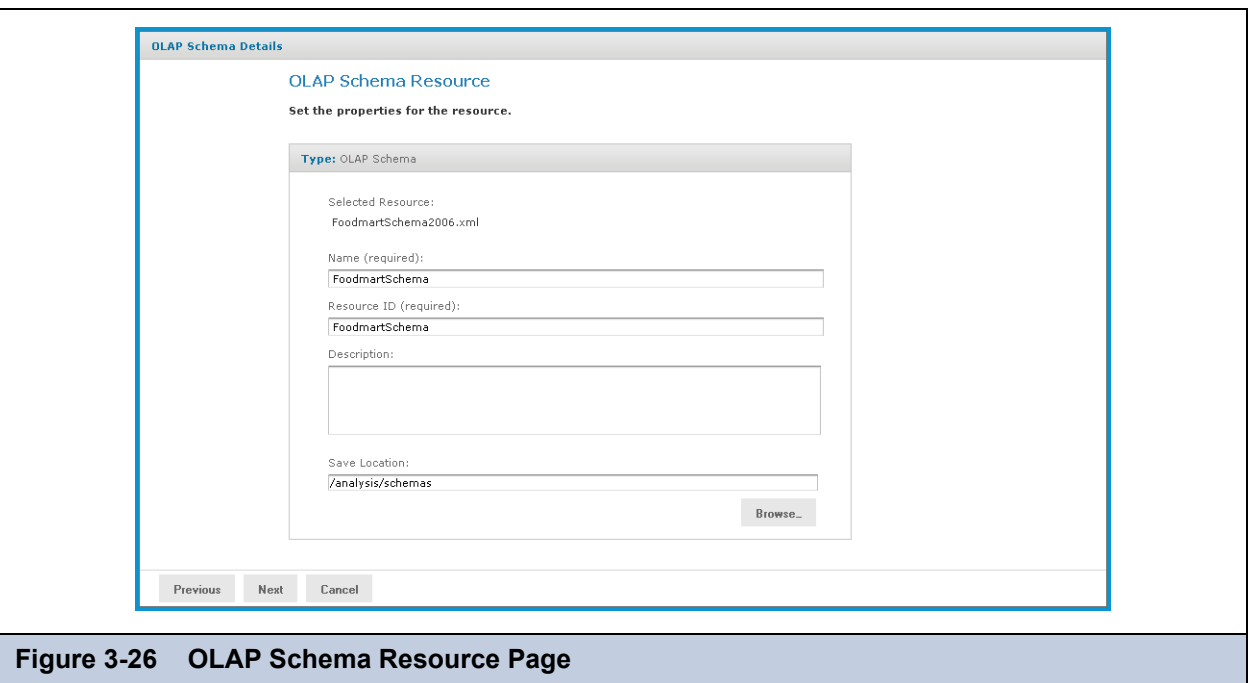

If you chose to upload a new file from your computer, the fields are editable. Enter the requested information. For details, refer to **3.4.2.1, "Uploading an OLAP Schema," on page 42**. If you chose a file from the repository, the fields aren't editable.

9. Click **Next**.

The Locate Data Source page appears and prompts you to create or select a data source.

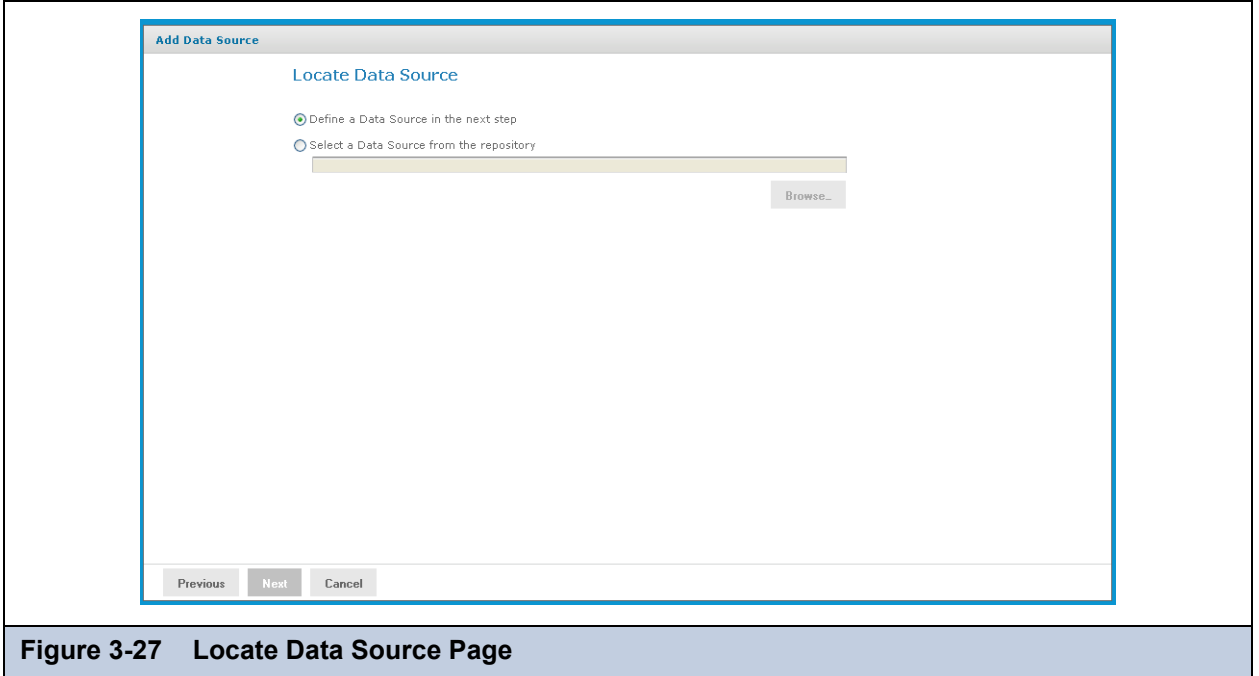

- 10. Click either:
	- **Define a Data Source in the next step** to add a data source.
	- **Select a Data Source from the repository** to select a data source from the repository. Then click **Browse**, navigate to select the file, and click **Select**.
- 11. Click **Next**.

The Set Data Source Type and Properties page appears.

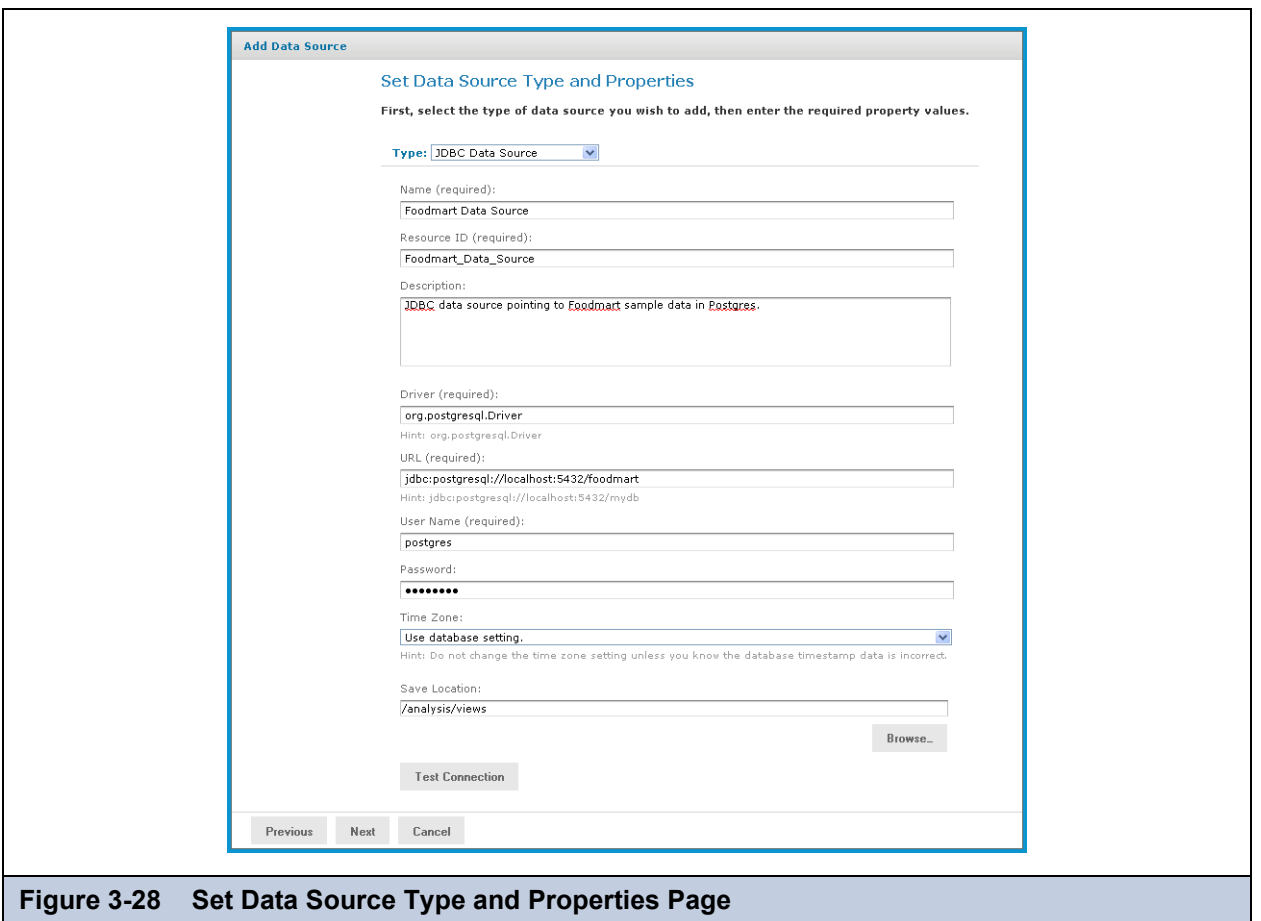

If you chose to define a new data source, the fields are editable. Enter the requested information. For details, refer to **[3.4.1,](#page-40-0)  ["Working with Data Sources," on page 41](#page-40-0)**. If you chose a data source from the repository, the fields aren't editable.

#### 12. Click **Next**.

 $\overline{a}$ 

The Locate Access Grant Definition page appears and prompts you to set the properties for the resource.

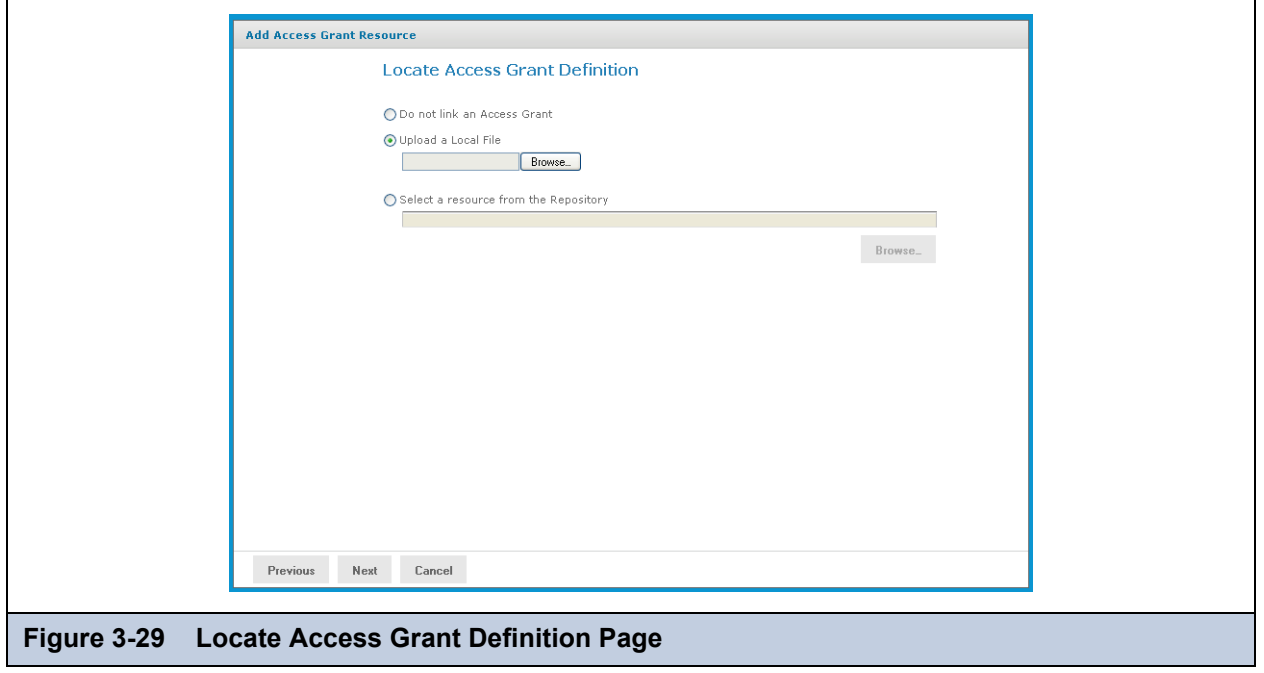

- 13. Click one of the following:
	- **Do not link an Access Grant** if you don't need to apply data security. Then skip to step **[step 16](#page-48-0)**.
	- **Upload a Local File** to select a file from your local computer. Then click **Browse,** navigate to select the file you want, and click **Select**.
	- **Select a resource from the Repository** to select an existing schema.
	- Then click **Browse**, navigate to select the schema, and click **Select**.

#### 14. Click **Next**.

If you chose to secure the view, the Access Grant Resource page appears.

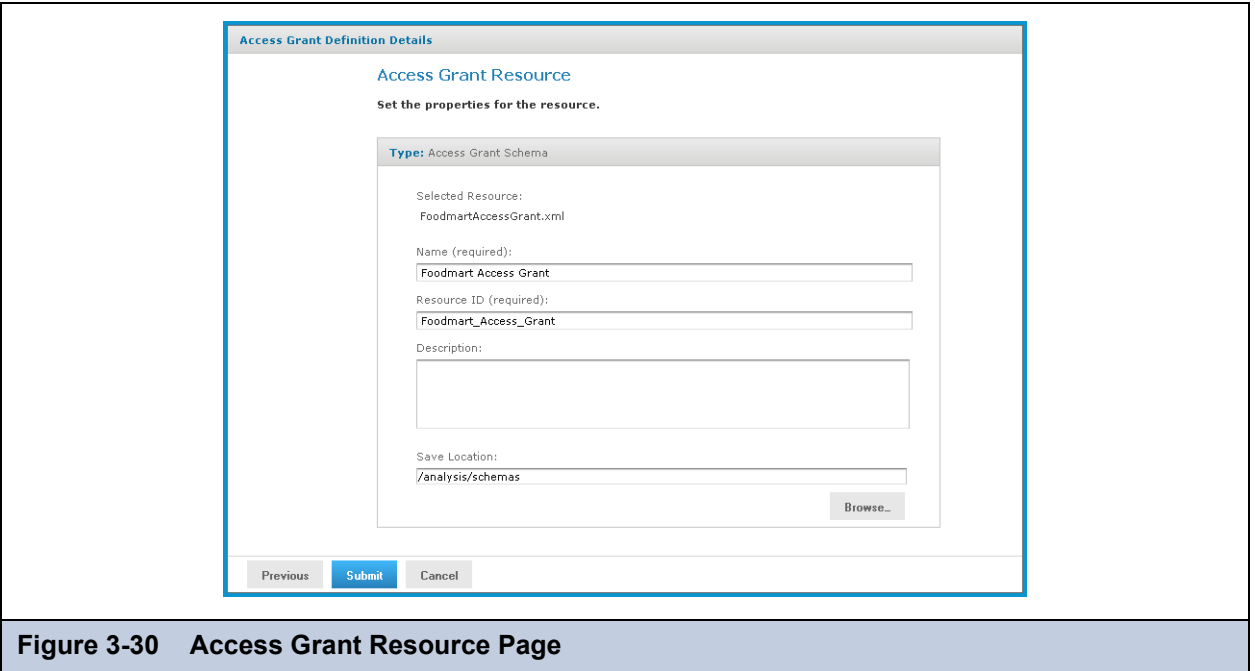

15. If you chose to upload a new AGXML file, the fields are editable. Enter the requested information. For details, refer to **[3.4.6.3, "Uploading an Access Grant Schema," on page 62](#page-61-0)**. If you chose a access grant file from the repository, the fields aren't editable.

#### <span id="page-48-0"></span>16. Click **Next**.

The Mondrian connection is added to the repository. Views can now reference this connection to expose data to your users. For information on creating OLAP views, refer to **[3.2, "Administering OLAP Views," on page 20](#page-19-0)**. For information of creating Ad Hoc views, refer to *JasperReports Server User Guide*.

#### **3.4.3.2 Editing a Mondrian Connection**

You can change the connection name, schema, data source, and access grant definition in a Mondrian connection.

#### **To edit a Mondrian connection:**

1. In the **Search** field, enter the name (or partial name) of the Mondrian connection you want to edit, and click the Search icon. For example, enter foodmart.

The repository appears and displays objects that match the text you entered.

2. Right-click the Mondrian connection you want to edit and click **Edit**.

The Set Connection Type and Properties page appears with the fields populated.

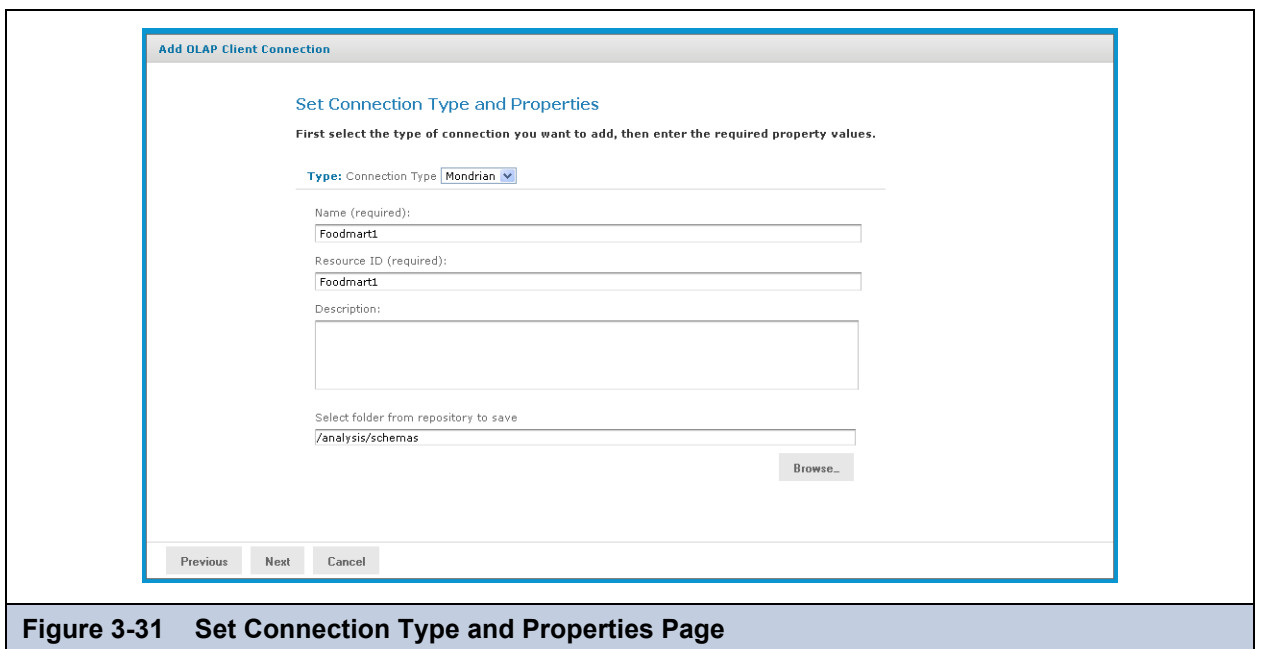

3. Change values as necessary and click **Next**.

The Locate OLAP Schema page appears.

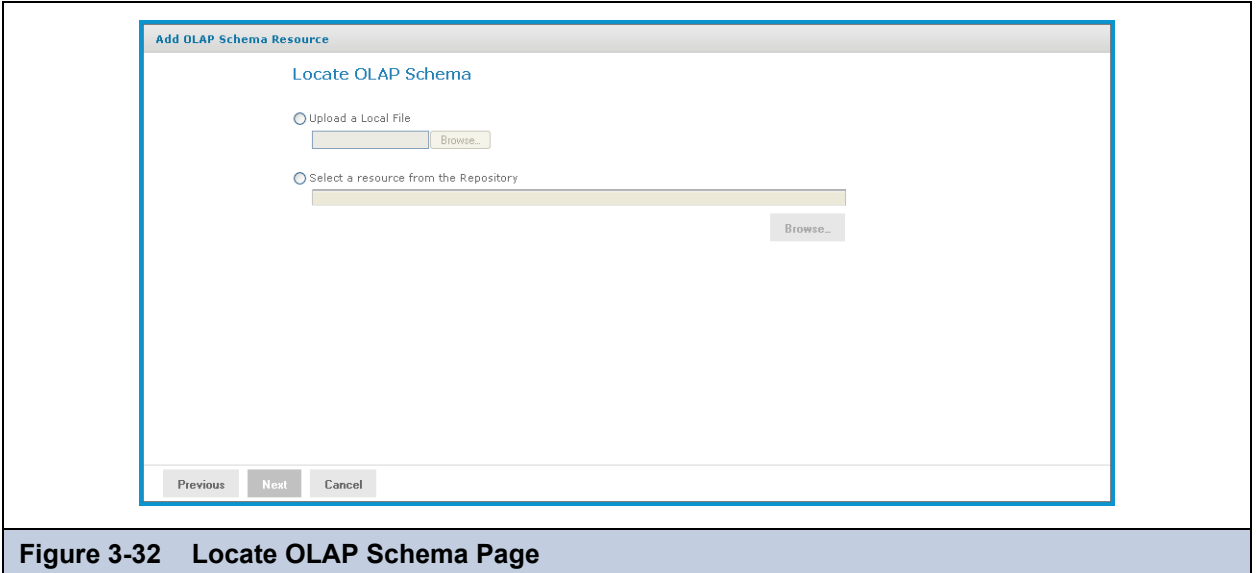

You can either accept the existing file or replace it. If you replace the file, you can either upload a new file or select one from the repository.

- 4. To accept the existing file, click **Next**.
- 5. To replace the file, either:
	- Click **Upload a Local File** and click **Browse** to upload a new schema from your local computer.
	- Click **Select a resource from the Repository**, click **Browse**, and navigate the repository to the schema you want to use. Then click **Select**.
- 6. Click **Next**.

The OLAP Schema Resource page appears.

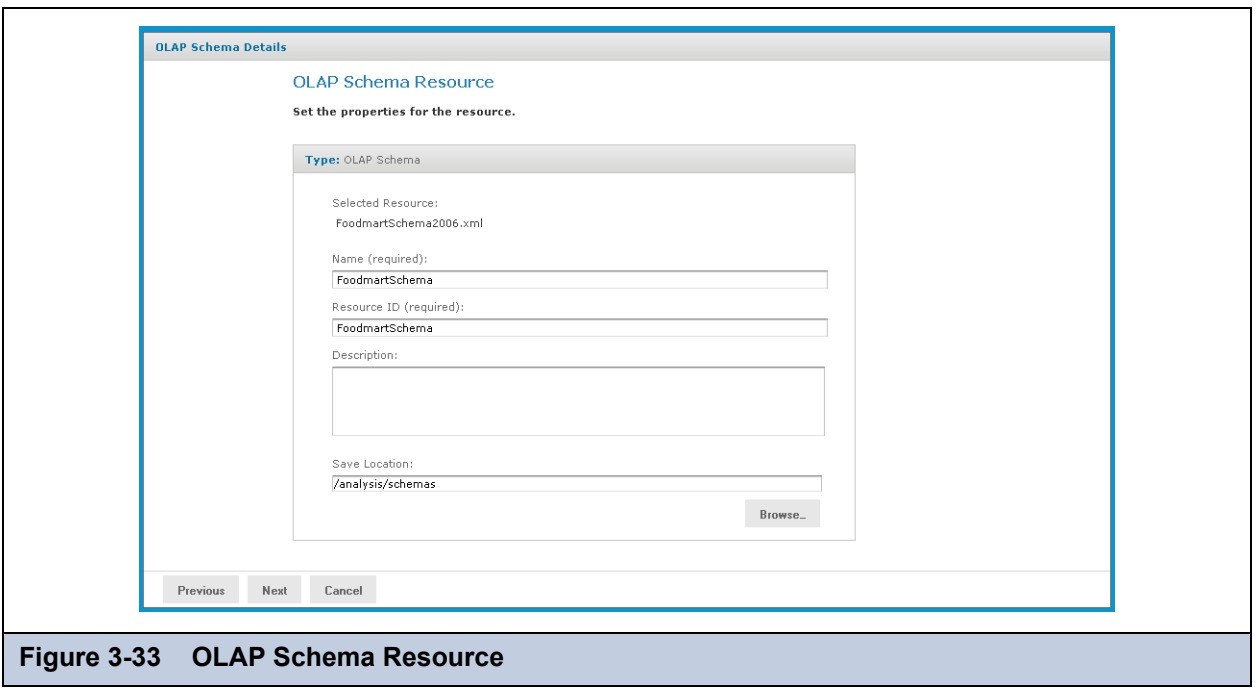

7. If you chose to upload a new file, enter a name and description for it.

If you accepted the existing file or selected one from the repository, the fields aren't editable.

8. Click **Next**.

The Locate Data Source page appears.

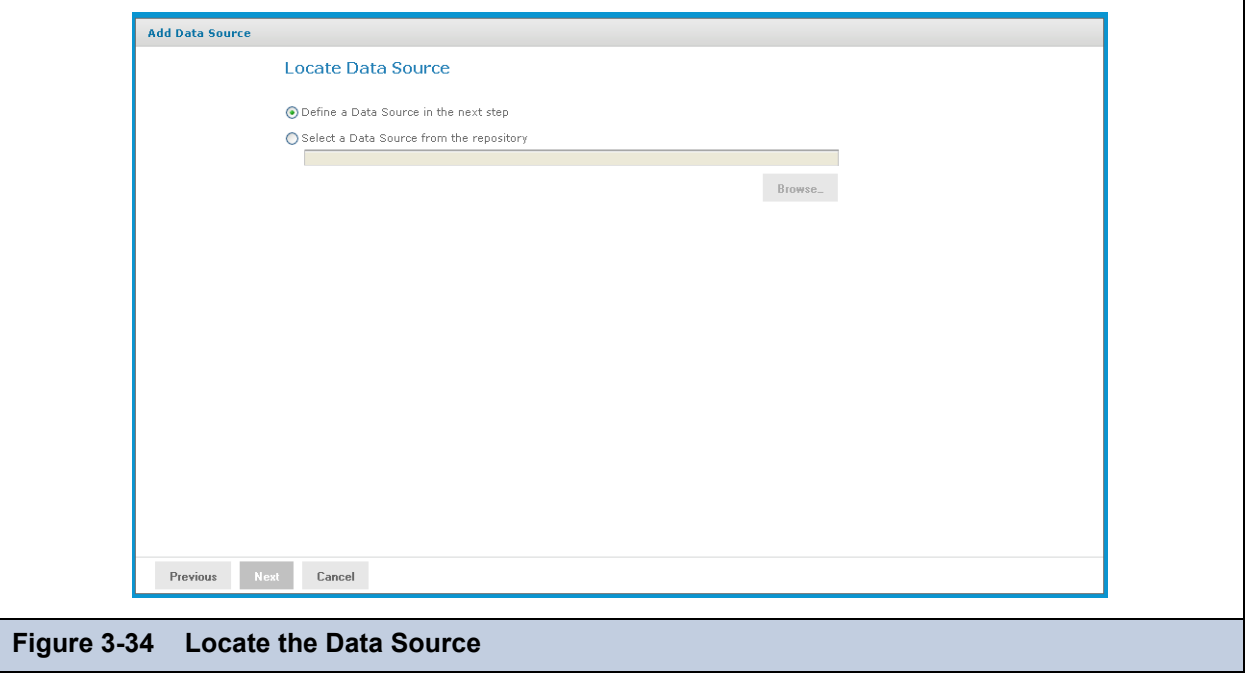

You can either accept the existing data source or replace it. If you replace it, you can either define a new data source or select one from the repository.

- 9. To accept the existing data source, click **Next**.
- 10. To replace the data source, either:
	- Click **Define a Data Source in the next step**.

 Click **Select a Data Source from the Repository**, click **Browse**, and navigate the repository to locate the data source you want to use. Then click **Select**.

#### 11. Click **Next**.

If you accepted the existing data source, or if you selected a data source from the repository, that connection is used. Clicking **Next** displays the Locate Access Grant page.

If you chose to define a new data source, the Set Data Source Type and Properties page appears.

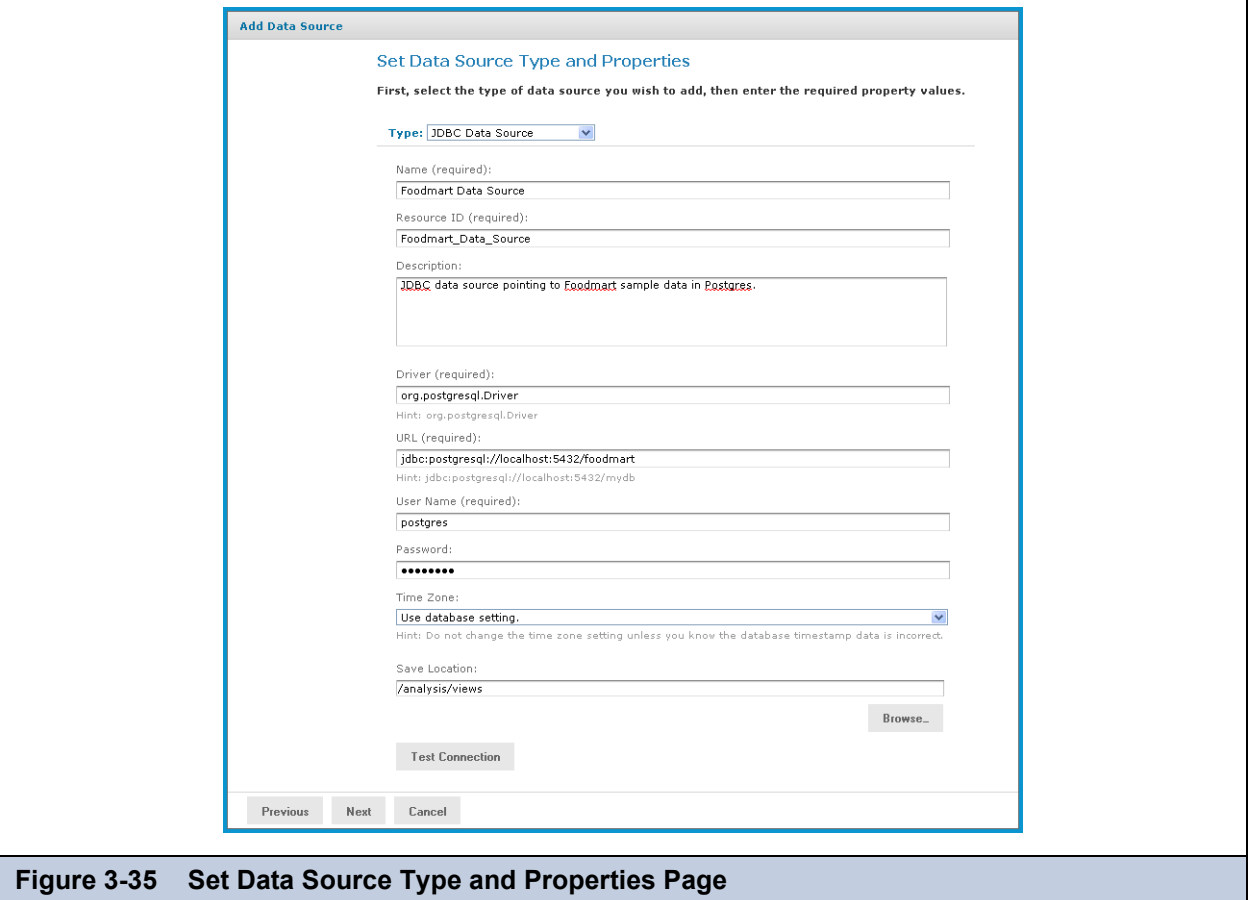

12. Enter the requested information, For details on defining data sources, refer to **[3.4.1, "Working with Data Sources," on](#page-40-0)  [page 41](#page-40-0)** and to the *JasperReports Server Administrator Guide*.

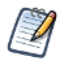

Test the new data source to ensure it works properly.

#### 13. Click **Submit**.

The Locate Access Grant Definition page appears.

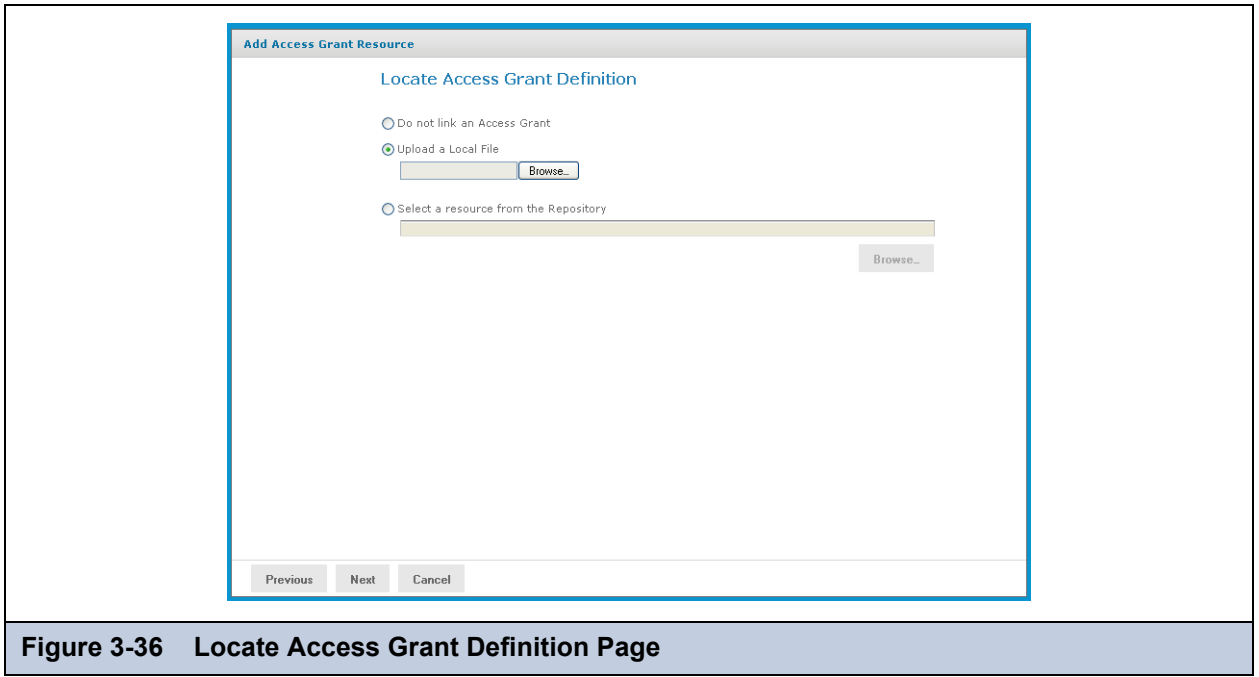

- 14. Click one of the following options:
	- **Do not link an Access Grant**. Click **Next** and skip to **step 17**.
	- **Upload a Local File**. Click **Browse** to select a different local file.
	- **Select a resource from the Repository**. Click **Browse** to select a different file in the repository.

### 15. Click **Next**.

If you chose to secure the data, the Access Grant Resource page appears.

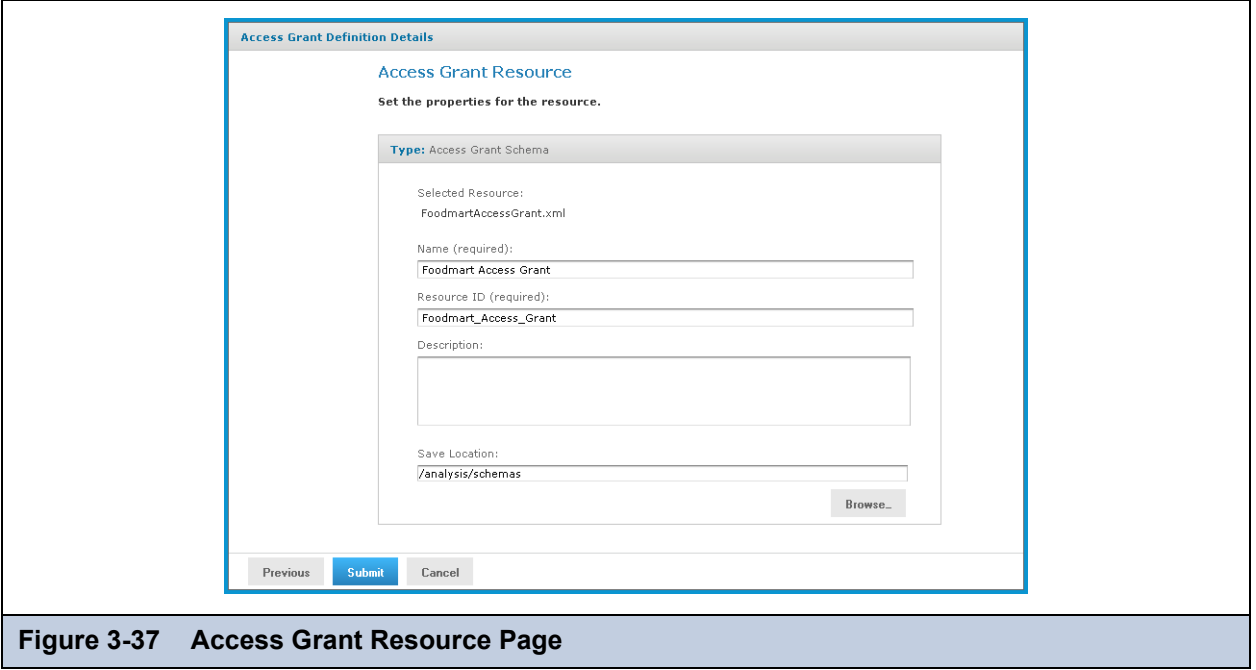

- 16. If you upload a new AGXML file, enter the requested information. For details, refer to **[3.4.6.3, "Uploading an Access](#page-61-0)  [Grant Schema," on page 62](#page-61-0)**. If you selected a resource from the repository, the fields aren't editable.
- 17. Click **Submit**.

The updated connection appears in the repository.

# <span id="page-53-0"></span>**3.4.4 Working with XML/A Connections**

An XML/A connection describes how to connect to a remote XML/A provider, such as an XML/A source in another instance of JasperReports Server. In this case, the XML/A source points to a MOndrian connection in the remote server.

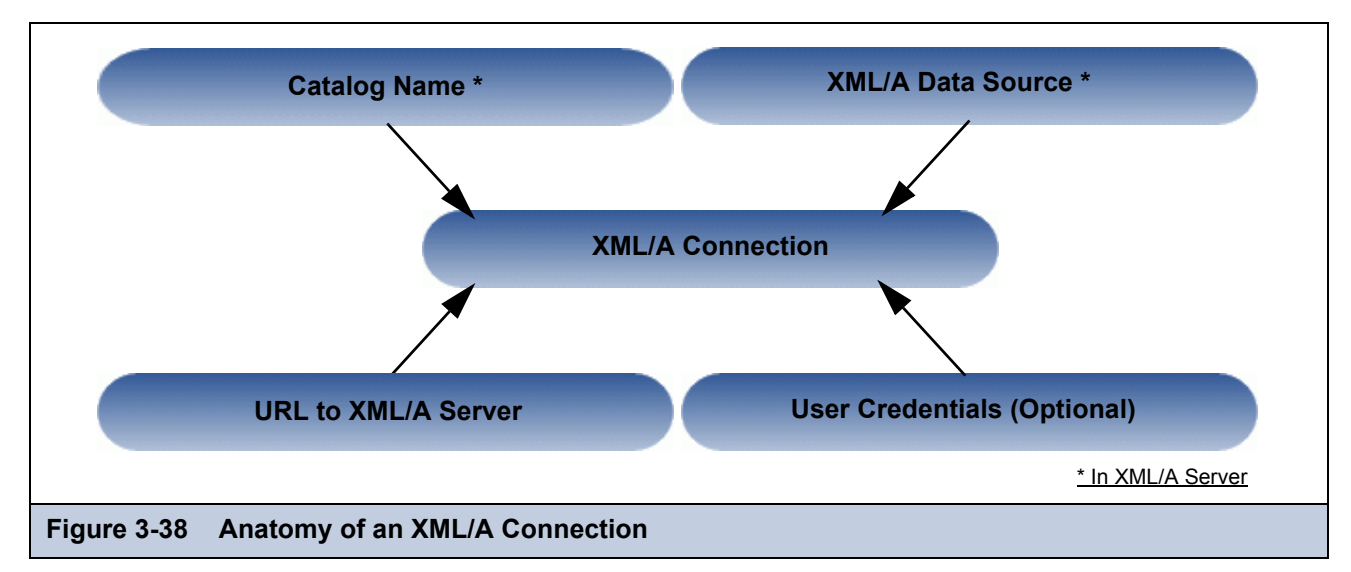

### <span id="page-53-2"></span><span id="page-53-1"></span>**3.4.4.1 Creating an XML/A Connection**

#### **To create an XML/A connection:**

1. Click **View > Repository**.

The repository page appears.

- 2. In the **Folders** panel, navigate to **Organization > Organization > Analysis Components > Analysis Connections**.
- 3. Right-click the folder and select **Add Resource > OLAP Client Connection**. The Set Connection Type and Properties page appears and prompts you to define a connection.
- 4. In the **Connection Type** drop-down, select XML/A Connection.

The page refreshes and prompts you to define the XML/A connection.

- 5. Complete the fields:
	- General details include the name, label, and description of the connection.
	- Data options include the catalog, data source, and URI of the data that this connection should return. These details describe a data store in your remote XML/A provider.
	- Credentials are the name and password Jaspersoft OLAP can pass to the remote XML/A provider to log in. If this user's password changes, the connection will fail. You can leave the **User Name** and **Password** fields blank, so the logged in user's credentials are passed to the remote server when the connection is accessed.

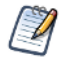

Your XML/A provider may be another JasperReports Server instance hosting Mondrian connections. For more information, refer to section **[3.4.5, "Working with XML/A Sources," on page 56](#page-55-0)**.

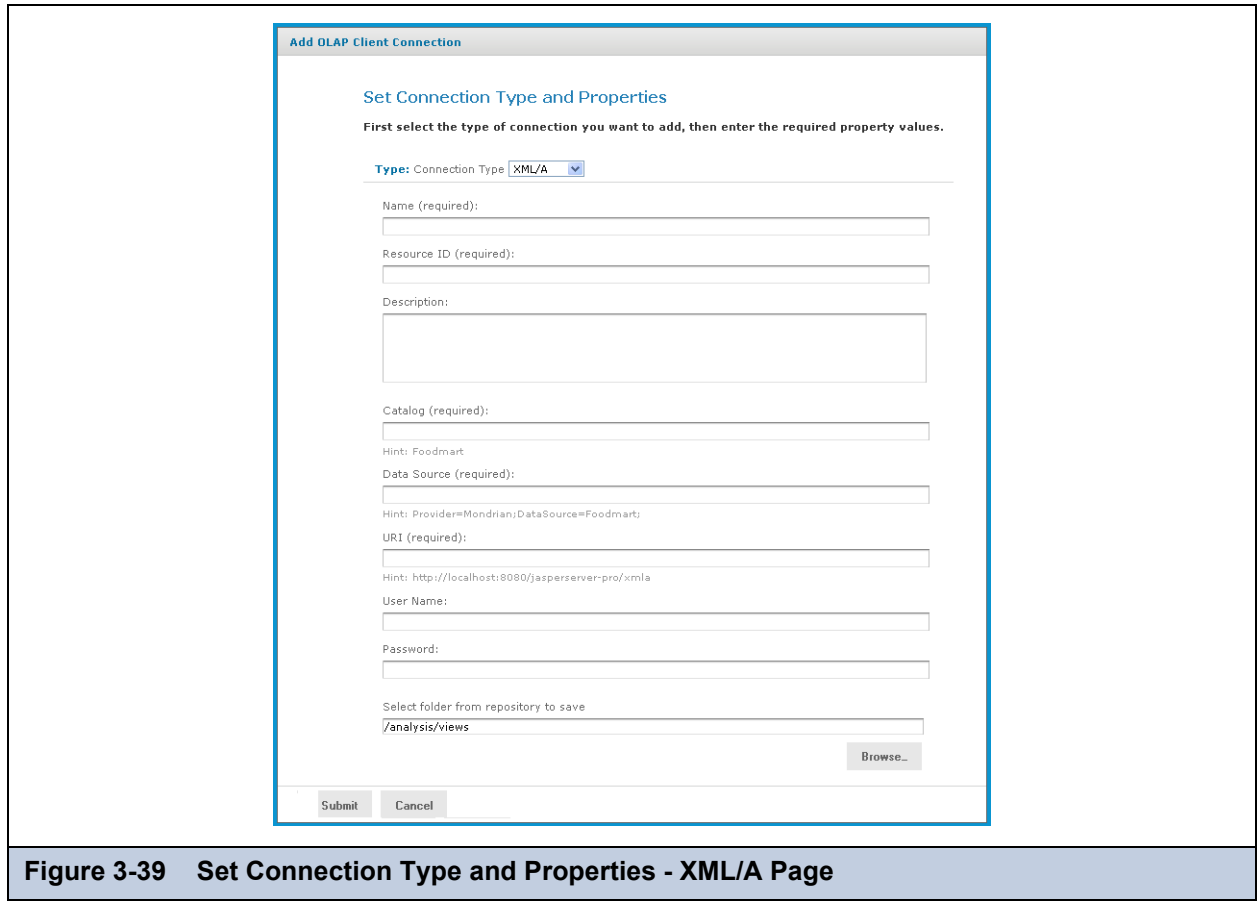

#### 6. Click **Submit**.

The new XML/A Connection appears in the repository.

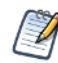

If you specify an instance of JasperReports Server as your XML/A provider (in the **URI** field), and it hosts more than one organization, specify the organization name in the **User Name** field, separated from the account name with the pipe character (|). For example, to connect as a user named joeuser in an organization named organization\_1, specify joeuser|organization\_1 in the **User Name** field.

If you are logged in as superuser, you cannot use the Ad Hoc Editor to access data exposed through an XML/A connection. Instead, Jaspersoft recommends that you login as jasperadmin or a non-administrative user when creating Ad Hoc views from XML/A connections.

#### **3.4.4.2 Editing an XML/A Connection**

### **To edit an XML/A connection's naming and connection properties:**

1. In the **Search** field, enter the name (or partial name) of the connection you want to edit, and click the Search icon. For example, enter sugar.

The search results appear, displaying objects that match the text you entered.

2. Right-click the XML/A connection you want to change and click **Edit**. The Set Connection Type and Properties page appears.

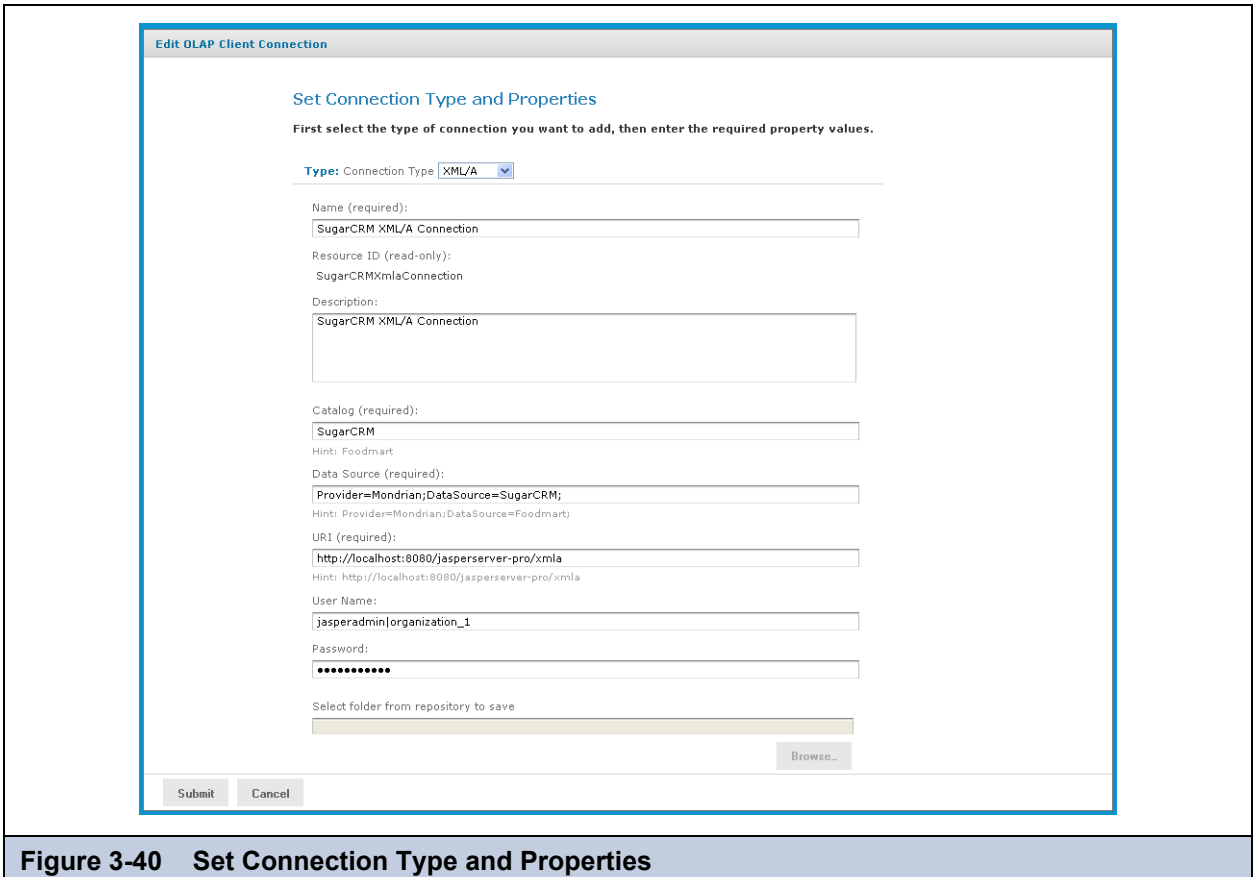

- 3. Make changes as necessary.
- 4. Click **Submit**.

The edited XML/A Connection appears in the repository.

### <span id="page-55-0"></span>**3.4.5 Working with XML/A Sources**

This section describes the XML/A sources that XML/A connection access to retrieve data,, and includes:

- **Overview of XML/A Sources**
- **[XML/A Security](#page-56-1)**
- **Creating an XML/A Source**
- **Editing an XML/A Source**

#### **3.4.5.1 Overview of XML/A Sources**

XML/A connections point to Mondrian connections (by way of XML/A sources) in remote XML/A providers, allowing you to separate your front end processing from your back end processing when analyzing data in OLAP views.

Jaspersoft OLAP can run as a XML/A server, allowing OLAP queries to be run from remote clients and query results returned to those clients over the XML/A web services protocol. The OLAP data for XML/A comes from Mondrian connections referenced by XML/A sources.

Jaspersoft OLAP XML/A connections provide a client view to XML/A servers, including Jaspersoft OLAP. You may want to run separate Jaspersoft OLAP servers, splitting the Jaspersoft OLAP XML/A clients from the XML/A servers. This client/ server configuration allows load balancing, around-the-clock availability, and fail over in Jaspersoft OLAP environments. Other clients that can connect to Jaspersoft OLAP when it is run as a XML/A server include Excel Pivot Tables with the Jaspersoft ODBO Driver.

In order to allow Jaspersoft OLAP to run as a XML/A server, XML/A sources need to be defined in the repository. The list of XML/A sources a given client can connect to can be controlled by repository permissions, as XML/A clients must authenticate

via user name and password, and their access to the repository can be limited by permissions. In commercial editions of Jaspersoft OLAP, OLAP data level security can be used to filter OLAP query results based on the logged in user making the XML/A requests. **[3.4.6.3, "Uploading an Access Grant Schema," on page 62](#page-61-0)**.

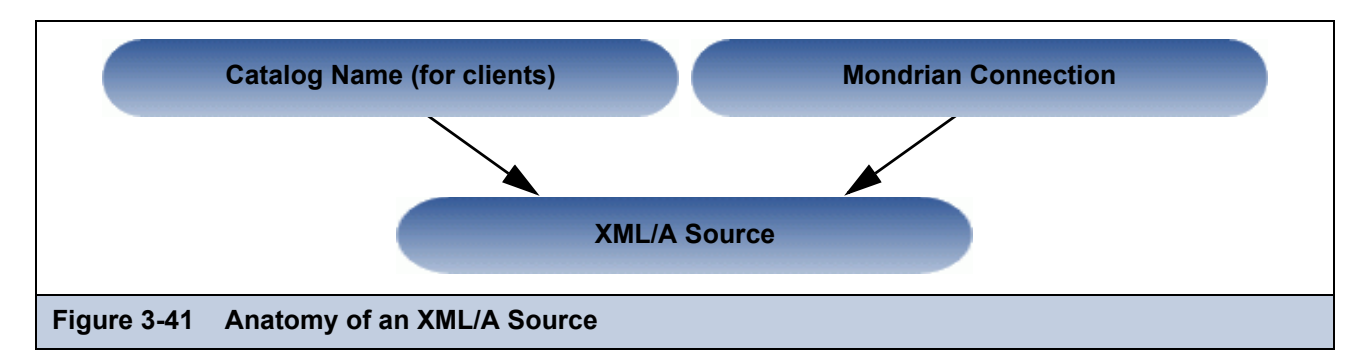

### <span id="page-56-1"></span><span id="page-56-0"></span>**3.4.5.2 XML/A Security**

The default configuration uses HTTP Basic authentication to challenge requests for the /xmla path. If the client doesn't have a valid JasperReports Server user name and password in its XML/A connection source, the connection will fail, unless the user name and password are left blank; in this case, the credentials of the logged in user are passed by the client application to the remote server.

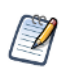

With HTTP Basic authentication, clear-text passwords are transmitted in the header of an HTTP request unless you have enabled JasperReports Server to use encrypted passwords. For more information, refer to the *JasperReports Server Administrator Guide*.

When creating an XML/A connection, you can either specify a user name and password for all users to share, or you can leave user name and password blank, so that the connection passes the current user's name and password to the server.

### **3.4.5.3 Creating an XML/A Source**

An XML/A source provides access to a single catalog (database schema) referenced by a Mondrian connection in a local instance of JasperReports Server. It defines a particular Mondrian connection in the repository that answers OLAP requests. The XML/A source is referenced by remote clients (such as an XML/A connection in a remote instance of JasperReports Server). The catalog name you specify uniquely defines the data that an XML/A client can retrieve from the source.

An XML/A source is also sometimes called an XML/A definition.

#### **To add an XML/A source:**

- 1. Click **View > Repository.**
- 2. In the Folder panel, navigate to **Organization > Analysis Components > xml/a**.
- 3. Right-click the folder and select **Add Resource > Mondrian XML/A Source** from the context-menu. The Set Mondrian XML/A Source Properties page appears and prompts you to enter basic information.

.

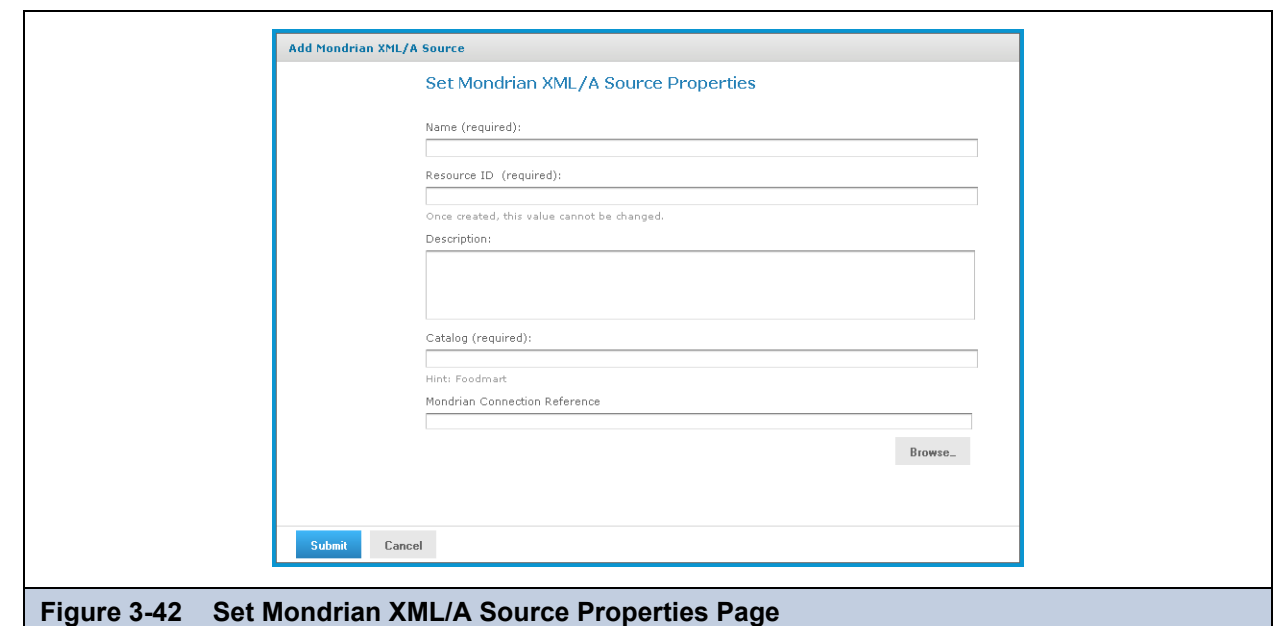

4. Enter XML/A source information. For example:

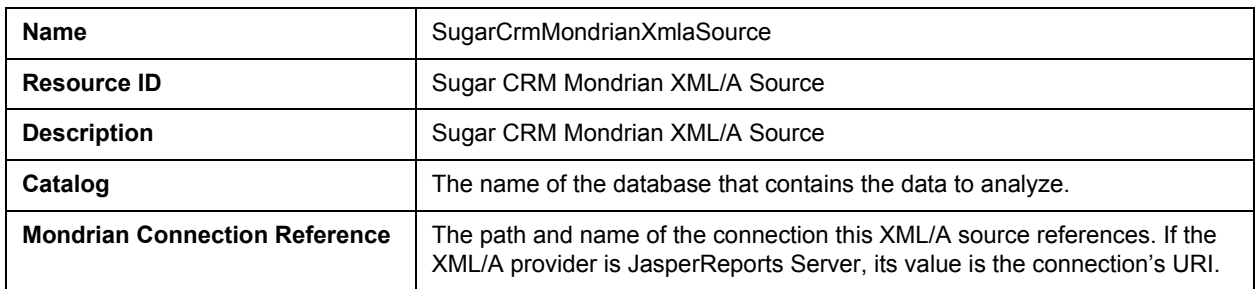

#### 5. Click **Submit** to save the XML/A source.

Once you create an XML/A source in and XML/A provider such as Jaspersoft OLAP, you must create an XML/A connection in your client application that points to it. For more information, see **[3.5, "Performance Tuning," on](#page-62-0)  [page 63](#page-62-0)**.

#### **3.4.5.4 Editing an XML/A Source**

You can change an XML/A source name, connection properties, and location in the repository.

#### **To edit an XML/A source:**

1. In the **Search** field, enter the name (or partial name) of the schema you want to edit, and click the Search icon. For example, enter food.

The search results appear, displaying objects that match the text you entered.

2. Right-click an XML/A source, and click **Edit** on the context-menu.

The Set Mondrian XML/A Source Properties page appears.

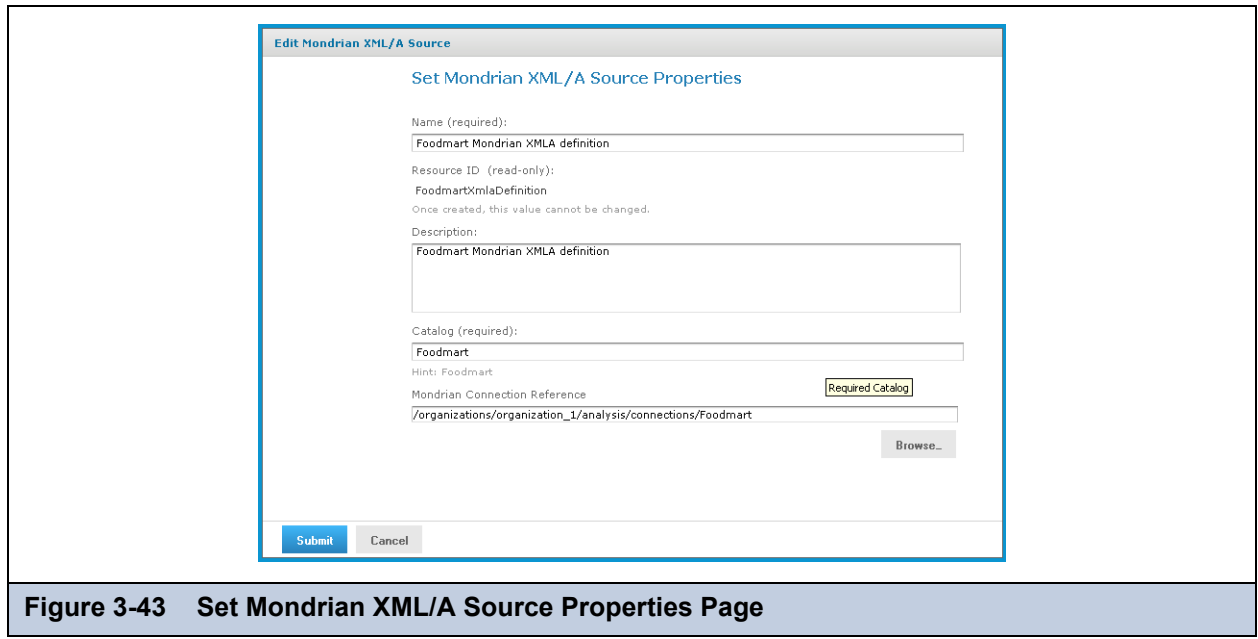

- 3. Click each active field you want to change and enter the new data.
- 4. Click **Submit**.

The updated source appears in the repository.

### <span id="page-58-0"></span>**3.4.6 Working with Access Grant Definitions**

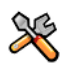

This section describes functionality that can be restricted by the software license for JasperReports Server. If you don't see some of the options described in this section, your license may prohibit you from using them. To find out what you're licensed to use, or to upgrade your license, contact Jaspersoft.

An access grant definition is an XML structure that specifies a user's access rights to different parts of the data defined by an OLAP schema. The access grant definition specifies access rights based on roles. Users with a given role have the access rights granted to that role. An access grant definition can also refer to a profile attribute table that control access through properties defined for specific users. This allows you to use variable substitution to create simple, flexible access grants.

This section includes:

- **[Overview of Data-level Access Using AGXML Schemas](#page-58-1)**
- **[Sample Access Grant Definition](#page-60-0)**
- **[Uploading an Access Grant Schema](#page-61-0)**
- **[Working with the Profile Attribute Table](#page-61-1)**
- **[Best Practices for Designing Access Control](#page-61-2)**

#### <span id="page-58-1"></span>**3.4.6.1 Overview of Data-level Access Using AGXML Schemas**

An access grant definition depends on elements of the OLAP schema associated with a connection. That OLAP schema must contain cubes with the same name and structure as appear in the access grant definition's CubeGrant elements. If you specify access grants down to the member level, the references to member values in the access grant definition must be in the database defined by the connection.

You create an access grant definition as an XML file with an AGXML file extension. To use it, import it into the repository, or upload it while creating an OLAP client connection, just as you can upload an OLAP schema.

The elements are arranged hierarchically, as shown in **[Figure 3-44 on page 60](#page-59-0)**. The grant definitions for a role lie within the following nested grant elements: SchemaGrant, CubeGrant, HierarchyGrant, and MemberGrant. SchemaGrant is the outermost element, and MemberGrant is innermost. In general, grants within an element override grants in containing elements.

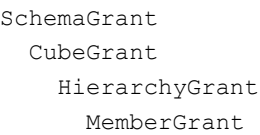

#### <span id="page-59-0"></span>**Figure 3-44 Nested Grant Elements**

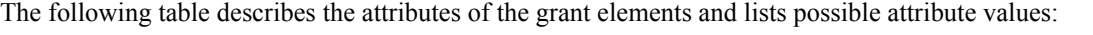

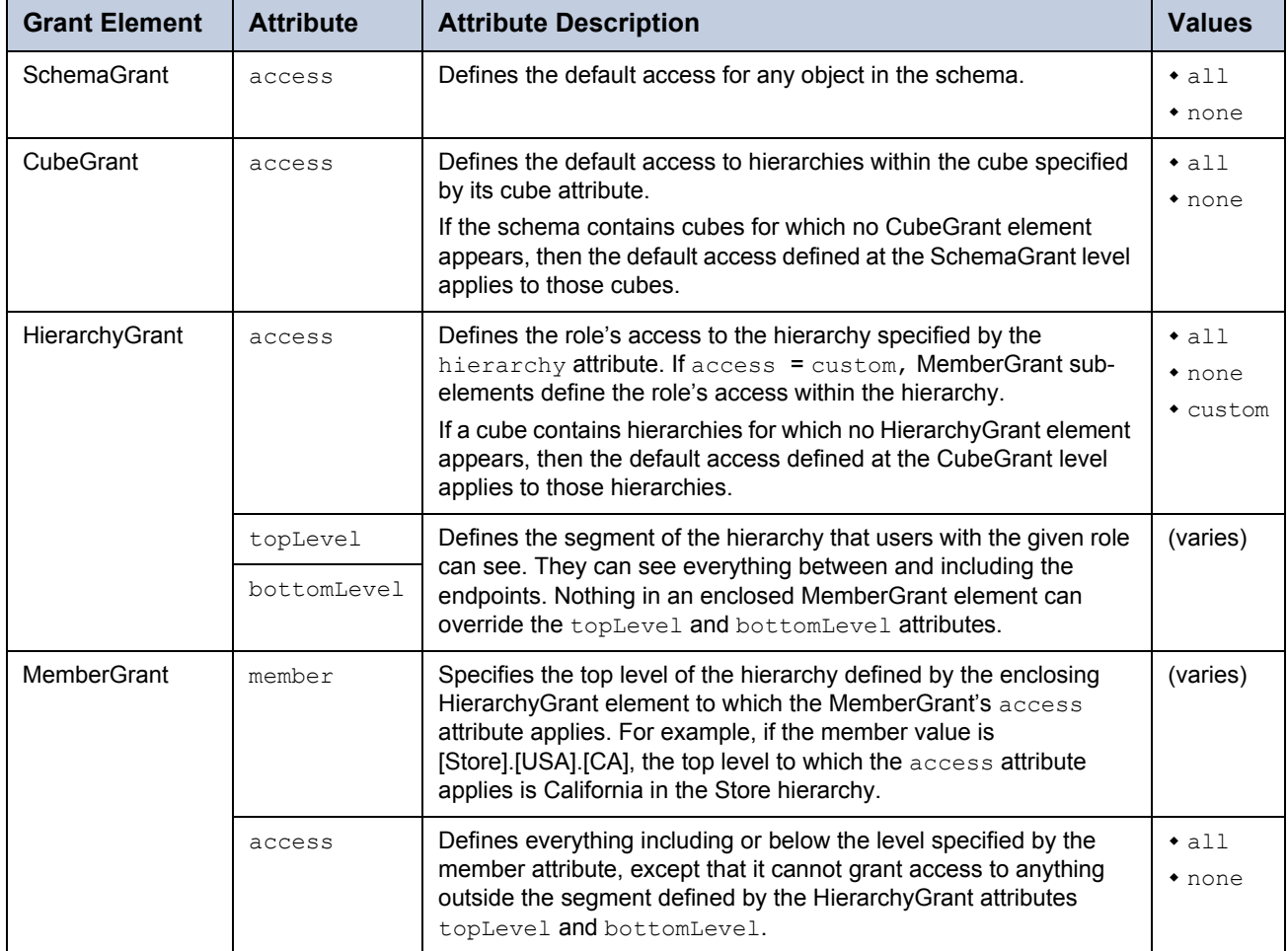

The topLevel and bottomLevel attributes use a dot notation to specify a level in the hierarchy. In the example in **[3.4.6.2,](#page-60-0)  ["Sample Access Grant Definition," on page 61](#page-60-0)**, the topLevel attribute for the Store hierarchy has the value [Store].[Store.Country]. The [Store] designates the Store hierarchy. The [Store.Country] designates the Country level of the Store hierarchy.

You can use substitution variables in the grant expressions that specify the values of the topLevel, bottomLevel, and member attributes. The example in **[3.4.6.2, "Sample Access Grant Definition," on page 61](#page-60-0)** includes variable substitution.

Jaspersoft OLAP applies grants in the order that you define them. For example, if you grant access to USA and then deny access to Oregon, an affected user cannot see Oregon or any of its children (for example, Portland). But if you deny access to Oregon and then grant access to USA, the user can see Oregon and all of its children.

Granting access to a member also grants access to the levels above it, except that the grant cannot override the HierarchyGrant's topLevel attribute. For example, if you deny access to USA and then grant access to California, an affected user can see California and USA, but no other states. If the data includes USA totals, they will be based on data from all states. You can test access grant definitions by creating users with various roles and logging in as them. For more information on roles, users, and the **Log in As** feature, refer to the *JasperReports Server Administrator Guide*. The *Jaspersoft OLAP Ultimate Guide* also includes a detailed implementation example.

Names of roles, users, hierarchical levels, and profile attributes are all case-sensitive in access grant definitions.

#### <span id="page-60-0"></span>**3.4.6.2 Sample Access Grant Definition**

The following sample access grant definition (called Foodmart Grant and found in the repository at /analysis/schemas) is used with the Foodmart Mondrian connection, (found in the repository at /analysis/connections):

```
<Roles>
  <Role name="StateManager">
  <SchemaGrant access="none">
    <CubeGrant cube="Sales" access="all">
     <HierarchyGrant hierarchy="[Store]" 
                      access="custom" 
                      topLevel="[Store].[Store Country]">
      <MemberGrant member="[Store].[USA].[%{State}]" 
                    access="all"/>
     </HierarchyGrant>
     <HierarchyGrant hierarchy="[Customers]" 
                      access="custom" 
                      topLevel="[Customers].[State Province]" 
                      bottomLevel="[Customers].[City]">
      <MemberGrant member="[Customers].[USA].[%{State}]" 
                    access="all"/>
     </HierarchyGrant>
     <HierarchyGrant hierarchy="[Gender]" 
                      access="none"/>
    </CubeGrant>
  </SchemaGrant>
 \langleRole>
</Roles>
```
This schema defines access permissions for a role called StateManager. In this example, the SchemaGrant element defines none as the default access for all objects in the schema. Users with the StateManager role cannot access anything, unless a lower level grant overrides the default.

The cube attribute has the value Sales, so the definition is for the Sales cube. The access attribute has the value all. This gives users with this role access to the entire Sales cube. Again, lower level grants can override this one.

HierarchyGrant elements define access to the Store, Customers, and Gender hierarchies. Users with this role cannot see any of the gender hierarchy. The other two HierarchyGrant elements define custom access to the Store and Customers hierarchies.

The member grants in this example use substitution variables like  $\S$ {State} to represent substitutions from the profile attribute table. These particularize the grant to the specific user associated with the StateManager role. For example, suppose user John has StateManager as one of his roles. Also suppose that the profile attribute table has a row in which the values of the columns attribute and values are State, and CA,OR,WA. If you create a view for John, the line:

```
 <MemberGrant member="[Customers].[USA].[%{State}]" 
              access="all"/>
```
in the above example is interpreted to mean:

```
 <MemberGrant member="[Customers].[USA].[CA,OR,WA]" 
              access="all"/>
```
### <span id="page-61-0"></span>**3.4.6.3 Uploading an Access Grant Schema**

#### **To upload an access grant schema (AGXML):**

1. Click **View > Repository**.

The repository page appears.

- 2. In the **Folders** panel, navigate to **Organization > Organization > Analysis Components > Analysis Schemas**.
- 3. Right-click the folder and select **Add Resource > File > Access Grant Schema.**

The Upload a File From Your Local Computer page appears and prompts you to select a file and set its properties.

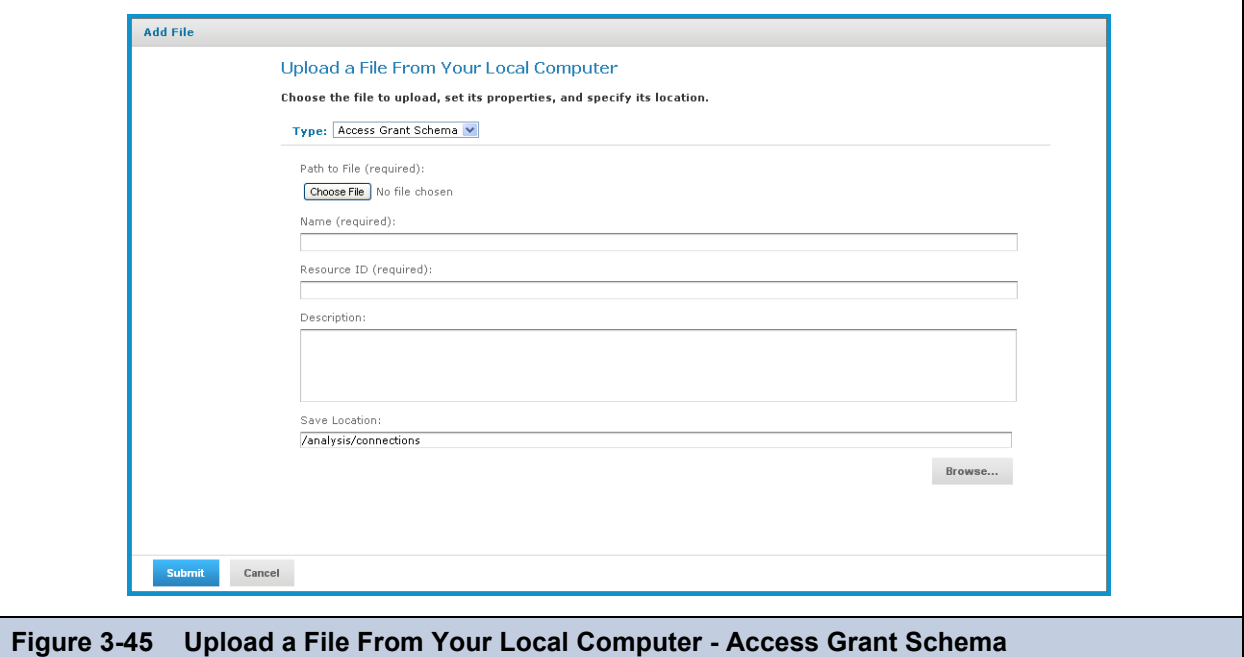

- 4. Under **Path to File**, click **Choose File** and locate the access grant schema you want to add.
- 5. Enter a name and description for the schema.

The **Resource ID** is auto-generated as you type in the **Name** field. You can change the ID if necessary.

- 6. To select a different folder to hold the schema, click **Browse** next to the **Save Location** field and navigate to the location in the repository where you want the file to reside.
- 7. Click **Submit**.

The new file appears in the repository.

### <span id="page-61-1"></span>**3.4.6.4 Working with the Profile Attribute Table**

Profile attributes are defined in a table in the repository database. The Jaspersoft OLAP user interface does not provide access to the profile attribute table. To query or update this table, you must run SQL statements against your JasperReports Server repository database. For more information on working with profile attributes, refer to the *JasperReports Server Ultimate Guide*. For a detailed example of data-level security, including a complete example of cube security based on profile attributes and roles, refer to the *Jaspersoft OLAP Ultimate Guide*.

### <span id="page-61-2"></span>**3.4.6.5 Best Practices for Designing Access Control**

Best practices for designing access control will emerge as you gain experience with this feature. Here are some suggestions to get you started:

- Review the detailed implementation example found in the *Jaspersoft OLAP Ultimate Guide* to understand the entire implementation process.
- Start with a clear description of the requirements before writing XML.
- Determine the different roles played by users of your application, and assign specific roles to each user.
- Create a hierarchy in each cube that corresponds in a one-to-one way with the different levels of access. That is, make a hierarchical level that corresponds to a user role. Defining the access control requirements before building the schema is much easier than adding access control after designing the schema.
- Build your access control definition iteratively. Start with the smallest definition that you can test. When it works properly, add and test additional increments until you have a complete definition.
- Use an XML editor to help you format access grants properly.

# <span id="page-62-0"></span>**3.5 Performance Tuning**

For a simple application with a relatively small dataset for which performance is not critical, (for example, a small intranet application or developer environment), the simplest server configuration is to run a single application server that connects to a local database, which contains both the data being analyzed (that is, the operational data store) and the JasperReports Server repository database. However, this configuration doesn't perform under a large load. This section describes steps you can take to improve performance for larger implementations and data sets.

For larger analysis applications, the ROLAP database is often a performance bottleneck. In this case, dedicate a computer to host the ROLAP database, and configure JasperReports Server to access it. The database and its host should be optimized for disk read and write. This separation of the application from the data is sufficient for many implementations.

To improve performance further, separate the Jaspersoft OLAP user interface from other elements. Inside Jaspersoft OLAP, the application that visualizes your results and provides navigation (JPivot) competes for resources with the analysis engine (Mondrian). To separate these processing resources, run two different instances of Jaspersoft OLAP: one that handles JPivot's tasks, and another that handles Mondrian's. The former instance is called the XML/A client; the latter is called the XML/A provider (or XML/A server). In the XML/A provider, define Mondrian connections that point to your operational data store. Then define XML/A connections in the XML/A client that point to Mondrian connections in the XML/A provider.

In this configuration, your users connect to the XML/A client, which sends XML/A requests to the XML/A provider, which in turn connects to the database (using a Mondrian connection) to retrieve the results; it returns the results to the XML/A client. The XML/A client then provides visualization and navigation for your end users.

In this configuration, Mondrian and JPivot don't compete for resources, and performance in large implementations is improved. For more information, see **[3.4.4, "Working with XML/A Connections," on page 54](#page-53-0)** and **[3.4.5, "Working with](#page-55-0)  [XML/A Sources," on page 56](#page-55-0)**.

# **3.6 Troubleshooting Jaspersoft OLAP**

This section describes some issues you may encounter once Jaspersoft OLAP is installed. For troubleshooting instructions regarding installation, refer to the *JasperReports Server Installation Guide*. For troubleshooting instructions regarding JasperReports Server, refer to the *JasperReports Server Administrator Guide*.

This section describes:

- **[Logging](#page-62-1)**
- **[Drill-through Behavior for Dimensions with Parent-child Hierarchies](#page-63-0)**
- **[XML/A-based Sample Views and Reports Fail](#page-63-1)**
- **[404 Error When WebLogic Hosts Jaspersoft OLAP](#page-64-0)**

### <span id="page-62-1"></span>**3.6.1 Logging**

Jaspersoft OLAP logging is controlled through log4j settings. log4j's statement logging occurs in the mondrian.mdx and mondrian.sql log4j categories. These categories log the statements and how long they ran. The SQL log also records the number of results returned in the result set.

To log your MDX and SQL queries, edit the /WEB-INF/log4j.properties file and uncomment these lines:

```
#log4j.logger.mondrian.mdx=debug, jasperanalysis 
#log4j.logger.mondrian.sql=debug, jasperanalysis
```
To log all possible Mondrian debugging information, add this line to the log4j.properties file:

log4j.logger.mondrian=debug

Adding this property also ensures that Jaspersoft OLAP logs all SQL and MDX queries.

To log the SQL generated when users drill-through to the underlying transactional data, add this line to the log4j.properties file:

log4j.logger.jasperanalysis.drillthroughSQL=DEBUG,jasperanalysis

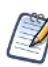

You can also use JasperReports Server's audit Domains and reports to log user activity. For more information, refer to the *JasperReports Server Administrator Guide*.

### <span id="page-63-0"></span>**3.6.2 Drill-through Behavior for Dimensions with Parent-child Hierarchies**

When a user drills through an aggregated value in their OLAP data, JasperReports Server returns measure information for that member and for all of the members below it, with the notable exception of dimensions with parent-child hierarchies. Because of a defect in the underlying OLAP engine, drill-through for dimensions with parent-child hierarchies behaves unexpectedly. The behavior varies, depending on whether you access the data through Ad Hoc views or Jaspersoft OLAP views:

- In the Ad Hoc Editor, drill-through is prevented. When a crosstab includes a dimension with parent-child hierarchy, and a user clicks the drill-through link, the server returns a message indicating that drill-through is disabled.
- In Jaspersoft OLAP, drill-through returns measures for the current member, but not for members below it in the parentchild hierarchy. Since the data that is returned is partial, it isn't reliable.

Because of this issue, Jaspersoft recommends that you avoid using parent-child hierarchies in your dimensions. If you must use parent-child hierarchies, Jaspersoft recommends that you access such dimensions only through Ad Hoc views.

For more information about Ad Hoc views, refer to the *JasperReports Server User Guide*[. For more information about the](http://jira.pentaho.com/browse/MONDRIAN-388)  [underlying issue, see Mondrian's issue tracker \(](http://jira.pentaho.com/browse/MONDRIAN-388)http://jira.pentaho.com/browse/MONDRIAN-388).

### <span id="page-63-1"></span>**3.6.3 XML/A-based Sample Views and Reports Fail**

Some of JasperReports Server's sample views and reports demonstrate the ability to retrieve data using the XML/A protocol by loading data from the sample Foodmart and Sugar XML/A connections. Because XML/A client connections have to specify a port number in their URI value, the port numbers are hard-coded to the default for Apache Tomcat (8080). If your application server uses a different port number, these reports and views fail. For example, if WebSphere hosts your (commercial edition) server, and it uses its default port number (9080), the sample views and reports based on XML/A connections fail. Another example where this failure occurs is if you used a non-default port number for Apache Tomcat.

To use these samples, you must edit the XML/A connections and enter the correct port number. For instructions, refer to the *JasperReports Server Installation Guide*.

Note that the XML/A connection samples are contrived, in that they retrieve data from the local server, when XML/A is meant to retrieve data from remote OLAP sources.

# <span id="page-64-0"></span>**3.6.4 404 Error When WebLogic Hosts Jaspersoft OLAP**

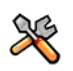

This section describes functionality that can be restricted by the software license for JasperReports Server. If you don't see some of the options described in this section, your license may prohibit you from using them. To find out what you're licensed to use, or to upgrade your license, contact Jaspersoft.

If Jaspersoft OLAP is hosted by WebLogic, you may encounter 404 errors when changing the data cube in your OLAP views. To fix the issue, you must update your WebLogic configuration and delete files from your file system. For more information, refer to the *JasperReports Server Installation Guide*.

# **GLOSSARY**

#### **Ad Hoc Editor**

The interactive data explorer in JasperReports Server Professional and Enterprise editions. Starting from a predefined collection of fields, the Ad Hoc Editor lets you drag and drop fields, dimensions, and measures to explore data and create tables, charts, and crosstabs. These Ad Hoc views can be saved as reports.

#### **Ad Hoc Report**

In previous versions of JasperReports Server, a report created through the Ad Hoc Editor. Such reports could be added to dashboards and be scheduled, but when edited in iReport, lost their grouping and sorting. In the current version, the Ad Hoc Editor is used to explore views which in turn can be saved as reports. Such reports can be edited in iReport and Jaspersoft Studio without loss, and can be scheduled and added to dashboards.

#### **Ad Hoc View**

A view of data that is based on a Domain, Topic, or OLAP client connection. An Ad Hoc view can be a table, chart, or crosstab and is the entry point to analysis operations such as slice and dice, drill down, and drill through. Compare **OLAP View**. You can save an Ad Hoc view as a report in order to edit it in the interactive viewer, schedule it, or add it to a dashboard.

#### **Analysis View**

#### See **OLAP View**.

#### **Audit Archiving**

To prevent audit logs from growing too large to be easily accessed, the installer configures JasperReports Server to move current audit logs to an archive after a certain number of days, and to delete logs in the archive after a certain age. The archive is another table in the JasperReports Server's repository database.

#### **Audit Domains**

A Domain that accesses audit data in the repository and lets administrators create Ad Hoc reports of server activity. There is one Domain for current audit logs and one for archived logs.

#### **Audit Logging**

When auditing is enabled, audit logging is the active recording of who used JasperReports Server to do what when. The system installer can configure what activities to log, the amount of detail gathered, and when to archive the data. Audit logs are stored in the same private database that JasperReports Server uses to store the repository, but the data is only accessible through the audit Domains.

#### **Auditing**

A feature of JasperReports Server Enterprise edition that records all server activity and allows administrators to view the data.

#### **Calculated Field**

In a Domain, a field whose value is calculated from a user-written formula that may include any number of fields, operators, and constants. A calculated field is defined in the Domain Designer, and it becomes one of the items to which the Domain's security file and locale bundles can apply.

#### **CRM**

Customer Relationship Management. The practice of managing every facet of a company's interactions with its clientele. CRM applications help businesses track and support their customers.

#### **CrossJoin**

An MDX function that combines two or more dimensions into a single axis (column or row).

#### **Cube**

The basis of most OLAP applications, a cube is a data structure that contains three or more dimensions that categorize the cube's quantitative data. When you navigate the data displayed in an OLAP view, you are exploring a cube.

#### **Custom Field**

In the Ad Hoc Editor, a field that is created through menu items as a simple function of one or two available fields, including other custom fields. When a custom field becomes too complex or needs to be used in many reports, it is best to define it as a calculated field in a Domain.

#### **Dashboard**

A collection of reports, input controls, graphics, labels, and web content displayed in a single, integrated view. Dashboards often present a high level view of your data, but input controls can parameterize the data to display. For example, you can narrow down the data to a specific date range. Embedded web content, such as other web-based applications or maps, make dashboards more interactive and functional.

#### **Derived Table**

In a Domain, a derived table is defined by an additional query whose result becomes another set of items available in the Domain. For example, with a JDBC data source, you can write an SQL query that includes complex functions for selecting data. You can use the items in a derived table for other operations on the Domain, such as joining tables, defining a calculated field, or filtering. The items in a derived table can also be referenced in the Domain's security file and locale bundles.

#### **Data Policy**

In JasperReports Server, a setting that determines how the server processes and caches data used by Ad Hoc reports. Select your data policies by clicking **Manage > Ad Hoc Settings**.

#### **Data Source**

Defines the connection properties that JasperReports Server needs to access data. The server transmits queries to data sources and obtains datasets in return for use in filling reports and previewing Ad Hoc reports. JasperReports Server supports JDBC, JNDI, and Bean data sources; custom data sources can be defined as well.

#### **Dataset**

A collection of data arranged in columns and rows. Datasets are equivalent to relational results sets and the JRDataSource type in the JasperReports Library.

#### **Datatype**

In JasperReports Server, a datatype is used to characterize a value entered through an input control. A datatype must be of type text, number, date, or date-time. It can include constraints on the value of the input, for example maximum and minimum values. As such, a datatype in JasperReports Server is more structured than a datatype in most programming languages.

#### **Denormalize**

A process for creating table joins that speeds up data retrieval at the cost of having duplicate row values between some columns.

### **Dice**

An OLAP operation to select columns.

### **Dimension**

A categorization of the data in a cube. For example, a cube that stores data about sales figures might include dimensions such as time, product, region, and customer's industry.

### **Domain**

A virtual view of a data source that presents the data in business terms, allows for localization, and provides data-level security. A Domain is not a view of the database in relational terms, but it implements the same functionality within JasperReports Server. The design of a Domain specifies tables in the database, join clauses, calculated fields, display names, and default properties, all of which define items and sets of items for creating Ad Hoc reports.

### **Domain Topic**

A Topic that is created from a Domain by the Data Chooser. A Domain Topic is based on the data source and items in a Domain, but it allows further filtering, user input, and selection of items. Unlike a JRXML-based Topic, a Domain Topic can be edited in JasperReports Server by users with the appropriate permissions.

### **Drill**

To click on an element of an OLAP view to change the data that is displayed:

- Drill down. An OLAP operation that exposes more detailed information down the hierarchy levels by delving deeper into the hierarchy and updating the contents of the navigation table.
- Drill through. An OLAP operation that displays detailed transactional data for a given aggregate measure. Click a fact to open a new table beneath the main navigation table; the new table displays the low-level data that constitutes the data that was clicked.
- Drill up. An OLAP operation for returning the parent hierarchy level to view to summary information.

### **Eclipse**

An open source Integrated Development Environment (IDE) for Java and other programming languages, such as C/C++.

### **ETL**

Extract, Transform, Load. A process that retrieves data from transactional systems, and filters and aggregates the data to create a multidimensional database. Generally, ETL prepares the database that your reports will access. The Jaspersoft ETL product lets you define and schedule ETL processes.

### **Fact**

The specific value or aggregate value of a measure for a particular member of a dimension. Facts are typically numeric.

### **Field**

A field is equivalent to a column in the relational database model. Fields originate in the structure of the data source, but you may define calculated fields in a Domain or custom fields in the Ad Hoc Editor. Any type of field, along with its display name and default formatting properties, is called an item and may be used in the Ad Hoc Editor.

### **Frame**

A dashboard element that displays reports or custom URLs. Frames can be mapped to input controls if their content can accept parameters.

### **Group**

In a report, a group is a set of data rows that have an identical value in a designated field.

- In a table, the value appears in a header and footer around the rows of the group, while the other fields appear as columns.
- In a chart, the field chosen to define the group becomes the independent variable on the X axis, while the other fields of each group are used to compute the dependent value on the Y axis.

### **Hierarchy Level**

In an OLAP cube, a member of a dimension containing a group of members.

#### **Input Control**

A button, check box, drop-down list, text field, or calendar icon that allows users to enter a value when running a report or viewing a dashboard that accepts input parameters. For JRXML reports, input controls and their associated datatypes must be defined as repository objects and explicitly associated with the report. For Domain-based reports that prompt for filter values, the input controls are defined internally. When either type of report is used in a dashboard, its input controls are available to be added as special content.

#### **iReport Designer**

An open source tool for graphically designing reports that leverage all features of the JasperReports Library. The Jaspersoft iReport Designer lets you drag and drop fields, charts, and sub-reports onto a canvas, and also define parameters or expressions for each object to create pixel-perfect reports. You can generate the JRXML of the report directly in iReport, or upload it to JasperReports Server. iReport is implemented in NetBeans.

#### **Item**

When designing a Domain or creating a Topic based on a Domain, an item is the representation of a database field or a calculated field along with its display name and formatting properties defined in the Domain. Items can be grouped in sets and are available for use in the creation of Ad Hoc reports.

#### **JasperReport**

A combination of a report template and data that produces a complex document for viewing, printing, or archiving information. In the server, a JasperReport references other resources in the repository:

- The report template (in the form of a JRXML file)
- Information about the data source that supplies data for the report
- Any additional resources, such as images, fonts, and resource bundles referenced by the report template.

The collection of all the resources that are referenced in a JasperReport is sometimes called a report unit. End users usually see and interact with a JasperReport as a single resource in the repository, but report creators must define all of the components in the report unit.

#### **JasperReports Library**

An embeddable, open source, Java API for generating a report, filling it with current data, drawing charts and tables, and exporting to any standard format (HTML, PDF, Excel, CSV, and others). JasperReports processes reports defined in JRXML, an open XML format that allows the report to contain expressions and logic to control report output based on run-time data.

#### **JasperReports Server**

A commercial open source, server-based application that calls the JasperReports library to generate and share reports securely. JasperReports Server authenticates users and lets them upload, run, view, schedule, and send reports from a web browser. Commercial versions provide metadata layers, interactive report and dashboard creation, and enterprise features such as organizations and auditing.

#### **Jaspersoft ETL**

A graphical tool for designing and implementing your data extraction, transforming, and loading (ETL) tasks. It provides hundreds of data source connectors to extract data from many relational and non-relational systems. Then, it schedules and performs data aggregation and integration into data marts or data warehouses that you use for reporting.

#### **Jaspersoft OLAP**

A relational OLAP server integrated into JasperReports Server that performs data analysis with MDX queries. The product includes query builders and visualization clients that help users explore and make sense of multidimensional data. Jaspersoft OLAP also supports XML/A connections to remote servers.

#### **Jaspersoft Studio**

An open source tool for graphically designing reports that leverage all features of the JasperReports Library. Jaspersoft Studio lets you drag and drop fields, charts, and sub-reports onto a canvas, and also define parameters or expressions for each object to create pixel-perfect reports. You can generate the JRXML of the report directly in JasperSoft Studio, or upload it to JasperReports Server. Jaspersoft Studio is implemented in Eclipse.

### **JavaBean**

A reusable Java component that can be dropped into an application container to provide standard functionality.

### **JDBC**

Java Database Connectivity. A standard interface that Java applications use to access databases.

### **JNDI**

Java Naming and Directory Interface. A standard interface that Java applications use to access naming and directory services.

### **Join Tree**

In Domains, a collection of joined tables from the actual data source. A join is the relational operation that associates the rows of one table with the rows of another table based on a common value in given field of each table. Only the fields in a same join tree or calculated from the fields in a same join tree may appear together in a report.

### **JPivot**

An open source graphical user interface for OLAP operations. For more information, visit [http://jpivot.sourceforge.net/.](http://jpivot.sourceforge.net/)

#### **JRXML**

An XML file format for saving and sharing reports created for the JasperReports Library and the applications that use it, such as iReport Designer and JasperReports Server. JRXML is an open format that uses the XML standard to define precisely all the structure and configuration of a report.

### **MDX**

Multidimensional Expression Language. A language for querying multidimensional objects, such as OLAP (On Line Analytical Processing) cubes, and returning cube data for analytical processing. An MDX query is the query that determines the data displayed in an OLAP view.

#### **Measure**

Depending on the context:

- In a report, a formula that calculates the values displayed in a table's columns, a crosstab's data values, or a chart's dependent variable (such as the slices in a pie).
- In an OLAP view, a formula that calculates the facts that constitute the quantitative data in a cube.

#### **Mondrian**

A Java-based, open source multidimensional database application.

#### **Mondrian Connection**

An OLAP client connection that consists of an OLAP schema and a data source. OLAP client connections populate OLAP views.

#### **Mondrian Schema Editor**

An open source Eclipse plug-in for creating Mondrian OLAP schemas.

#### **Mondrian XML/A Source**

A server-side XML/A source definition of a remote client-side XML/A connection used to populate an OLAP view using the XML/A standard.

#### **MySQL**

An open source relational database management system. For information, visit [http://www.mysql.com/.](http://www.mysql.com/)

#### **Navigation Table**

The main table in an OLAP view that displays measures and dimensions as columns and rows.

#### **ODBO Connect**

Jaspersoft ODBO Connect enables Microsoft Excel 2003 and 2007 Pivot Tables to work with Jaspersoft OLAP and other OLAP servers that support the XML/A protocol. After setting up the Jaspersoft ODBO data source, business analysts can use Excel Pivot Tables as a front-end for OLAP analysis.

#### **OLAP**

On Line Analytical Processing. Provides multidimensional views of data that help users analyze current and past performance and model future scenarios.

#### **OLAP Client Connection**

A definition for retrieving data to populate an OLAP view. An OLAP client connection is either a direct Java connection (Mondrian connection) or an XML-based API connection (XML/A connection).

#### **OLAP Schema**

A metadata definition of a multidimensional database. In Jaspersoft OLAP, schemas are stored in the repository as XML file resources.

#### **OLAP View**

Also called an analysis view. A view of multidimensional data that is based on an OLAP client connection and an MDX query. Unlike Ad Hoc views, you can directly edit an OLAP view's MDX query to change the data and the way they are displayed. An OLAP view is the entry point for advanced analysis users who want to write their own queries. Compare **Ad Hoc View**.

#### **Organization**

A set of users that share folders and resources in the repository. An organization has its own user accounts, roles, and root folder in the repository to securely isolate it from other organizations that may be hosted on the same instance of JasperReports Server.

#### **Organization Admin**

Also called the organization administrator. A user in an organization with the privileges to manage the organization's user accounts and roles, repository permissions, and repository content. An organization admin can also create suborganizations and mange all of their accounts, roles, and repository objects. The default organization admin in each organization is the jasperadmin account.

#### **Outlier**

A fact that seems incongruous when compared to other member's facts. For example, a very low sales figure or a very high number of helpdesk tickets. Such outliers may indicate a problem (or an important achievement) in your business. The analysis features of Jaspersoft OLAP excel at revealing outliers.

#### **Parameter**

Named values that are passed to the engine at report-filling time to control the data returned or the appearance and formatting of the report. A report parameter is defined by its name and type. In JasperReports Server, parameters can be mapped to input controls that users can interact with.

#### **Pivot**

To rotate a crosstab such that its row groups become column groups and its column groups become rows. In the Ad Hoc

Editor, pivot a crosstab by clicking  $\mathbf{L}$ .

#### **Pivot Table**

A table with two physical dimensions (for example, X and Y axis) for organizing information containing more than two logical dimensions (for example, PRODUCT, CUSTOMER, TIME, and LOCATION), such that each physical dimension is capable of representing one or more logical dimensions, where the values described by the dimensions are aggregated using a function such as SUM. Pivot tables are used in Jaspersoft OLAP.
#### **Properties**

Settings associated with an object. The settings determine certain features of the object, such as its color and label. Properties are normally editable. In Java, properties can be set in files listing objects and their settings.

#### **Report**

In casual usage, *report* may refer to:

- A JasperReport. See **JasperReport**.
- The main JRXML in a JasperReport.
- The file generated when a JasperReport is scheduled. Such files are also called content resources or output files.
- The file generated when a JasperReport is run and then exported.
- In previous JasperReoprts Server versions, a report created in the Ad Hoc Editor. See **Ad Hoc Report**.

#### **Repository**

The tree structure of folders that contain all saved reports, dashboards, OLAP views, and resources. Users access the repository through the JasperReports Server web interface or through iReport. Applications can access the repository through the web service API. Administrators use the import and export utilities to back up the repository contents.

#### **Resource**

In JasperReports Server, anything residing in the repository, such as an image, file, font, data source, Topic, Domain, report element, saved report, report output, dashboard, or OLAP view. Resources also include the folders in the repository. Administrators set user and role-based access permissions on repository resources to establish a security policy.

#### **Role**

A security feature of JasperReports Server. Administrators create named roles, assign them to user accounts, and then set access permissions to repository objects based on those roles. Certain roles also determine what functionality and menu options are displayed to users in the JasperReports Server interface.

#### **Schema**

A logical model that determines how data is stored. For example, the schema in a relational database is a description of the relationships between tables, views, and indexes. In Jaspersoft OLAP, an OLAP schema is the logical model of the data that appears in an OLAP view; they are uploaded to the repository as resources. For Domains, schemas are represented in XML design files.

#### **Schema Workbench**

A graphical tool for easily designing OLAP schemas, data security schemas, and MDX queries. The resulting cube and query definitions can then be used in Jaspersoft OLAP to perform simple but powerful analysis of large quantities of multidimensional data stored in standard RDBMS systems.

#### **Set**

In Domains and Domain Topics, a named collection of items grouped together for ease of use in the Ad Hoc Editor. A set can be based on the fields in a table or entirely defined by the Domain creator, but all items in a set must originate in the same join tree. The order of items in a set is preserved.

#### **Slice**

An OLAP operation for filtering data rows.

#### **SQL**

Structured Query Language. A standard language used to access and manipulate data and schemas in a relational database.

#### **System Admin**

Also called the system administrator. A user who has unlimited access to manage all organizations, users, roles, repository permissions, and repository objects across the entire JasperReports Server instance. The system admin can create root-level organizations and manage all server settings. The default system admin is the superuser account.

### **Topic**

A JRXML file created externally and uploaded to JasperReports Server as a basis for Ad Hoc reports. Topics are created by business analysts to specify a data source and a list of fields with which business users can create reports in the Ad Hoc Editor. Topics are stored in the Ad Hoc Components folder of the repository and displayed when a user launches the Ad Hoc Editor.

#### **Transactional Data**

Data that describe measurable aspects of an event, such as a retail transaction, relevant to your business. Transactional data are often stored in relational databases, with one row for each event and a table column or field for each measure.

#### **User**

Depending on the context:

- A person who interacts with JasperReports Server through the web interface. There are generally three categories of users: administrators who install and configure JasperReports Server, database experts or business analysts who create data sources and Domains, and business users who create and view reports and dashboards.
- A user account that has an ID and password to enforce authentication. Both people and API calls accessing the server must provide the ID and password of a valid user account. Roles are assigned to user accounts to determine access to objects in the repository.

#### **View**

Several meanings pertain to JasperReports Server:

- An Ad Hoc view. See **Ad Hoc View**.
- An OLAP view. See **OLAP View**.
- A database view. See http://en.wikipedia.org/wiki/View %28database%29.

#### **WCF**

Web Component Framework. A low-level GUI component of JPivot. For more information, see [http://jpivot.sourceforge.net/](http://jpivot.sourceforge.net/wcf/index.html) [wcf/index.html.](http://jpivot.sourceforge.net/wcf/index.html)

#### **Web Services**

A SOAP (Simple Object Access Protocol) API that enables applications to access certain features of JasperReports Server. The features include repository, scheduling and user administration tasks.

#### **XML**

eXtensible Markup language. A standard for defining, transferring, and interpreting data for use across any number of XMLenabled applications.

#### **XML/A**

XML for Analysis. An XML standard that uses Simple Object Access protocol (SOAP) to access remote data sources. For more information, see<http://www.xmla.org/>

#### **XML/A Connection**

A type of OLAP client connection that consists of Simple Object Access Protocol (SOAP) definitions used to access data on a remote server. OLAP client connections populate OLAP views.

# **INDEX**

#### **A**

access control [access grant definitions 59](#page-58-0) [AGXML files 59](#page-58-0) [and OLAP schemas 59](#page-58-1) [best practices 62](#page-61-0) [elements 60](#page-59-0) [Ad Hoc views 5,](#page-4-0) [6](#page-5-0) administering Jaspersoft OLAP [ETL process 19](#page-18-0) [implementing 19](#page-18-1) [maintaining 19](#page-18-1) [OLAP views 20](#page-19-0) [security 57](#page-56-0) [servers 63](#page-62-0) [Adobe Acrobat 14](#page-13-0) [aggregate settings 36](#page-35-0)

### **B**

[bibliography 6](#page-5-1)

#### **C**

[cache.](#page-38-0) *See* OLAP cache. connections [editing 49,](#page-48-0) [54,](#page-53-0) [55](#page-54-0) [Mondrian 21,](#page-20-0) [44–](#page-43-0)[53,](#page-52-0) [58](#page-57-0) [Mondrian and XML/A sources 57](#page-56-1) [XML/A 27,](#page-26-0) [54–](#page-53-0)[56,](#page-55-0) [57,](#page-56-1) [58](#page-57-0) creating [Mondrian connections 45](#page-44-0) [OLAP views 21](#page-20-1) [XML/A connections 54](#page-53-1) [XML/A sources 57](#page-56-2) [CSV format 18](#page-17-0) [CubeGrant 60](#page-59-1)

#### **D**

data sources [editing 41](#page-40-0)

[types 42](#page-41-0) [displaying OLAP views.](#page-7-0) *See* OLAP views. [drill-through behavior when using parent-child relationships 64](#page-63-0) drill-through table options [Edit Properties 18](#page-17-1) [Output as CSV 18](#page-17-0) [Page Controls 18](#page-17-2) **E**

editing [data sources 41](#page-40-0) [Mondrian connections 49](#page-48-1) [OLAP views 30](#page-29-0) [XML/A connections 55](#page-54-0) [XML/A sources 58](#page-57-0) [Excel 14,](#page-13-1) [18](#page-17-0) [exporting OLAP views 14](#page-13-1)

#### **F**

[flushing the OLAP cache 39](#page-38-0) [Foodmart Sample Analysis View 8](#page-7-1) [further reading 6](#page-5-1)

## **G**

[GlobalPropertiesList 38](#page-37-0)

# **H**

[HierarchyGrant 60](#page-59-2)

#### **J**

Jaspersoft OLAP [administering 57,](#page-56-0) [63](#page-62-0) [logging 32](#page-31-0) [prerequisites 5](#page-4-1) [tools 5](#page-4-0) [Workbench 6](#page-5-2) [JPivot 19](#page-18-2) **L** [logging 32,](#page-31-0) [63](#page-62-1)

#### M

MDX queries [defining 27](#page-26-1) [displaying 14](#page-13-2) [editing 14](#page-13-2) [example 27,](#page-26-2) [30](#page-29-1) [logging 64](#page-63-1) [query strings 30](#page-29-2) [MemberGrant 60](#page-59-3) [memory monitoring settings 38](#page-37-1) Mondrian [debugging information 64](#page-63-2) [XML/A sources 57,](#page-56-1) [58](#page-57-1) Mondrian connections [creating 45](#page-44-0) [creating OLAP views with 21](#page-20-1) [editing 49](#page-48-1) [understanding 57](#page-56-1) [working with 44–](#page-43-1)[53](#page-52-0)

#### **N**

navigation options [Expand All/Collapse All 17](#page-16-0) [Expand/Collapse Member 16](#page-15-0) [Expand/Collapse Position 15](#page-14-0) [Show Source Data 17](#page-16-1) [Zoom In/Out 16](#page-15-1) [Zoom Out All 17](#page-16-2) [navigation table 15](#page-14-1)

#### **O**

**M**<br>MI Me me Mc Mc<br>**N** man **D** DL<br>OL<br>OL<br>OL<br>OL<br>OL<br>OL<br>OL<br>OL<br>**76** [ODBO Connect 6](#page-5-0) [ODBO driver 56](#page-55-1) OLAP cache [flushing 39](#page-38-1) [managing 39](#page-38-0) [settings 37](#page-36-0) [OLAP defined 7](#page-6-0) OLAP views [administering 20](#page-19-0) [and themes 19](#page-18-3) [compared to Ad Hoc views 6](#page-5-0) [connections 21,](#page-20-0) [27](#page-26-0) [creating 21,](#page-20-1) [27](#page-26-3) [displaying 8](#page-7-0) [editing 30](#page-29-0) [exporting 14](#page-13-1) [folder 7](#page-6-1) [opening 7](#page-6-2) [output 15,](#page-14-2) [18](#page-17-0) [overview 20](#page-19-0) [samples 7](#page-6-2) [saving 15,](#page-14-3) [18](#page-17-3) [OLAP-based reports 6](#page-5-0) [output of OLAP views 15,](#page-14-2) [18](#page-17-0)

#### **P**

[parent-child relationships in hierarchies 64](#page-63-0) [PDF 14](#page-13-0) [performance 32](#page-31-0) [pivot tables 6,](#page-5-3) [56](#page-55-2) [prerequisites for Jaspersoft OLAP 5](#page-4-1) [profile attribute table 62](#page-61-1) [properties, engine behavior 32](#page-31-1) properties, OLAP [aggregate settings 36](#page-35-0) [Cache and SQL Settings 37](#page-36-0) [General Behavior 34](#page-33-0) [Memory Monitoring Settings 38](#page-37-1) [XML/A settings 38](#page-37-2)

# **Q**

queries [defining 31](#page-30-0) [editing 31](#page-30-1) [language 19](#page-18-4) [limiting 34](#page-33-1) [logging 32](#page-31-0) [query strings 30](#page-29-2) [results 34](#page-33-2) [SQL 32](#page-31-0) [tables 62](#page-61-2) [timing out 34](#page-33-3)

# **R**

[ROLAP 19](#page-18-5)

#### **S**

samples [Foodmart 8](#page-7-1) [OLAP views 7](#page-6-2) [saving OLAP views.](#page-17-3) *See* OLAP views. [SchemaGrant 60](#page-59-4) [schemas, for data security 59,](#page-58-1) [61](#page-60-0) schemas, OLAP [changing file source 43](#page-42-0) [creating 42](#page-41-1) [editing 43](#page-42-0) [Locate OLAP Schema page 50](#page-49-0) [settings 32](#page-31-0) [uploading 42](#page-41-1) security [data level 59](#page-58-1) [HTTP authentication 57](#page-56-0) [XML/A 57](#page-56-0) SQL [logging queries 32,](#page-31-0) [64](#page-63-3) [property settings 37](#page-36-0) **T**

[themes 19](#page-18-3) tool bar, OLAP [Change Data Cube 13](#page-12-0) [Cube Options 11](#page-10-0)

[Drill into a Dimension Member 9](#page-8-0) [Drill-through Operations 12](#page-11-0) [Edit Chart Options 13](#page-12-1) [Edit Display Option 11](#page-10-1) [Edit Output Operations 15](#page-14-2) [Export to Excel 14](#page-13-1) [Export to PDF 14](#page-13-0) [Hierarchical Ascending and Descending 9](#page-8-1) [Natural Order 9](#page-8-2) [overview 9](#page-8-3) [Show Chart 12](#page-11-1) [Show Empty Rows & Columns 10](#page-9-0) [Sort Across Hierarchy 9](#page-8-4) [Sort Option 12](#page-11-2) [Swap Axes 10](#page-9-1) [tools for analysis 5](#page-4-0) [troubleshooting Jaspersoft OLAP 63–](#page-62-2)[65](#page-64-0)

#### **V**

[views.](#page-6-2) *See* OLAP views.

# **X**

XML/A [configuration 56](#page-55-3) [connections 27,](#page-26-0) [54–](#page-53-2)[59](#page-58-2) [creating an XML/A source 58](#page-57-0) [creating OLAP views with 27](#page-26-3) [definition 57](#page-56-3) [editing an XML/A connection 55](#page-54-1) [editing source properties 58](#page-57-0) [properties 38](#page-37-2) [security 57](#page-56-0) [settings 38](#page-37-2) [source 57](#page-56-1)